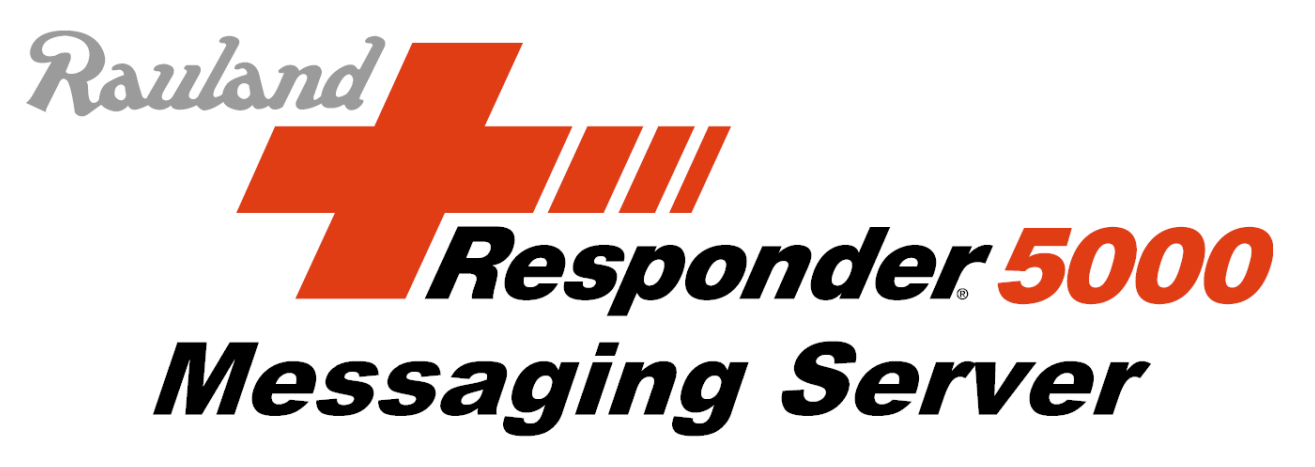

# **User Manual**

 $V1.01$ 

October 26, 2017

WaveWare Technologies, Inc.

# Contents

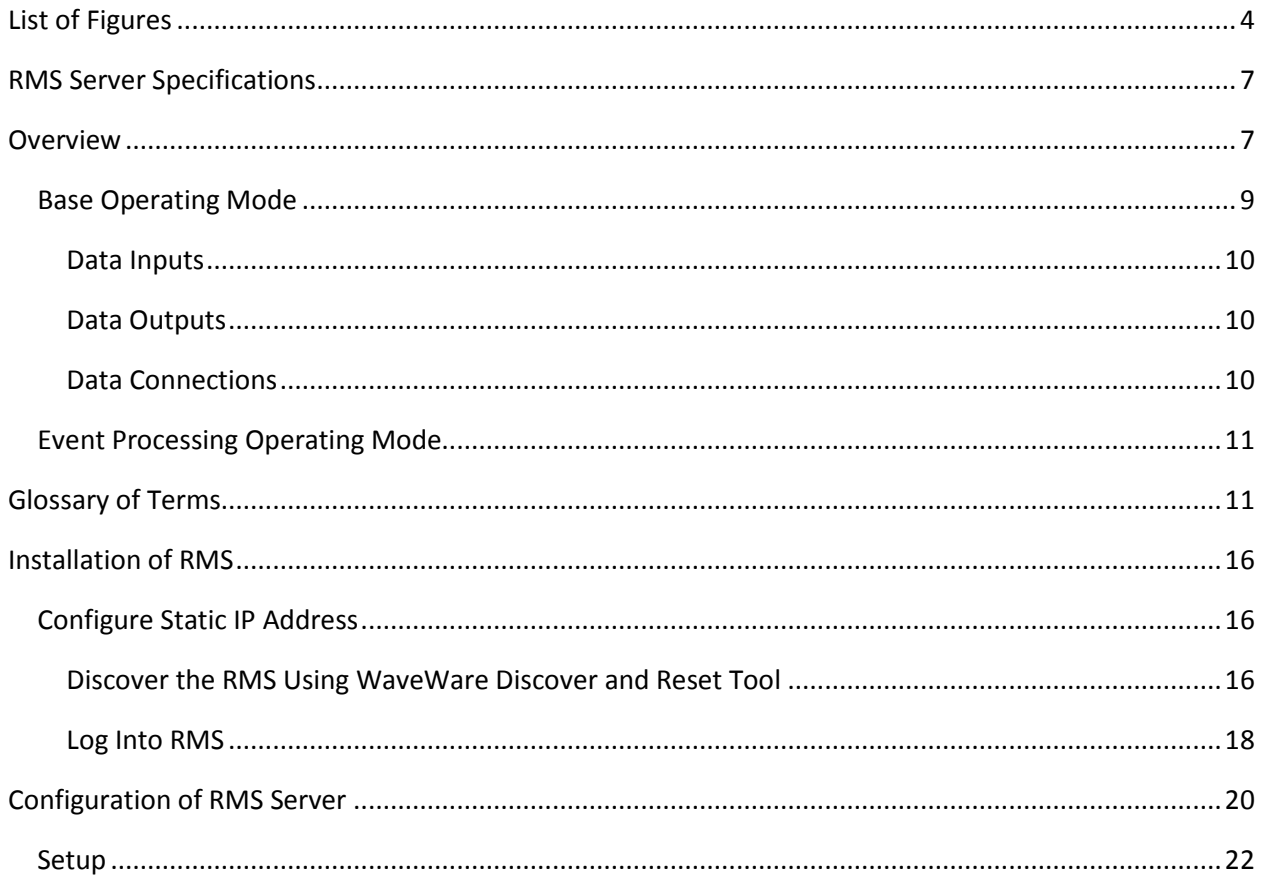

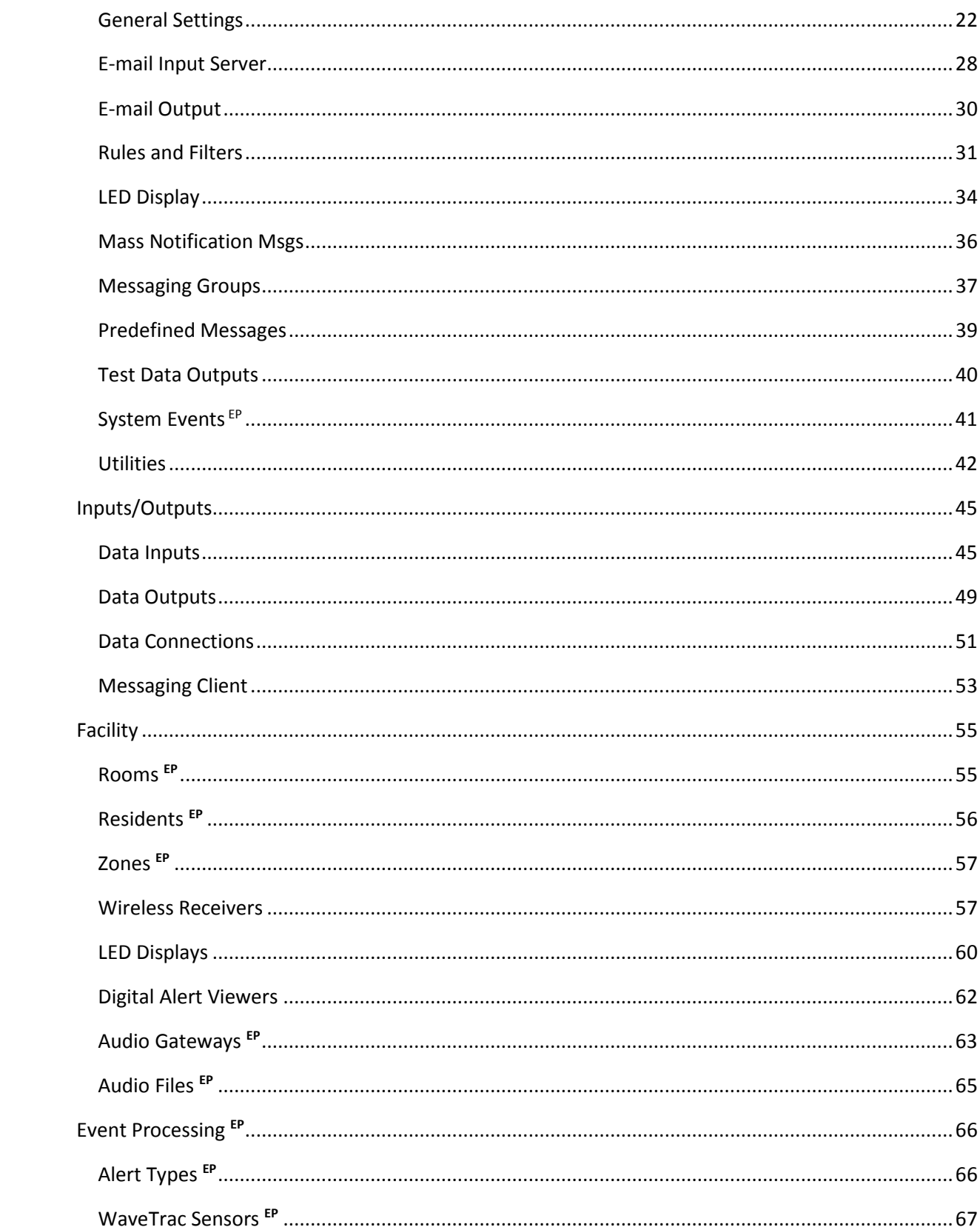

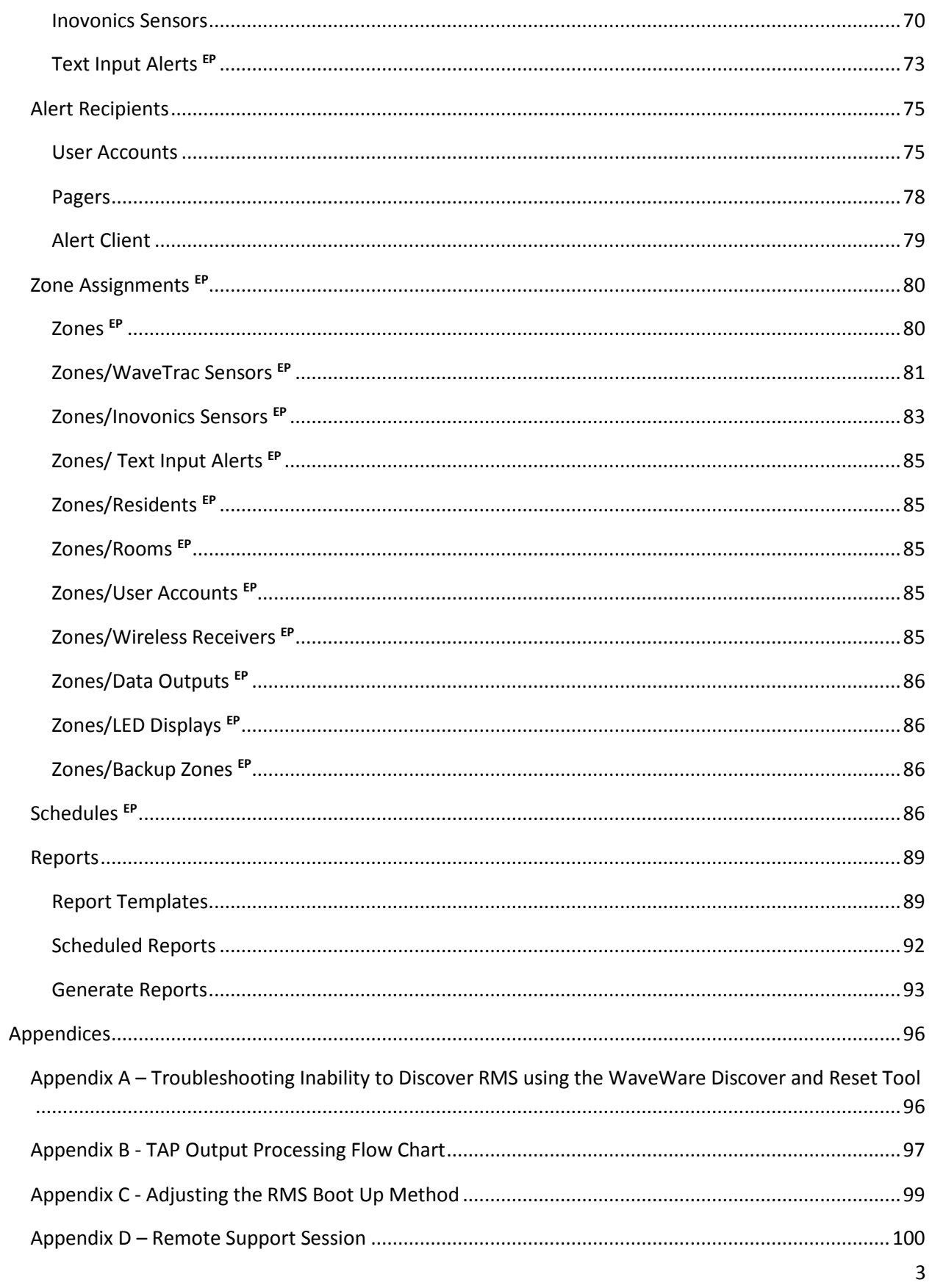

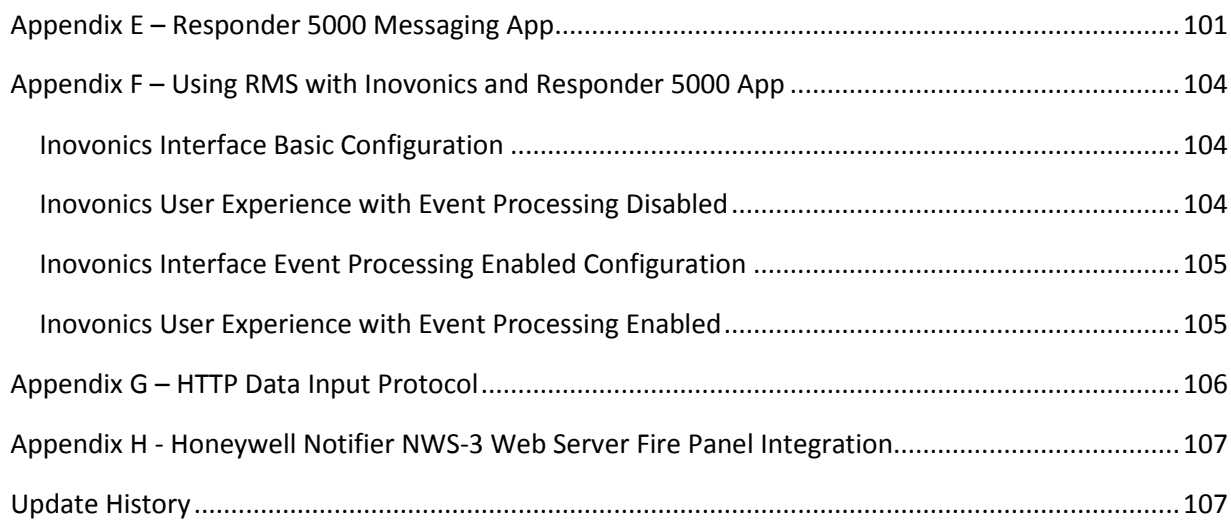

# <span id="page-3-0"></span>List of Figures

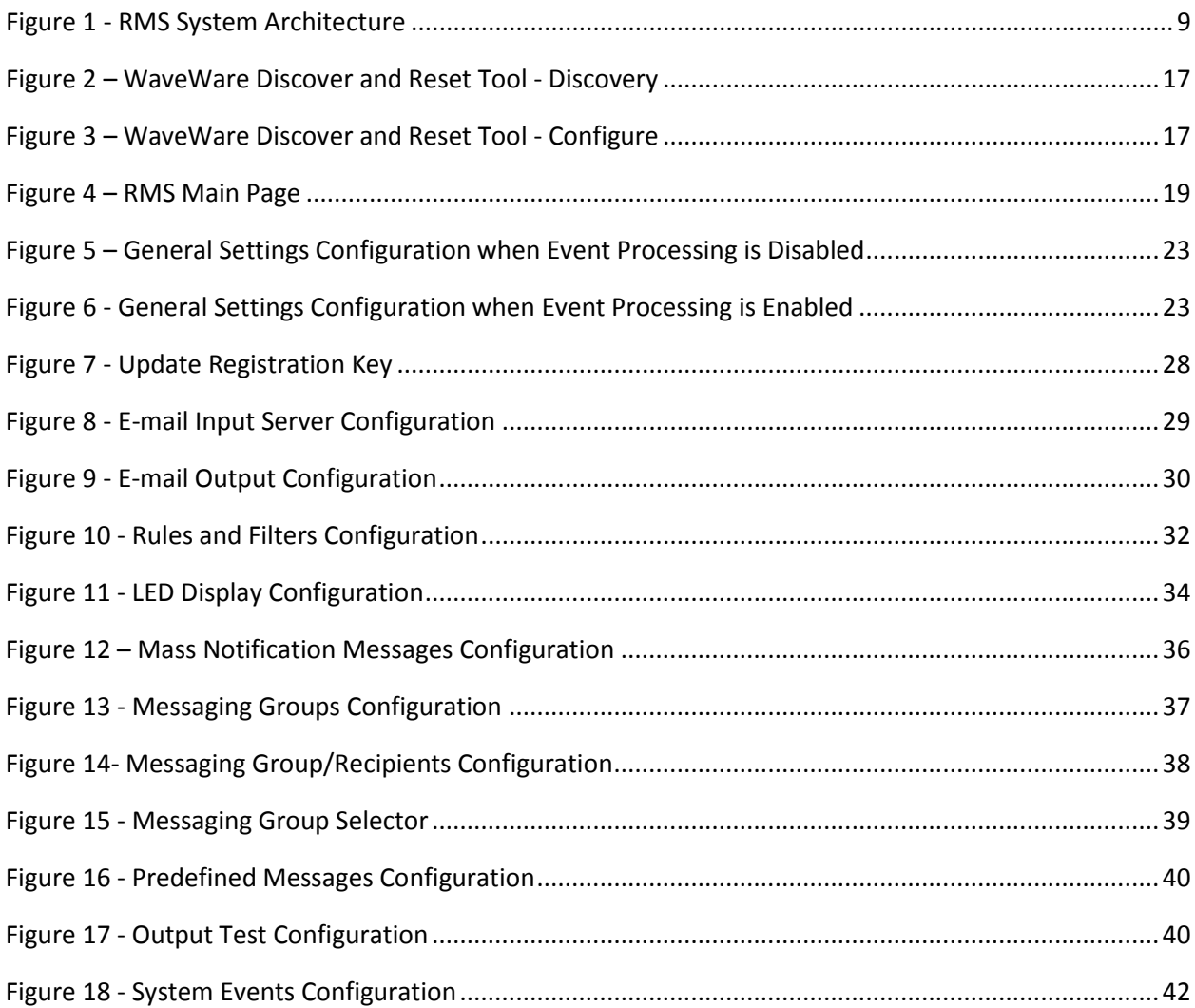

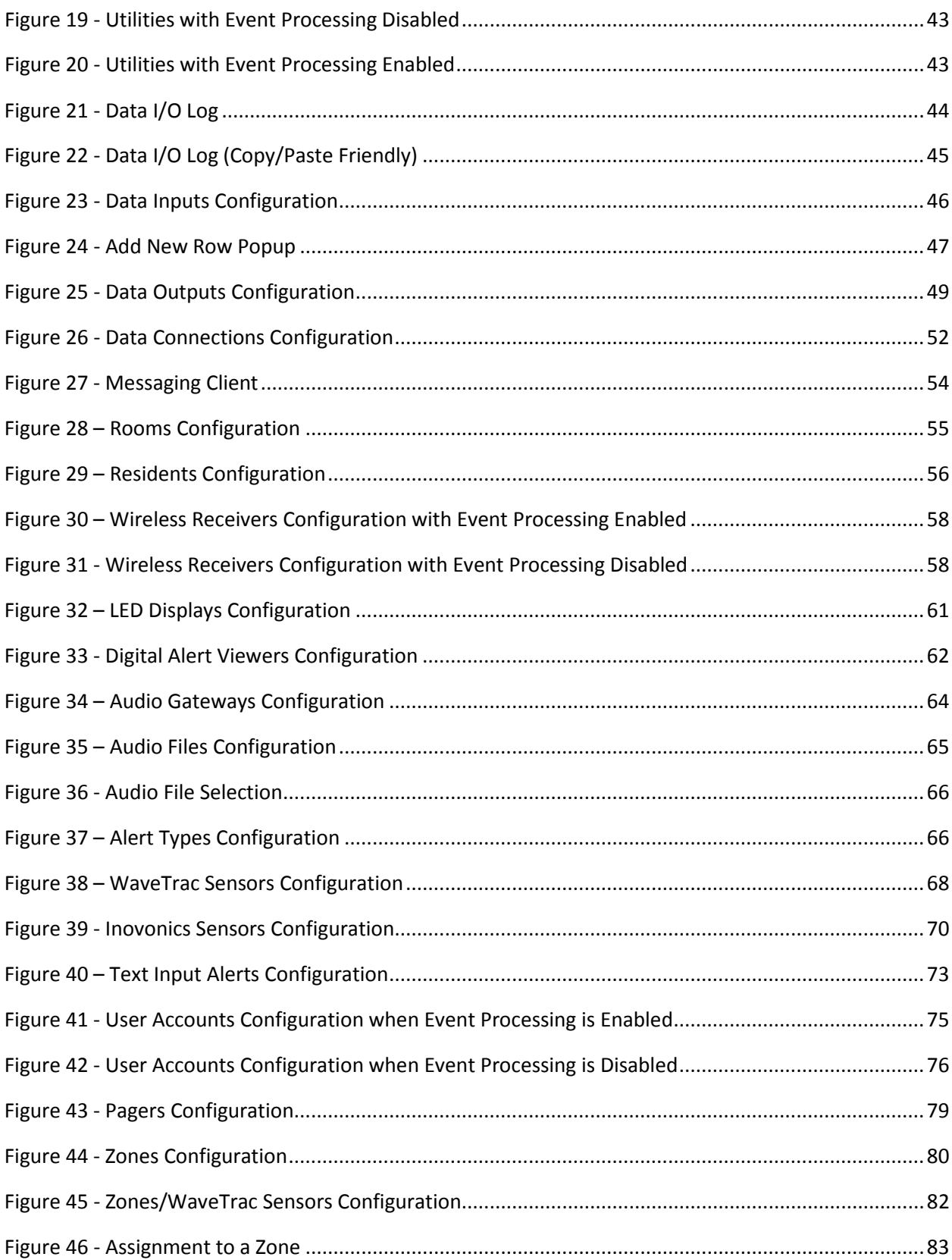

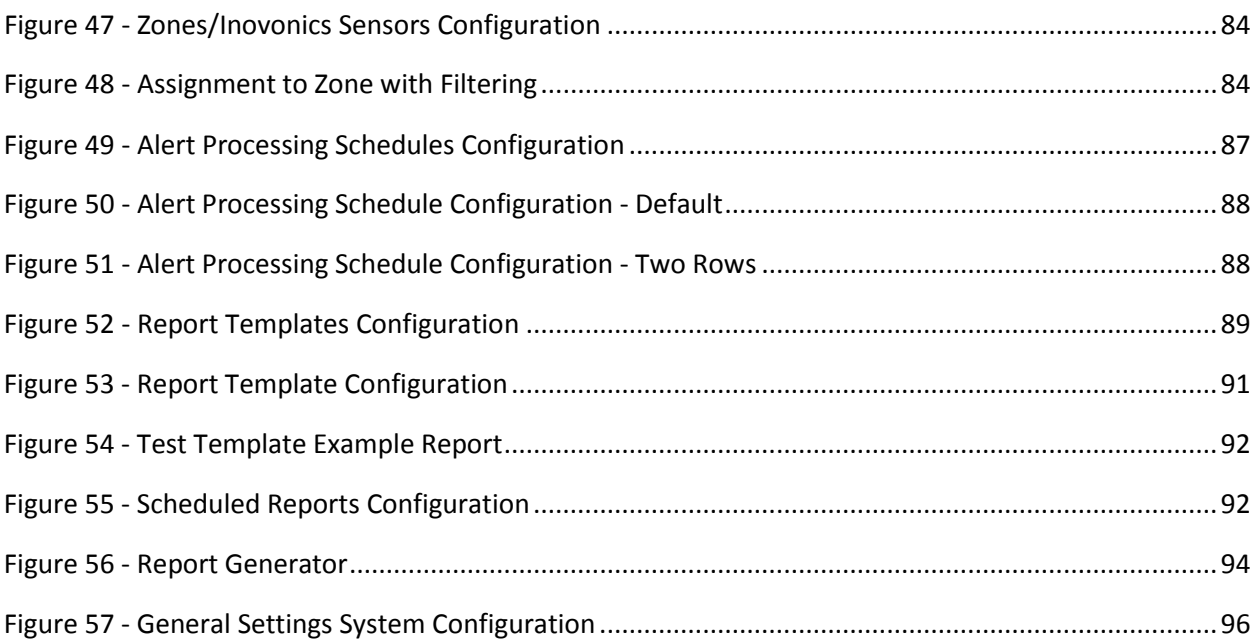

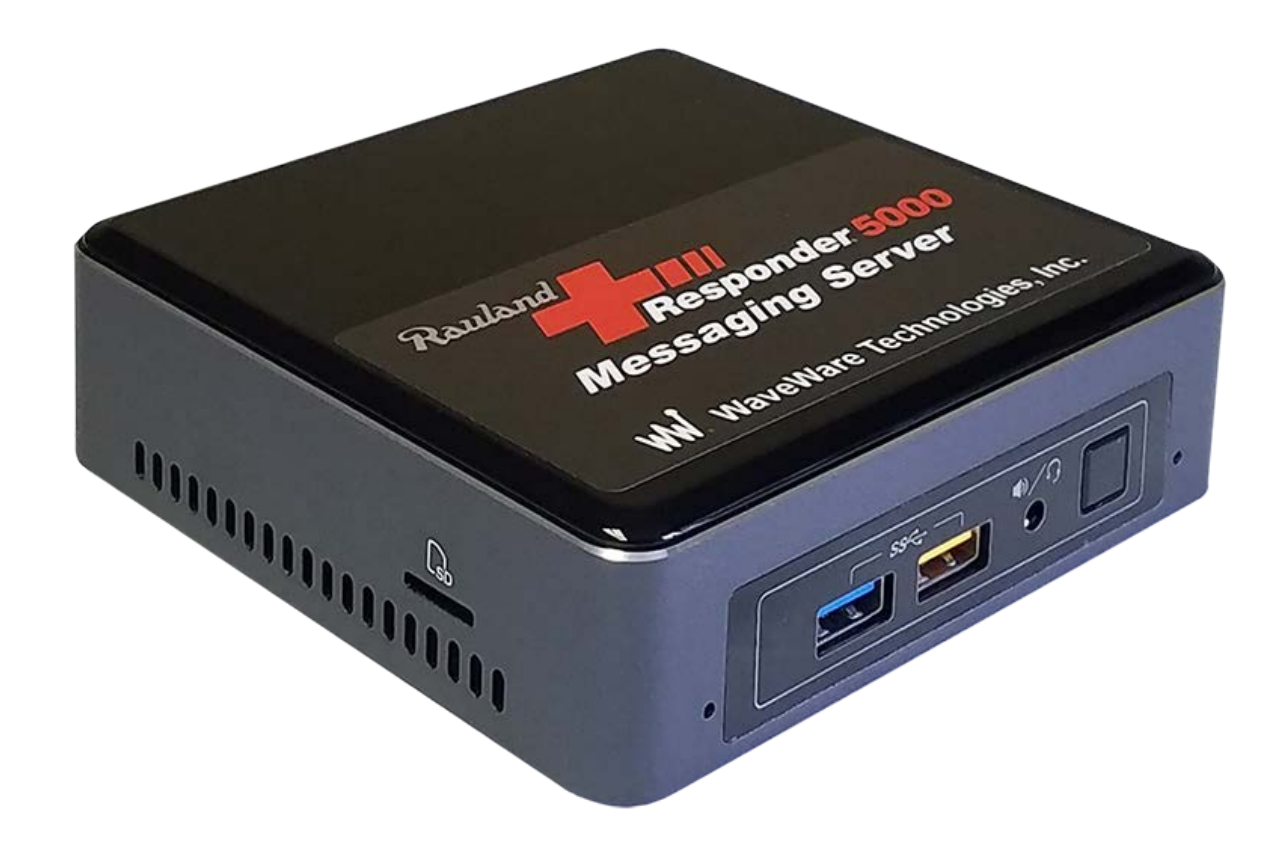

# <span id="page-6-0"></span>RMS Server Specifications

- Intel NUC computer, with an AC/DC power adapter
- Linux operating system
- 8 GB RAM
- 80 GB solid state drive
- Ethernet port
- 4 USB ports
- Belkin USB-to-Serial Portable Adapter, as required, per serial port connection
- MySQL database
- Apache web server

## <span id="page-6-1"></span>**Overview**

The Rauland Responder 5000 Messaging Server (RMS) is designed to perform alert detection, alert event processing, alert annunciation, logging, and reporting. RMS uses serial port and Ethernet communications to perform these functions, as well as a web server, Android app, and various methods of alert annunciation. In addition, RMS can perform protocol conversion, data filtering, data translation, data output splitting, and data input combining.

RMS is configured via a web browser.

RMS data inputs can include the following:

- Alert messages via serial port and/or Ethernet , using a variety of protocols, including:
	- o COMP1
	- o COMP2
	- o Inovonics central receiver
	- o Messaging Client (browser based messaging)
	- o R5000 (Rauland Responder<sup>tm</sup> 5000)
	- o SMTP
	- o TAP
	- o HTTP

RMS can be configured to detect alert activation using the above types of data inputs, and also using the following methods:

- WaveTrac sensor related events delivered through WaveTrac Tracking/Control devices, including proximity, wander proximity, caregiver call, and exit risk
- Contact closure events at WaveTrac Tracking/Control devices

RMS can output information via the following methods:

- Responder 5000 Messaging App (Android)
- Alert Client (browser based alerting)
- Digital TV, using HDMI port and the Digital Alert Viewer (DAV) protocol
- On-Site Radio Pagers, using a radio paging system, and Ethernet or serial port protocols, including:
	- o TAP
	- o COMP2
- Walkie Talkies, using an Audio Gateway Device with Ethernet and Radio Interface
- E-mail
- Adaptive LED display model 4080 RGB MNS, via Ethernet

RMS reports can be delivered via schedule or generated manually. A MySQL based third party reports API is also available.

RMS has two main operating modes: a Base mode, and a Base Mode plus Event Processing Mode (See Fig. 1 below). The Base mode of operation includes:

• Device drivers (interface protocols)

- Protocol conversion functions
- Data logging

The Event Processing Mode includes all Base Mode functions, plus:

- Alert event life cycle processing functions
- Zone based alert notification routing
- Alert escalation notification routing
- Schedule based alert notification routing

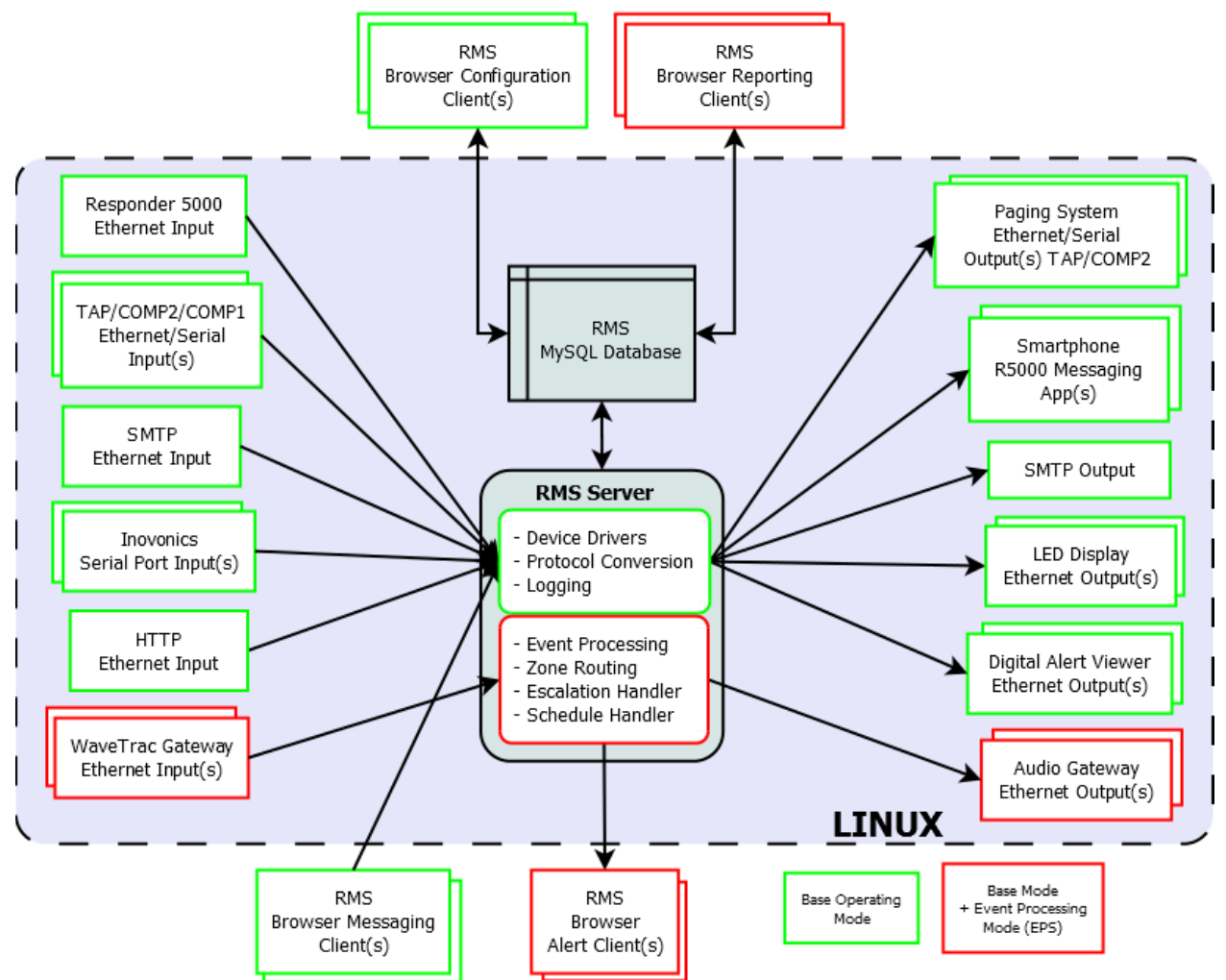

# WaveWare RMS System Architecture

<span id="page-8-1"></span>**Figure 1 - RMS System Architecture**

#### <span id="page-8-0"></span>Base Operating Mode

Configuration of the RMS Base Mode of operation consists of defining the following:

- Data Inputs
- Data Outputs
- Data Connections

Note that any RMS operations require the definition of the appropriate Data Connections, with each Data Connection associated with the appropriate Data Input and Data Output. Note that the Data Input and Data Output relationships are defined by the Data Connections, which can create one-to-one, oneto-many, many-to-one, and many-to-many data processing relationships.

#### <span id="page-9-0"></span>Data Inputs

Data Inputs define how to monitor for alerts in incoming data streams, using a variety of protocols and methods. Two specialized and protected Data Input types are:

- Event Processing System The RMS Event Processing System, when enabled, can act as a Data Input as it can generate specific types of system level alerts, including:
	- o Caregiver call signal from a WaveTrac sensor
	- o Proximity detection event for either WaveTrac or Inovonics sensors
	- o Wander Proximity detection event for WaveTrac sensors assigned Wander class monitoring
	- o Exit Risk detection event for WaveTrac sensors assigned Wander class monitoring
	- o Maintenance class alerts, such as low battery on Inovonics and WaveTrac sensors, and tamper on Inovonics sensors
- Messaging Client The RMS browser based Messaging Client can act as a Data Input. The population of the Messaging Client Recipients list is dependent upon how the Data Outputs and Data Connections are configured into the system.

#### <span id="page-9-1"></span>Data Outputs

Data Outputs define how to deliver alerts to outbound data streams, using a variety of protocols and methods. A specialized and protected Data Output type is the Event Processing System, where alert events detected from a particular Data Output can be routed to the Event Processing System for further processing and routing.

#### <span id="page-9-2"></span>Data Connections

Data Connections both associate Data Inputs with Data Outputs and they define how detected alerts should be routed to the appropriate Data Outputs. Note that any RMS operations require the definition of the appropriate Data Connections, with each Data Connection associated with the appropriate Data Input and Data Output.

### <span id="page-10-0"></span>Event Processing Operating Mode

The Event Processing mode of operation requires configuration of the Base Operating Mode, including defining one or more Data Connections that use the Event Processing System Data Output, to ensure alert data gets delivered to the Event Processing System for alert processing and routing.

The system configuration items associated with the Event Processing System are marked in this manual with an **EP** superscript.

# <span id="page-10-1"></span>Glossary of Terms

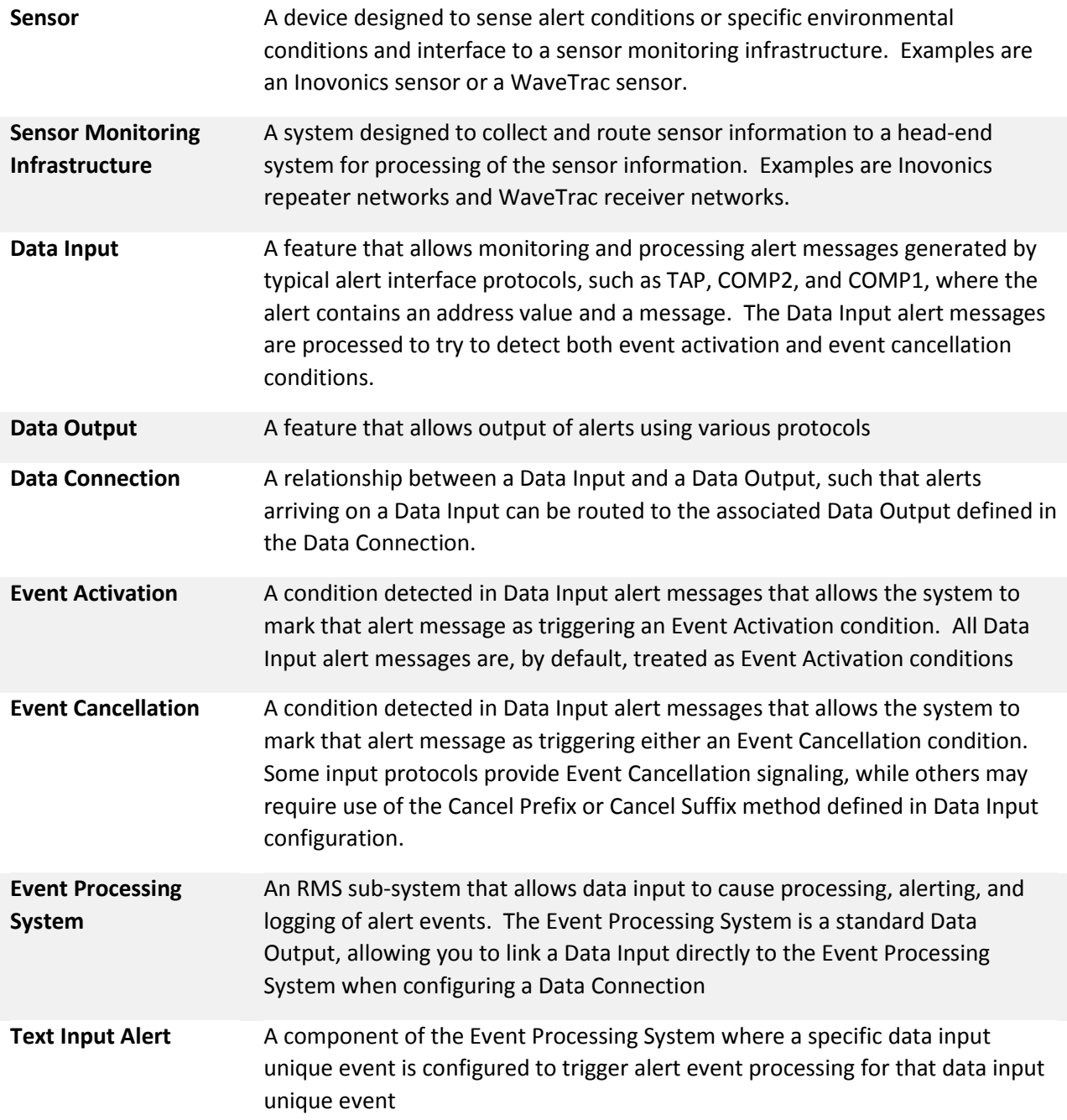

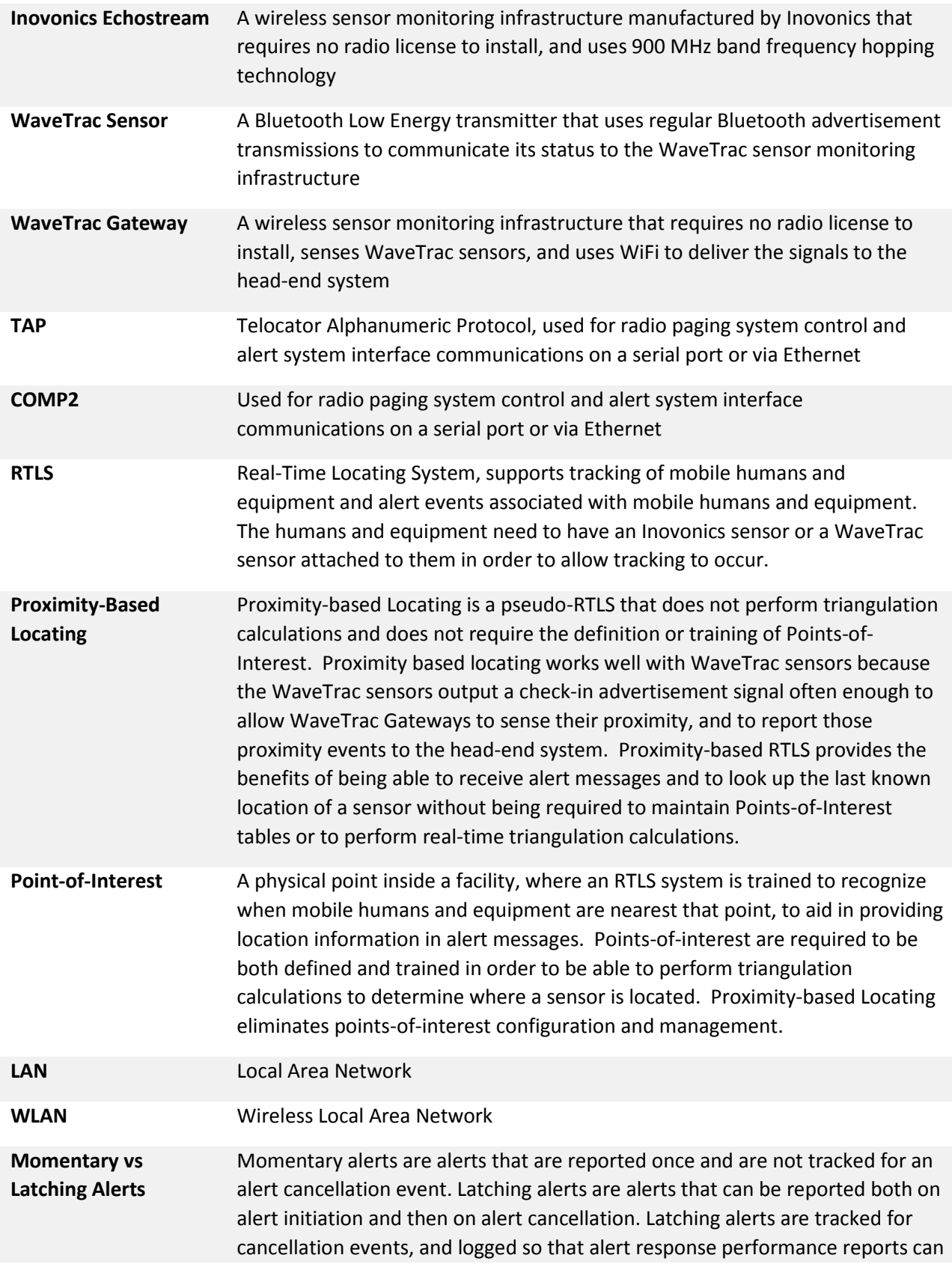

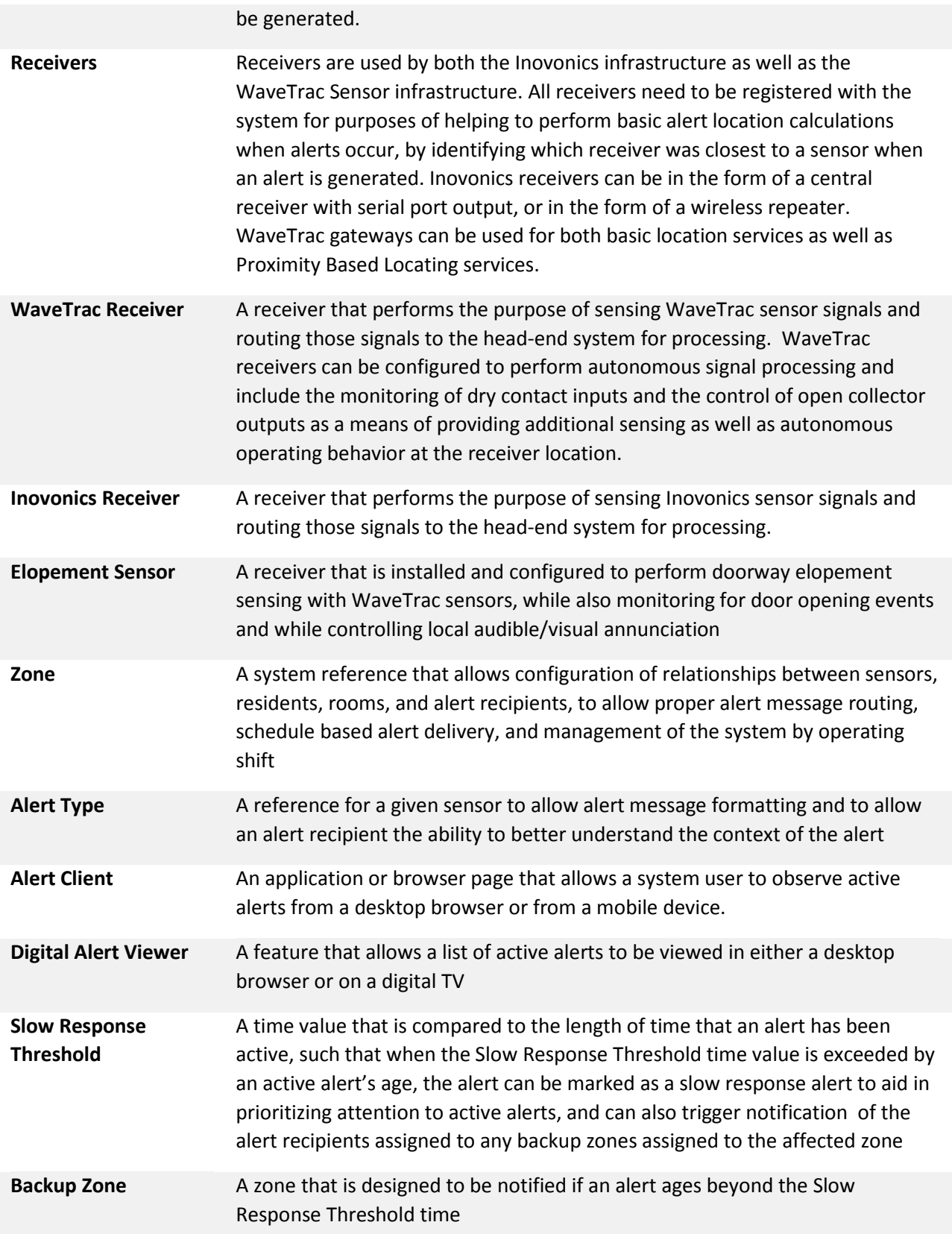

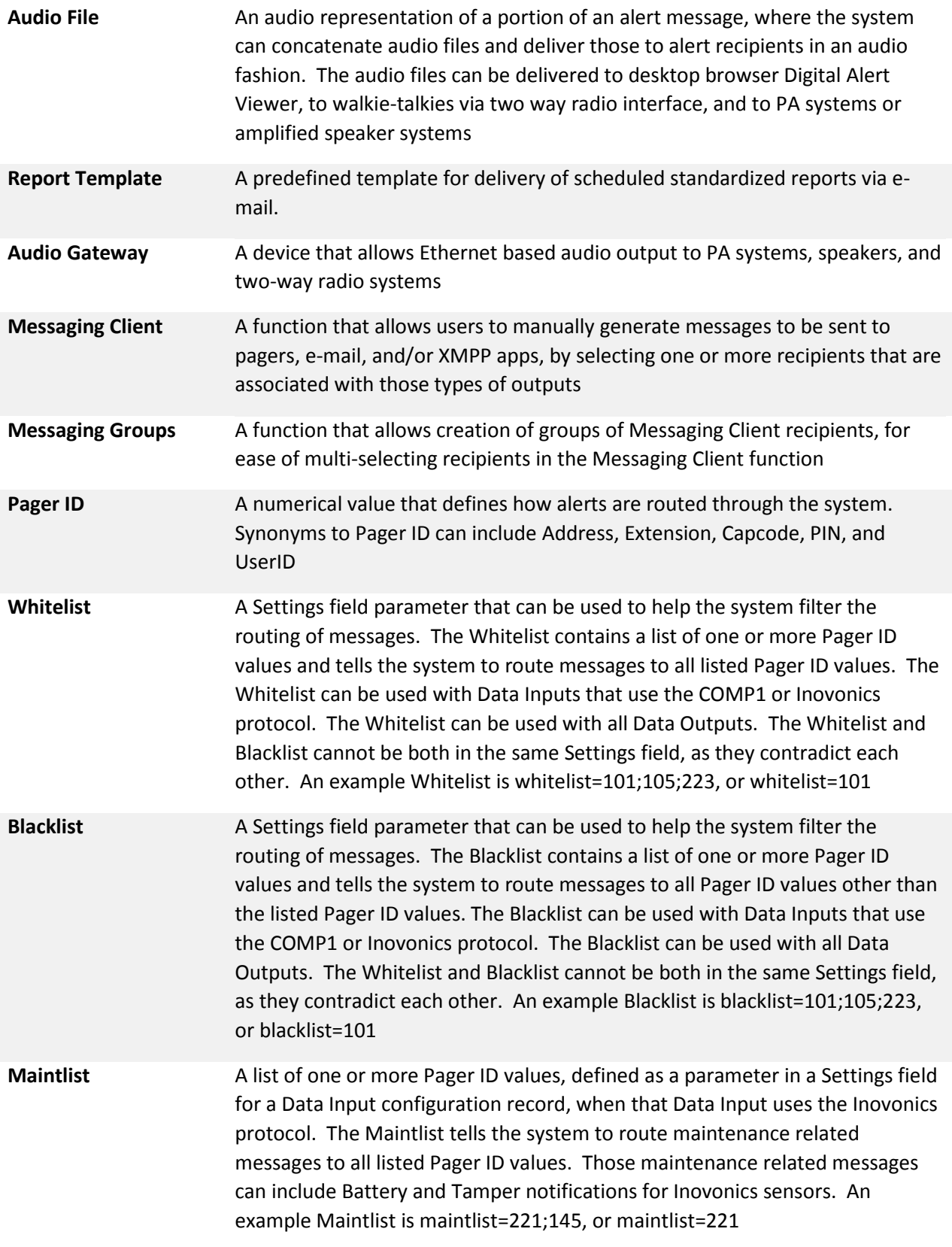

# <span id="page-15-0"></span>Installation of RMS

To install RMS, you may need the following:

- RMS Unit
- One or more WiFi Access Points
- One or more Android smartphones with Responder 5000 Messaging App
- Windows PC running the WaveWare Discover and Reset Tool, connected to LAN, for purposes of discovering the RMS on the LAN (only required if using DHCP to assign an initial IP address to the RMS, or if the static IP address is incompatible with the LAN the RMS is connected to.
- An Inovonics central receiver, and zero or more Inovonics repeaters, to process Inovonics signals
- An Ethernet controlled paging system and/or up to four serial port controlled paging systems or downstream devices that process TAP protocol. Note: When connecting WaveWare paging systems to the RMS USB ports, you will need a Belkin USB-to-Serial Portable Adapter for each paging system.

The RMS should be installed using the following procedure:

- Before powering up the RMS, make all of the connections, including:
	- o Ethernet
	- o One Belkin USB-to-Serial Portable Adapter per serial port connection
- Connect power to the RMS, then press the button on top of the RMS to launch the boot-up process. Wait a few minutes for the RMS to boot up.

#### <span id="page-15-1"></span>Configure Static IP Address

The RMS ships with DHCP enabled, so that it can obtain a dynamically assigned IP address when it is connected to a LAN. The RMS requires a static IP address assignment in order to have uninterrupted operation monitoring the Responder alerts. Use the following procedures to set a static IP address in the RMS.

#### <span id="page-15-2"></span>Discover the RMS Using WaveWare Discover and Reset Tool

The WaveWare Discover and Reset Tool is designed to make it simple to install and configure an RMS. Simply connect the RMS to your LAN, then run the Discover and Reset Tool's Discovery function to discover the RMS on the LAN.

You can download the WaveWare Discover and Reset tool at the following link:

#### [http://www.wirelessmessaging.com/software/misc/discover\\_reset\\_setup.exe](http://www.wirelessmessaging.com/software/misc/discover_reset_setup.exe)

Install the Discover and Reset Tool. Note: WaveWare Discover and Reset Tool requires Microsoft .NET runtime files to be installed on the PC that will be used to run the app.

Connect a Windows PC running the WaveWare Discover and Reset Tool to the LAN that the RMS is connected to. Launch the Discovery function to open the Discover WaveWare Systems screen. Click on the Discover button (magnifying glass icon) to start the discovery process. Any RMSs and WaveWare systems on the LAN should appear in the list within a second or two.

Note that the RMS should be displayed in the list with a Model value of R5000. Click on the displayed record of a discovered RMS to launch the default browser and to pull up the RMS configuration page.

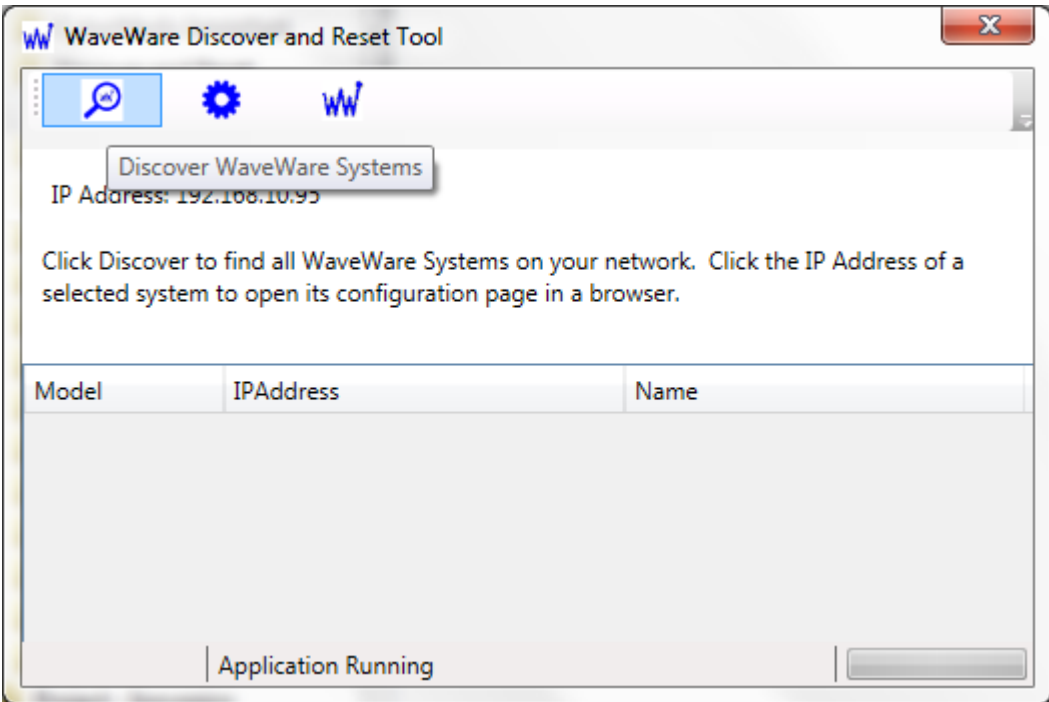

<span id="page-16-0"></span>**Figure 2 – WaveWare Discover and Reset Tool - Discovery**

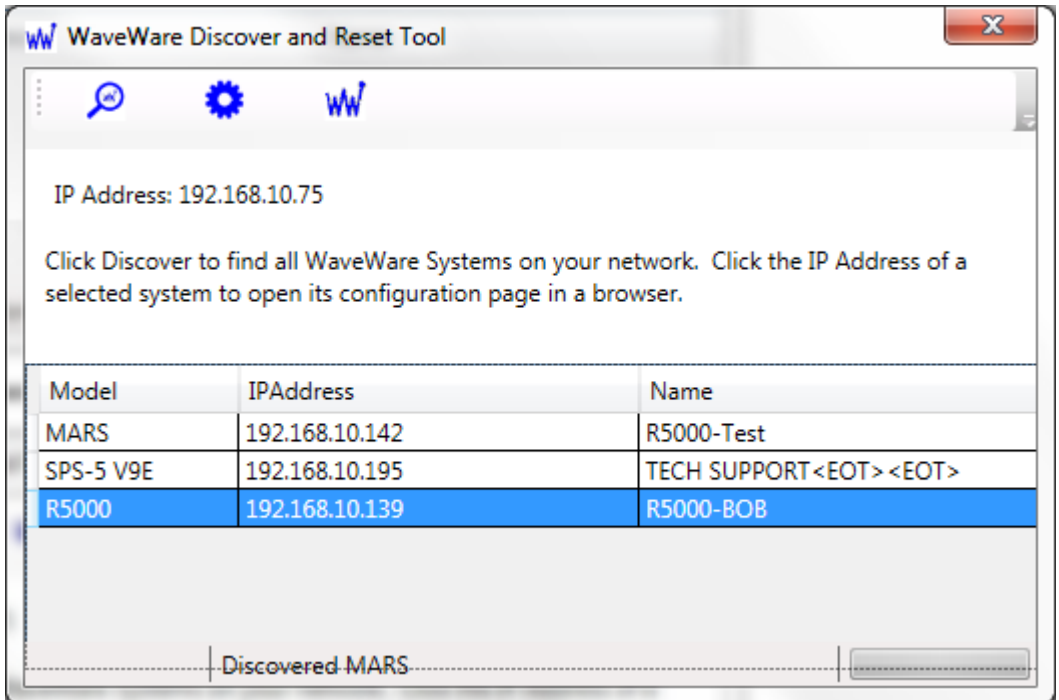

<span id="page-16-1"></span>**Figure 3 – WaveWare Discover and Reset Tool - Configure**

**Note:** If the RMS is configured with DHCP disabled and the IP address assigned to the RMS is incompatible with the LAN that the RMS is connected to, when you click the the record of the discovered RMS, a popup window will occur that tells you that you need to reset the RMS to DHCP mode.

**Note:** The RMS ships with DHCP enabled. If the LAN that the RMS is connected to does not allow UDP broadcast packets, then the WaveWare Discover and Reset Tool will not discover the RMS. Refer to Troubleshooting section for how to address this issue.

#### <span id="page-17-0"></span>Log Into RMS

Once you click on the discovered RMS, if there are no IP address configuration problems, you should be prompted for userid and password in the browser. The Master Userid value is defined by a label on the RMS unit, and the default password value is blank. In addition, the RMS ships with a default userid value of admin and a default password RMSpass1234.

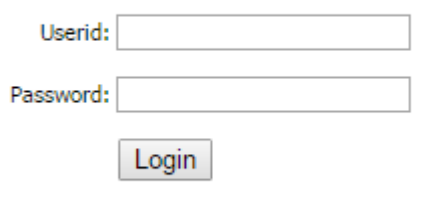

A successful login will cause display of the RMS main page in the browser. The drop down menus and main page contents are filtered by the Role assigned to the user account. The default user account is assigned a Role value of Super, which provides full configurability. Any other Role assignment only causes display of the drop down menu bar.

Configuration is described in more detail below. You are also offered a link for downloading the RMS manual, which requires internet access.

You can identify the system version number by clicking About in the RMS web config menu. You can observe the Master Userid value once you log in by opening the General Settings web config page.

<span id="page-18-0"></span>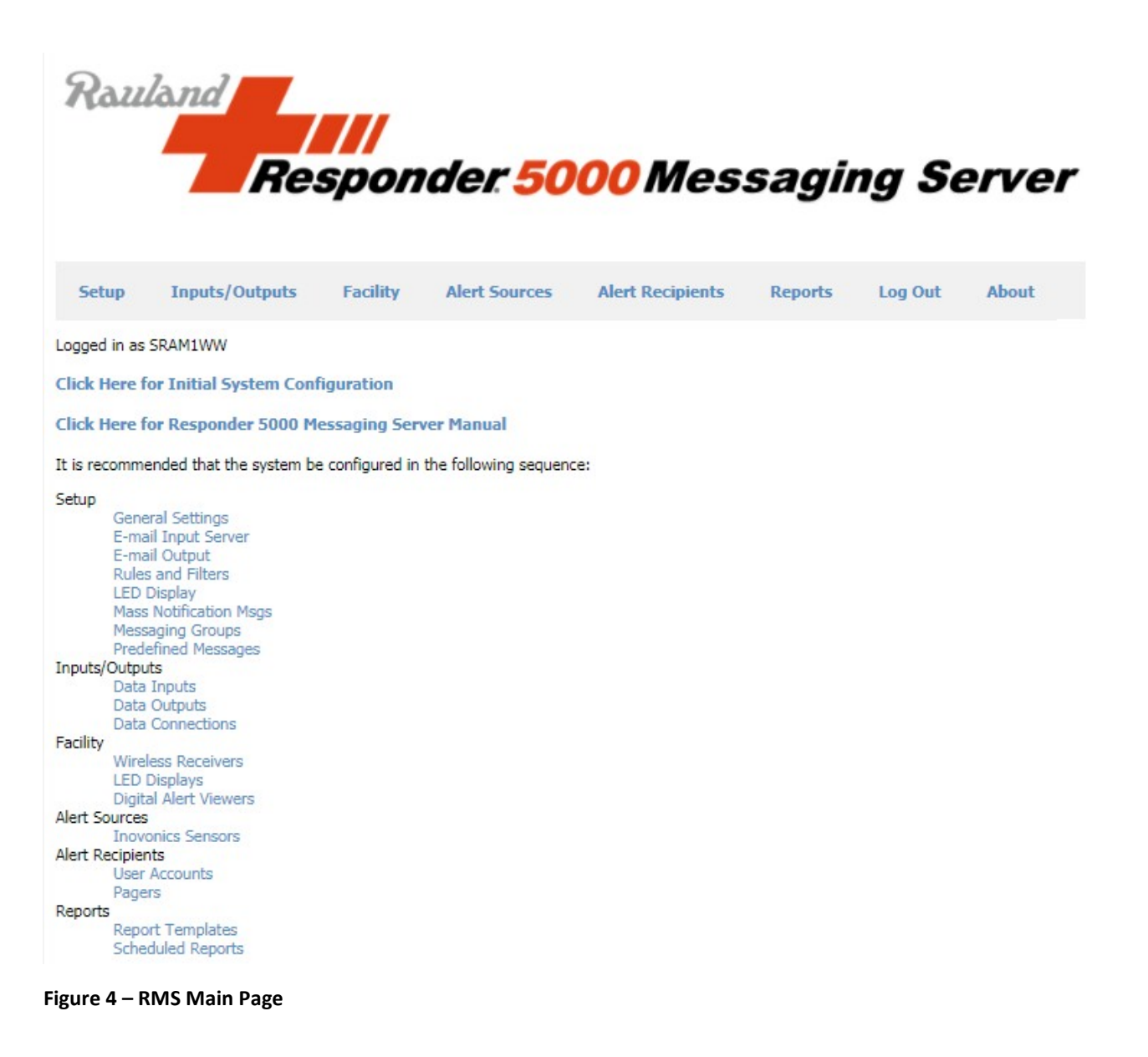

# <span id="page-19-0"></span>Configuration of RMS Server

The RMS is configured via a browser based configuration page that can be located at the current IP address of the RMS. Reference the configuration sequence defined on the main page. The primary means of navigating in the RMS configuration interface is the drop down menus. The drop down menus are organized based upon the following primary factors:

- Role of Logged in User (User, Admin, or Super)
- Event Processing **EP** System Activation/Deactivation. The default setting is that Event Processing is disabled. The menu items and associated functions that are marked with **EP** are only available when the Event Processing system is activated in the General Settings config page.

#### **Setup**

- General Settings
- E-mail Input Server
- E-mail Output
- Rules and Filters
- LED Display
- LED Display Priority Msgs
- Messaging Groups
- Predefined Messages
- Test Data Outputs
- System Events **EP**
- **Utilities**

#### **Inputs/Outputs**

- Data Inputs
- Data Outputs
- Data Connections
- Messaging Client

#### **Facility**

- Rooms **EP**
- Residents **EP**
- Zones **EP**
- Wireless Receivers
- LED Displays
- Digital Alert Viewers
- Audio Gateways **EP**
- Audio Files **EP**

#### **Alert Sources**

- Alert Types **EP**
- WaveTrac Sensors **EP**
- **Inovonics Sensors**
- Text Input Alerts **EP**

#### **Alert Recipients**

- User Accounts
- Pagers
- Alert Client **EP**

#### **Zone Assignments** EP

- Zones **EP**
- Zones/WaveTrac Sensors **EP**
- Zones/Inovonics Sensors **EP**
- Zones/Text Input Alerts **EP**
- Zones/Residents **EP**
- Zones/Rooms **EP**
- Zones/User Accounts **EP**
- Zones/Wireless Receivers **EP**
- Zones/Data Outputs **EP**
- Zones/LED Displays **EP**
- Zones/Backup Zones **EP**

# **Schedules** EP

### **Reports**

- Report Templates
- Scheduled Reports
- Generate Reports

#### **Notes:**

- 1. All configuration edits are directly saved to the database when you are operating in the grid view. A successful database update is indicated by the selected row flashing green. A failed database update is indicated by the selected row flashing red. If an update is not allowed, you may see a popup message in addition to the row flashing red.
- 2. The grid view may offer read-only fields, text editing fields, numeric editing fields, drop-down lists, and checkboxes. When you edit text and numeric fields, simply click on the cell you want to edit, then hit the Enter key or Tab key to cause the new value to be written to the database. On the other fields, the database edits are made immediately when you make your selection, as indicated by the row flashing green. On drop lists, you can type the first character(s) of the selection you want to make and the selection is automatically written to the database when a single match is found.

### <span id="page-21-0"></span>Setup

#### <span id="page-21-1"></span>General Settings

The General Settings page allows general configuration of the RMS system. It also indicates the authorized features available with the system. A Generate Request Key button is available to allow you to communicate with your distributor using a Request Key to adjust authorizations.

Toggling the Event Processing checkbox changes how the General Settings page is displayed. You must refresh the page to see the effect of the checkbox toggle. The items required for configuring Event Processing operation are displayed only when Event Processing is enabled. Note that toggling Event Processing also affects the display of RMS web configuration menu items.

#### Responder 5000 Messaging Server General Settings Configuration

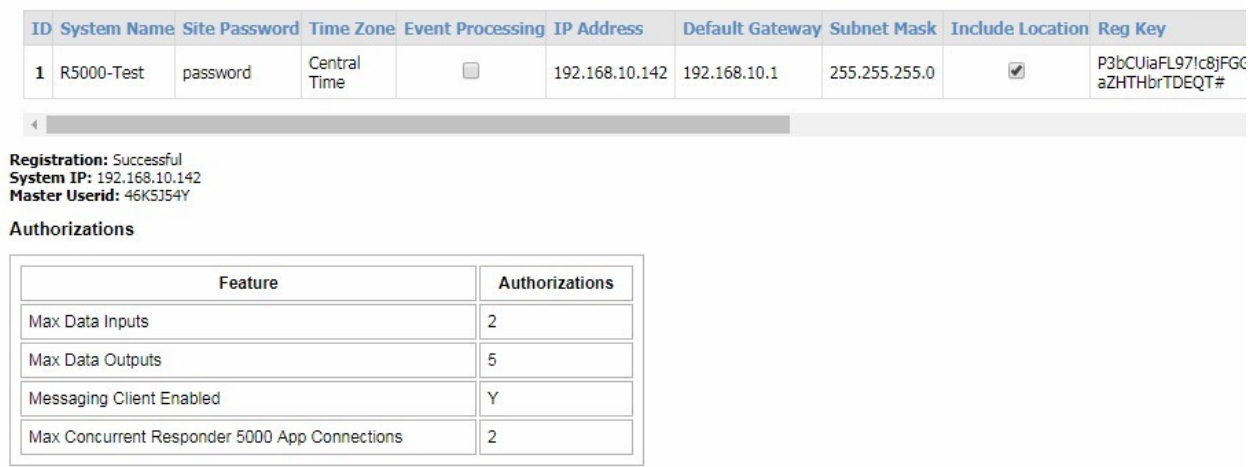

Update Registration Key

#### <span id="page-22-0"></span>**Figure 5 – General Settings Configuration when Event Processing is Disabled**

#### **MARS General Settings Configuration**

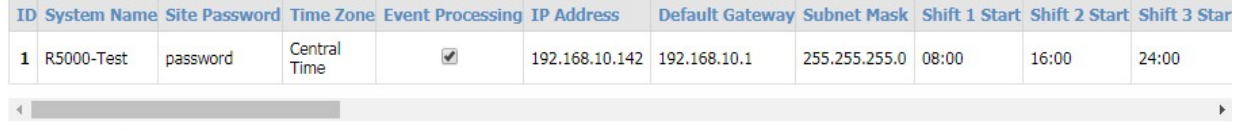

**Registration: Successful** System IP: 192.168.10.142<br>Master Userid: 46K5J54Y

#### **Authorizations**

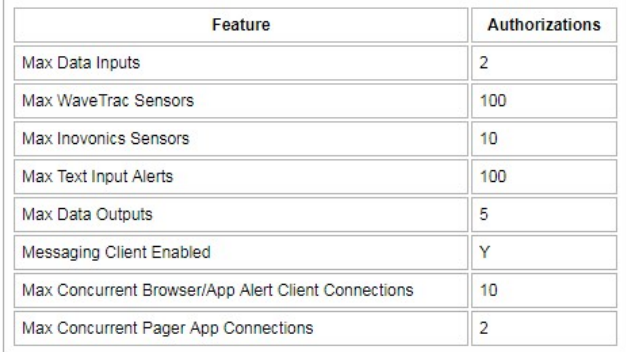

Update Registration Key

#### <span id="page-22-1"></span>**Figure 6 - General Settings Configuration when Event Processing is Enabled**

Following are the components of General Settings page with a description of how they affect system operation. Items marked with **EP** are displayed only if Event Processing is enabled.

#### **System Name**

Defines a value that the system uses to respond to the Discovery and Reset Tool, to allow easy identification of the system on the network.

### **Site Password**

Defines a value that wireless receivers and other system level devices use as a password to log into the server.

### **Time Zone**

Defines the time zone that the system uses. When Time Zone is adjusted, the system may be nonresponsive for up to 30 seconds.

### **Event Processing**

If checked, the Event Processing System will be enabled, offering the ability to configure for the management of alert life cycles, logging, and reporting. Otherwise, only data protocol conversion, data filtering, data translation, data input combining, and data output splitting functions will be available, via the Inputs/Outputs functions.

## **IP Address**

If non-blank, this is the IP address that the system will be assigned, as a static IP address. If blank, the system will use DHCP to obtain an IP address.

## **Default Gateway**

If non-blank, this is the default gateway value that the system will be assigned. This setting will only be applied upon restart of the system.

### **Subnet Mask**

If non-blank, this is the subnet mask value that the system will be assigned. This setting will only be applied upon restart of the system.

### **Time Server**

If non-blank, this is the URL to a time server. The system will, by default, attempt to connect to time servers on the internet. If this field is non-blank, this URL will be added to the list of time servers to attempt to connect to. This setting will only be applied upon restart of the system.

## **Shift 1 Start** EP

The time that shift 1 operations start, to help the system perform shift based operations, formatted as HH:MM in 24 hour format, e.g. 08:00. If the update fails, modify your entry to match the HH:MM format and try again.

## **Shift 2 Start** EP

The time that shift 2 operations start, to help the system perform shift based operations, formatted as HH:MM in 24 hour format, e.g. 16:00. If the update fails, modify your entry to match the HH:MM format and try again.

## **Shift 3 Start** EP

The time that shift 3 operations start, to help the system perform shift based operations, formatted as HH:MM in 24 hour format, e.g. 24:00. If the update fails, modify your entry to match the HH:MM format and try again.

### **Freg Call TH EP**

The minimum time, in minutes, between the time of deactivation of a call for a particular sensor and reactivation of that call, at which that call should be marked as a frequent call, for use in the Frequent Calls report

## **Slow Resp TH EP**

The minimum time, in minutes, between the time of activation of a call for a particular sensor and deactivation of that call, at which that call should be marked as a slow response call, for use in the system reports. The Slow Response Threshold is also used to determine when to route the active call to any defined Backup Zones, or if no Backup Zones are defined for the affected zone, to determine when to escalate the active call to supervisory level. A value of 0 indicates that this feature is disabled.

### **Backup Resp TH EP**

The Backup Response Threshold is used to determine when to escalate an active call to supervisory level, after that call has been routed to any defined Backup Zones. A value of 0 indicates that this feature is disabled.

## **Sec/Repeat Paging** EP

The time, in seconds, that should occur between radio paging based repeat notifications of an active alert. Applies to both POCSAG and audio file based radio paging.

## **Page Cancel EP**

When checked, radio paging output includes a cancel notification when an alert is deactivated. This setting is only applied within the event processing system. Cancel notification can also be configured for each Data Output in the data output's Settings field.

### **Default Zone** EP

The Zone that newly detected sensors should be auto-assigned to. If Unassigned is selected, newly detected sensors will not be auto-assigned to a Zone. Selecting a Default Zone makes zone to wireless receiver assignments and zone to sensor assignments much easier to accomplish due to the autoassignment process.

### **Include Location**

When checked, alert notification text will include information defining the location where the alert was generated, for sensors that can be mobile.

## **OOP Timeout** EP

The amount of time, in seconds, required to trigger an out-of-proximity event once an in-proximity signal is no longer detected from a WaveTrac sensor

### **Motion OOP Timeout** EP

The amount of time, in seconds, required to trigger an out-of-proximity event once an in-proximity signal is no longer detected from a WaveTrac sensor, and a motion signal has been detected within the OOP timeout period

### **Audio Preamble** EP

If the Audio Preamble is not Unassigned, the server will play an audio preamble each time an assigned audio file is played.

### **Audio Postamble** EP

If the Audio Postamble is not Unassigned, the server will play an audio postamble each time as assigned audio file is played.

## **Max Log Age EP**

The maximum number of days that the call logs should be retained, in days. 60 days is recommended.

### **Auto Compl TH** EP

The Auto Completion Threshold, in units of minutes, is used to determine when the system should automatically mark an active call as complete. The primary use of this feature is when the system is primarily deployed with alerts that do not signal completion/cancellation and/or when alert notification methods do not support telling the server when an alert is completed, e.g. e-mail, radio pager, audio output. A value of 0 indicates this feature is disabled.

## **Install Mode** EP

If checked, Install Mode causes the system to provide additional information to the Alert Client app and to the Digital Alert Viewer, to aid the technician during the installation of the system. In addition, you can assign a Network Template to a WaveTrac receiver in the Wireless Receivers page.

## **Demo Mode** EP

If checked, the server will auto-generate and auto-cancel sensor based alerts as a means of demonstrating how the system works. The system should also process alerts normally while in demo mode

### **Source Prefix** EP

If checked, the server will prepend the name of the associated Data Input to outgoing messages, which is pulled from the Source field of Text Input Alerts. This feature only applies to messages generated in the Event Processing System.

## **Reg Key**

The registration key provided by the distributor to define activation of system features and any system scalability limits. The Authorizations table on the General Settings page indicate what is allowed to function. Inserting a new Registration Key value into the Reg Key field, and pressing the enter key will adjust the Authorizations. To refresh the Authorizations table, reload the General Settings page.

### **Registration**

The Registration value defines if the Registration Key has successfully been processed by the system, allowing the system to operate, with the Authorizations section of this page defining the authorized functions allowed by the Registration Key. This value updates each time this page is refreshed.

## **System IP**

The System IP value identifies the current IP address assigned to the RMS. Note that the editable IP Address field defined above, could be blank, to cause DHCP processing to occur. Otherwise, both the IP Address value and the System IP value should be the same, representing a static IP address assignment.

### **Master Userid**

The Master Userid value identifies a Userid value that can gain master access to the system. This Master Userid will work with any password value, including blank. The Master Userid value is unique to this particular installation and is derived from the CPU serial number. The Master Userid should also be printed on a label on the system housing.

### **Authorizations**

The Authorizations table in the General Settings page displays the authorizations allowed by the Registration Key.

#### *Max Data Inputs*

Defines the maximum quantity of Data Inputs that will be allowed to be configured

### *Max WaveTrac Sensors EP*

Defines the maximum quantity of WaveTrac Sensors that will be allowed to be configured in the Event Processing System, when it is enabled. This field only appears when Event Processing is enabled.

### *Max Inovonics Sensors EP*

Defines the maximum quantity of Inovonics Sensors that will be allowed to be configured in the Event Processing System, when it is enabled. This field only appears when Event Processing is enabled.

### *Max Text Input Alerts EP*

Defines the maximum quantity of Text Input Alerts that will be allowed to be configured in the Event Processing System, when it is enabled. This field only appears when Event Processing is enabled.

#### *Max Data Outputs*

Defines the maximum quantity of Data Outputs that will be allowed to be configured

#### *Messaging Client Enabled*

Identifies if the Messaging Client feature is enabled

#### *Max Concurrent Browser Alert Client Connections EP*

Defines the maximum quantity of Browser Alert Client connections that will be allowed to be concurrently connected to the system. This field only appears when Event Processing is enabled.

### **Update Registration Key Button**

You can update your system Registration Key by either pasting a new Registration Key value into the Reg Key field of the table, or you can click the Update Registration Key button. This button requires the system to have access to the internet, as it attempts to automatically retrieve the latest Registration Key from the wirelessmessaging.com server.

When you click the Update Registration Key button, you will see the Registration Key Update page as shown below. If there is no internet access from the system, the response will be Registration Key Update Failed.

When you click the Update Registration Key button, you will see the Registration Key Update page as shown below. If there is no internet access from the system, the response will be Registration Key Update Failed. The Request Key, Serial Number and Version values are for reference purposes only.

**Request Key:** 

Y4J8QEW9TDe8Nmn7Sme-PDi7PDKCTna6PES5NDa9TmpCPCJwJDJwJDE2NC2iNVA2MCA3NDAwJDEwJDAwJDAwJDKf

**Serial Number:** 

68E7D76295B7948542BFF44D3067F9B4

Version:

1.00

**Registration Key Update Succeeded** 

#### <span id="page-27-1"></span>**Figure 7 - Update Registration Key**

#### <span id="page-27-0"></span>E-mail Input Server

The E-mail Input Server page allows configuration of how e-mail input processing should be performed. This is required only if you have enabled SMTP protocol on a Data Input.

Responder 5000 Messaging Server E-mail Input Server Configuration

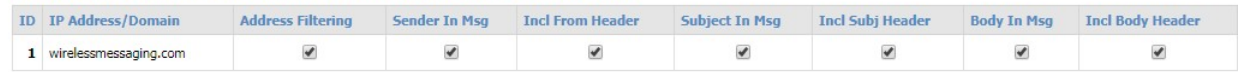

**Notes** 

**IP Address/Domain** .........<br>main name or IP address of the SMTP server that will process the incoming e-mail. Typically this is the IP address of the system. Ine domain name or IP address or the SMTP Server that will process the incoming e-mail. Typically this is the IP address or the system.<br>Address Filtering<br>If checked, incoming e-mail will be rejected if the domain name or I be matched against the Zone names, then against the User Account names in the system be matter a gainst the zone names, then against the User Account names in the system<br>
If checked, the From: address will be included in the message delivered by the system.<br>
Incl From Header If checked, a header value of "From: " will be included in front of the From: address value of the Subject In Mag<br>Subject If checked, the Subject: value will be included in the message delivered by the system.<br>Incl Subj He checked, a header value of "Subject: " will be included in front of the Subject: address value in the message delivered by the system. If checked, a header value or Subject: Will be included in front or the Subject: add<br>
If of Msg<br>
If checked, the Body: value will be included in the message delivered by the system.<br>
Incl Body Header **Incl Body Heade** If checked, a header value of "Body: " will be included in front of the Body: address value in the message delivered by the system.

#### <span id="page-28-0"></span>**Figure 8 - E-mail Input Server Configuration**

#### *IP Address/Domain*

The domain name or IP address of the SMTP server that will process the incoming e-mail. Typically this is the IP address of the system.

#### *Address Filtering*

If checked, the incoming e-mail will be rejected if the domain name or IP address portion of the To: address does not match the IP Address/Domain value. Otherwise, only the first part of the To: address will be matched against the Zone names, then against the User Account names in the system.

#### *Sender In Msg*

If checked, the From: address will be included in the message delivered by the system

#### *Incl From Header*

If checked, a header value of "From: " will be included in front of the From: address value in the message delivered by the system.

#### *Subject In Msg*

If checked, the Subject: value will be included in the message delivered by the system.

#### *Incl Subj Header*

If checked, a header value of "Subject: " will be included in front of the Subject: address value in the message delivered by the system.

#### *Body in Msg*

If checked, the Body: value will be included in the message delivered by the system.

#### *Incl Body Header*

If checked, a header value of "Body: " will be included in front of the Body: address value in the message delivered by the system.

#### <span id="page-29-0"></span>E-mail Output

The E-mail Output page allows configuration of how e-mail output processing should be performed. This is required only if you have enabled SMTP protocol on a Data Output, you have scheduled Reports, or you intend to e-mail user generated reports.

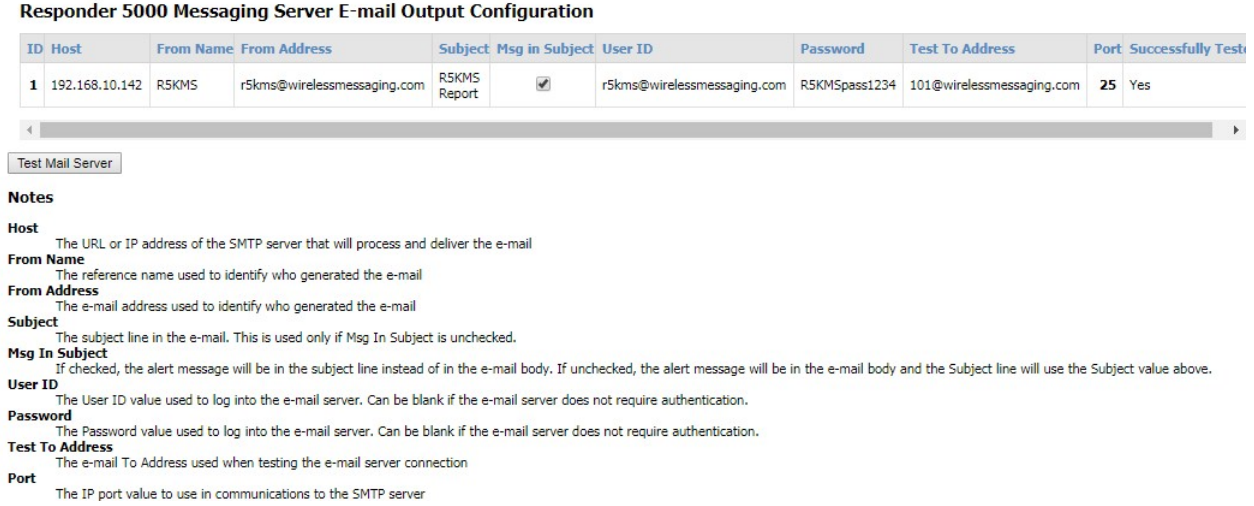

<span id="page-29-1"></span>**Figure 9 - E-mail Output Configuration**

#### *Host*

The URL or IP address of the SMTP server that will process and deliver the e-mail

#### *From Name*

The reference name used to identify who generated the e-mail, e.g. RMS

#### *From Address*

The e-mail address used to identify who generated the e-mail, e.g. RMS@somewhere.com

#### *Subject*

The subject line in the e-mail. This is used only if Msg In Subject is unchecked

#### *Msg In Subject*

If checked, the alert message will be in the subject line instead of in the e-mail body. If unchecked, the alert message will be in the e-mail body and the Subject line will use the Subject value above.

#### *User ID*

The User ID value used to log into the e-mail server. Can be blank if the e-mail server does not require authentication

#### *Password*

The password value used to log into the e-mail server. Can be blank if the e-mail server does not require authentication.

#### *Test To Address*

The e-mail To address used when testing the e-mail server connection

#### *Port*

The IP port value to use in communications with the SMTP server

#### *Successfully Tested*

A reference value indicating if the e-mail connection settings have been successfully tested. After you use the Test Mail server function, you will need to reload this page to see this value get updated.

#### *Test Mail Server Button*

Click Test Mail Server button to test the e-mail output configuration settings. You should see a new page open and in a few seconds see Email Sent appear on the page.

#### <span id="page-30-0"></span>Rules and Filters

The Rules and Filters page allows a user to define how the RMS manages priority, color, and answerability for use with the Responder 5000 Messaging App. It also manages the triggering of mass notification messages and filters out incoming alert events based on key string values. The Rules and Filters records are applied to incoming alert messages before they are processed downstream, such as by the Event Processing System.

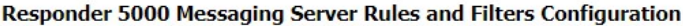

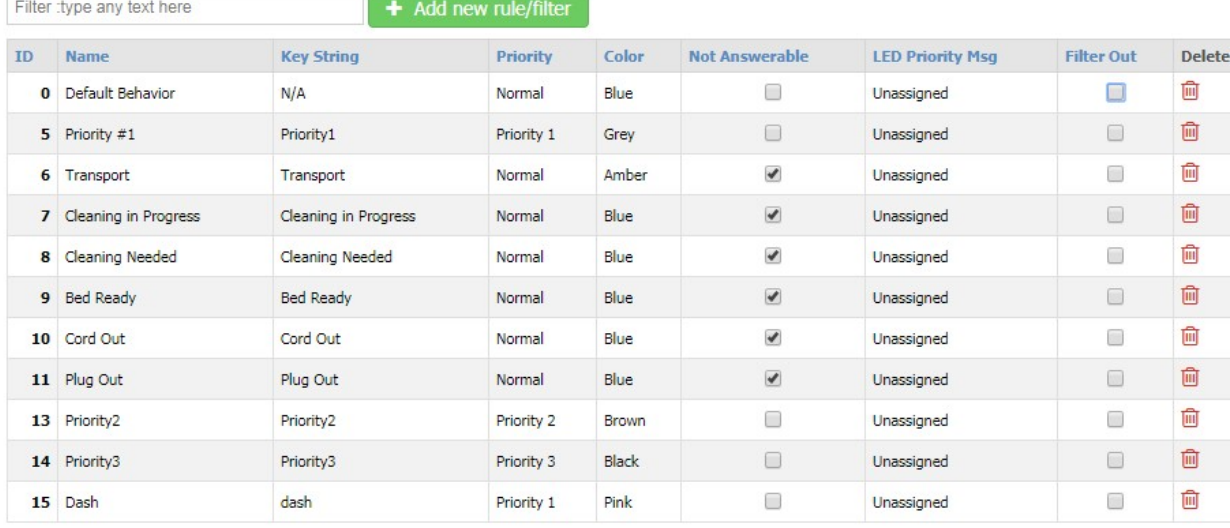

#### **Notes**

#### **Default Behavior Rule/Filter**

The Default Behavior rule/filter defines the default priority, color, and answerable behavior for Data Input values that do not contain any of the rule/filter records. The only editabl<br>in the Default Behavior rule/filter i **Name** 

A reference name to assign to the rule/filter to help you remember what the rule/filter record is supposed to do.

Key String<br>The Key String is a text value that is compared to all incoming Data Input values. All rule/filter records will be compared to all incoming Data Input values of the Key String value can ontain asterisk (\*) wildc Input values will be processed against this Key String record

The Priority<br>The Priority value tells the system what priority level to assign an incoming Data Input value. The default priority value is Normal. The Priority value assigned to the Default Behave<br>Key String was the system

The Color value tells the system what color to assign an incoming Data Input value, when that item appears on the smartphone app. The default color value is Blue. The Color val assigned to the Default Behavior key string record applies to all incoming Data Input values that do not include a Key String value. **Not Answerable** 

If checked, the system will mark any Data Input value that contains the associated Key String as not answerable in the client app. By default, all R5K protocol Data Input values a considered answerable.

#### <span id="page-31-0"></span>**Figure 10 - Rules and Filters Configuration**

#### **Filter**

The Filter field allows you to search the grid for any text value. The grid auto-adjusts to show you records that contain the filter value. To clear the filter, remove the filter text, press the Enter key when the cursor is in a blank Filter field, or refresh the page.

#### **Add new rule/filter**

The Add new rule/filter button allows you to create a new record. To create a new record, click the Add new key string button.

#### **Default Behavior rule/filter**

The Default Behavior rule/filter defines the default priority, color, and answerable behavior for Data Input values that do not contain any of the rule/filter records. The only editable field in the Default Behavior rule/filter is the Color field. The Default Behavior rule/filter cannot be deleted.

# **ID**

The ID field is a reference field identifying the database record ID value

### **Name**

A reference name to assign to the rule/filter to help you remember what the rule/filter record is supposed to do.

## **Key String**

The Key String is a text value that is compared to all incoming Data Input values. All rule/filter records will be compared to all incoming Data Input values. The Key String value can contain asterisk (\*) wildcard characters to allow a wider range of Data Input values to be detected while processing this rule/filter record. If the Key String value is \*, then all Data Input values will be processed against this Key String record.

## **Priority**

The Priority value tells the system what priority level to assign an incoming Data Input value. The default priority value is Normal. The Priority value assigned to the Default Behavior key string record applies to all incoming Data Input values that do not include a Key String value.

### **Color**

The Color value tells the system what color to assign an incoming Data Input value, when that item appears on the smartphone app. The default color value is Blue. The Color value assigned to the Default Behavior key string record applies to all incoming Data Input values that do not include a Key String value.

## **Not Answerable**

If checked, the system will mark any Data Input value that contains the associated Key String as not answerable in the client app. By default, all R5000 protocol Data Input values are considered answerable.

### **MNS Msg**

The priority message to be used for mass notification, including being displayed on all LED Displays connected to the system, if the associated alert is activated. Default is Unassigned. Once the alert is completed, the priority message will be removed from all LED Displays. Note that any MNS Msg defined here can be overridden by any defined within the Rules and Filters section.

## **Filter Out**

If checked, the system will filter out the Data Input value and not process it in the system if the Data Input value contains the associated Key String.

#### <span id="page-33-0"></span>LED Display

The LED Display page allows configuration of how the system manages message display on all of the LED Displays in the system. To accomplish output to one or more LED displays in the system, both Data Outputs and Data Connections need to be created, where they use LED Display protocol. See more information in the Data Outputs section.

Note that the LED Display data is formatted to go to LED sign address value of zero (0), which means that all LED displays connected to the IP addresses defined in the Data Outputs will display the data.

Responder 5000 Messaging Server LED Display Configuration

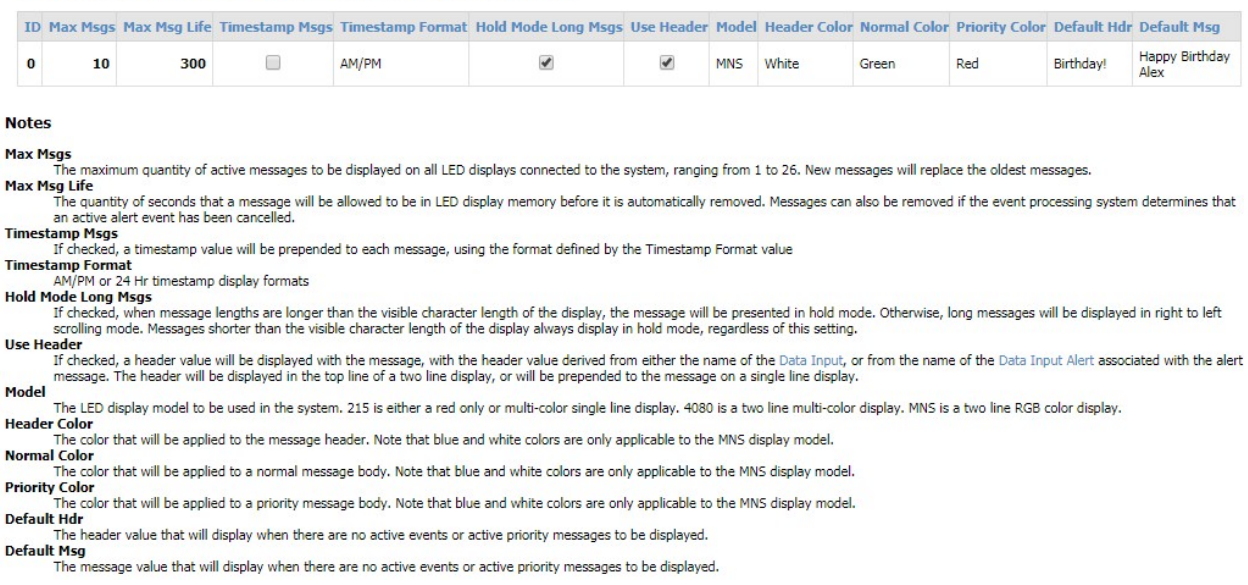

#### <span id="page-33-1"></span>**Figure 11 - LED Display Configuration**

#### *Max Msgs*

The maximum quantity of active messages to be displayed on all LED display connected to the system, ranging from 1 to 26. New messages will replace the oldest messages.

#### *Max Msg Life*

The quantity of seconds that a message will be allowed to be in LED display memory before it is automatically removed. Messages can also be removed if the system determines that an active alert message has been cancelled. Note that it is possible for messages to be delivered to the LED displays under conditions where there is no detectable cancel event, which would trigger the Max Msg Life method of LED display message removal. These rules also apply to the use of LED Display Priority Messages, where the LED display exclusively displays a priority message until the condition causing that priority message display goes away, e.g Event Cancellation condition.

#### *Timestamp Msgs*

If checked, a timestamp value will be prepended to each message, using the format defined by the Timestamp Format value.

#### *Timestamp Format*

AM/PM or 24 Hr timestamp display format will be applied, based upon your selection

#### *Hold Mode Long Msgs*

If checked, when message lengths are longer than the visible character length of the display, the message will be presented in hold mode. Otherwise, long messages will be displayed in right to left scrolling mode. Messages shorter than the visible character length of the display always display in hold mode, regardless of this setting.

#### *Use Header*

If checked, a header will be displayed with the message, with the header value derived from either the name of the Data Input, or from the name of the Text Input Alert associated with the alert message. The header will be displayed in the top line of a two line display, or will be prepended to the message on a single line display.

#### *Model*

The LED display model to be used in the system. Currently only the MNS model is supported. MNS is a two line RGB color display.

#### *Header Color*

The color that will be applied to the message header. Note that blue and white colors are only applicable to the MNS display model.

#### *Normal Color*

The color that will be applied to the normal message body. Note that blue and white colors are only applicable to the MNS display model.

#### *Priority Color*

The color that will be applied to the priority message body. Note that blue and white colors are only applicable to the MNS display model.

#### *Default Hdr*

The header value that will display when there are no active events or active priority messages to be displayed.

#### *Default Msg*

The message value that will display when there are no active events or active priority messages to be displayed. Default messages can also be applied at the individual LED Display level. If the individual LED Display Default Msg is defined, it will take precedence over this Default Msg.

#### <span id="page-35-0"></span>Mass Notification Msgs

The Mass Notification Msgs page allows configuration of priority messages that can appear on LED Displays and can be distributed via a mass notification function. The mass notification messages are assigned in Setup/Rules and Filters, in Alert Sources/WaveTrac Sensors, in Alert Sources/Inovonics Sensors, and in Alert Sources/Text Input Alerts.

#### Responder 5000 Messaging Server Mass Notification Messages Configuration

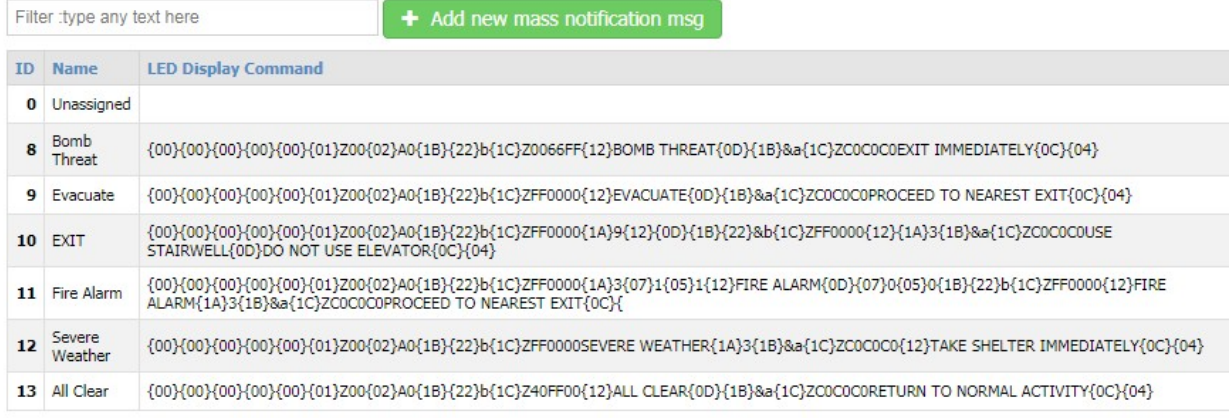

#### **Notes**

**Name** 

Reference text used to allow assignment to alert events. Note that the Unassigned record cannot be edited or deleted, so that mass notification messages can be unassign events. **LED Display Command** 

The LED display command code used by the system to cause the mass notification message to appear on all LED displays in the system.

#### <span id="page-35-1"></span>**Figure 12 – Mass Notification Messages Configuration**

#### **Filter**

The Filter field allows you to search the grid for any text value. The grid auto-adjusts to show you records that contain the filter value. To clear the filter, remove the filter text, press the Enter key when the cursor is in a blank Filter field, or refresh the page.

#### **Add new mass notification msg**

The Add new mass notification msg button allows you to create a new record. To create a new record, click the Add new mass notification msg button.

#### **ID**

The ID field is a reference field identifying the database record ID value

#### **Name**

Reference text used to allow assignment to alert events. Note that the Unassigned record cannot be edited or deleted, so that priority messages can be unassigned from alert events.
# **LED Display Command**

The LED display command code used by the system to cause the priority message to appear on all LED displays in the system. It is recommended that you coordinate with WaveWare before editing or creating any Command values, due to the sensitivity of the LED displays to errors in command code formatting.

### Messaging Groups

The Messaging Groups page allows the creation and configuration of groups of Recipients for the Messaging Client function.

## Responder 5000 Messaging Server Messaging Groups Configuration

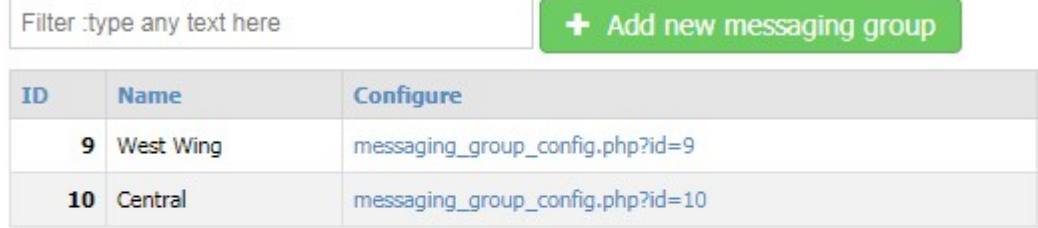

#### **Notes**

### **Name**

The name of the Messaging Group

Configure

The path to the Messaging Group configuration page. Click on the Configure link to edit the User Acc to the selected Messaging Group.

### **Figure 13 - Messaging Groups Configuration**

### **Filter**

The Filter field allows you to search the grid for any text value. The grid auto-adjusts to show you records that contain the filter value. To clear the filter, remove the filter text, press the Enter key when the cursor is in a blank Filter field, or refresh the page.

## **Add new messaging group**

The Add new messaging group button allows you to create a new record. To create a new record, click the Add new messaging group button.

## **ID**

The ID field is a reference field identifying the database record ID value

## **Name**

The name of the messaging group.

# **Configure**

Clicking on the Configure link for the selected Messaging Group will cause the Messaging Groups/Recipients Configuration page to appear.

## Responder 5000 Messaging Server Messaging Group/Recipients Configuration

Messaging Group: West Wing

All selected  $(2)$   $\star$ 

Save Configuration

**Notes** 

#### **Selection Process**

Click on a messaging group's selection object. You can enter a search term to filter the choices. When you click Select All, it selects all of the items defined by the search filter. When you unselect Select All, it will unselect all of the items defined by the search filter. Click Save Configuration to save the edited Messaging Group assignments.

**Messaging Group** 

The name of the Messaging Group

#### **Recipient**

The name of the Recipient assigned to the Messaging Group. A Recipient can be assigned to multiple Messaging Groups. A Recipient is a User Account that qualifies to be a Messaging Client recipient, and the Recipient Name attempts to display a User Account's First name, Last name and Dept.

#### **Figure 14- Messaging Group/Recipients Configuration**

Click on the Messaging Group selector to assign or unassign Recipients from the Messaging Group. All of the eligible recipients defined in the system will be displayed. Those assigned to the messaging group will be checked and highlighted as shown in the figure below.

# Responder 5000 Messaging Server Mess

Messaging Group: West Wing

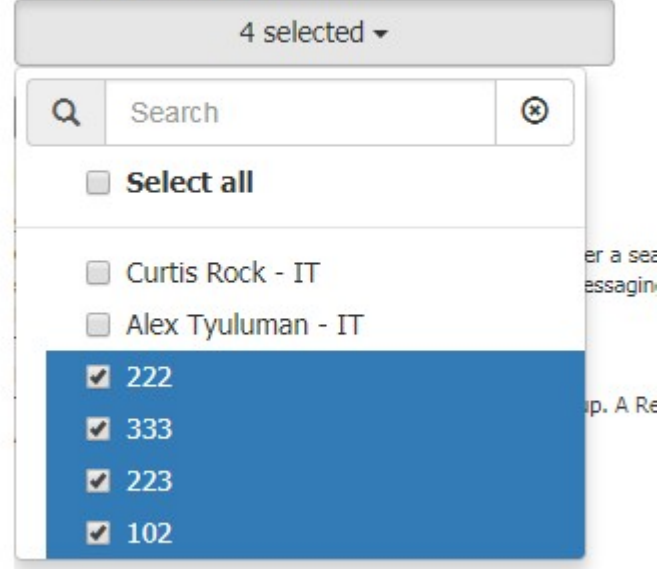

#### **Figure 15 - Messaging Group Selector**

The Search field allows you to narrow your list of items and is case insensitive. If you type a term in the Search field, such as "em", only items that contain "em" will be displayed.

When you click the Select All checkbox, all of the filtered records will be selected. If you uncheck the Select All checkbox, all of the filtered records will be un-selected. If there is no active filter, all of the records are affected by the Select All checkbox.

Once you finish editing the Messaging Group assignments, click the Save Configuration button to save your edits.

#### Predefined Messages

The Predefined Messages page allows configuration of messages that will be selectable from the browser based Messaging Client, to optimize the messaging process.

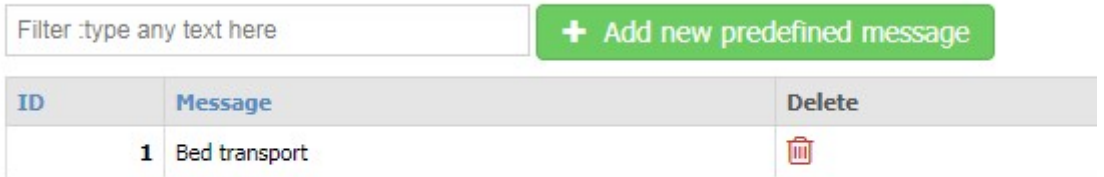

#### Responder 5000 Messaging Server Predefined Messages Configuration

#### **Notes**

#### Message

The message that will appear in the predefined messages list of the browser based Messaging Client

#### **Figure 16 - Predefined Messages Configuration**

### **Filter**

The Filter field allows you to search the grid for any text value. The grid auto-adjusts to show you records that contain the filter value. To clear the filter, remove the filter text, press the Enter key when the cursor is in a blank Filter field, or refresh the page.

## **Add new predefined message**

The Add new predefined message button allows you to create a new record. To create a new record, click the Add new predefined message button.

### **ID**

The ID field is a reference field identifying the database record ID value

### **Message**

The message that will appear in the predefined messages list of the browser based Messaging Client

#### Test Data Outputs

The Test Data Outputs page allows configuration of testing processes for selected Data Outputs.

#### Responder 5000 Messaging Server Output Test Configuration

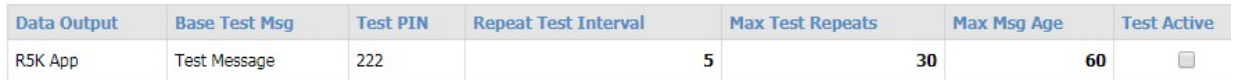

#### **Notes**

**Data Output** 

The Data Output that you want to test

The Data Couput that you want to test<br>Defines the base value of the test messages to be output during the test. During the test, the system will add a sequential number value to the Base Test Msg to form the com<br>test messa test message, with the sequence value changing at each test interval. **Test PIN** 

Defines the PIN value (address) to accompany the test message. The PIN value does not change during the test cycle. **Repeat Test Interval** 

Defines the test output time interval, in seconds.

#### **Figure 17 - Output Test Configuration**

## **Data Output**

The Data Output that you want to test.

## **Base Test Msg**

Defines the base value of the test messages to be output during the test. During the test, the system will add a sequential number value to the Base Test Msg to form the complete test message, with the sequence value changing at each test interval.

# **Test Pager ID**

Defines the Pager ID value (address) to accompany the test message. The Pager ID value does not change during the test cycle.

# **Repeat Test Interval**

Defines the test output time interval, in seconds.

# **Max Test Repeats**

Defines the maximum quantity of output test intervals to perform. Once the Max Test Repeats value is reached, output testing will stop and the Test Active value will be reset in the system. You will need to refresh this page to see the Test Active state change occur.

## **Max Msg Age**

Defines the maximum age, in seconds, of a given test message. When a given test message age reaches the defined Max Msg Age value, the message will be cancelled for any Data Outputs that support message cancellation.

# **Test Active**

Once checked, the system will commence testing the specified output, using the parameters defined on this page. Once the Max Test Repeats value is reached, output testing will stop and the Test Active value will be reset in the system. You will need to refresh this page to see the Test Active state change occur. If you uncheck the Test Active checkbox, the testing cycle will stop.

### System Events<sup>EP</sup>

The System Events page allows configuration of how RMS system generated events are reported. The System Events menu item is only available when Event Processing is enabled.

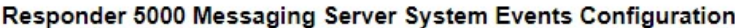

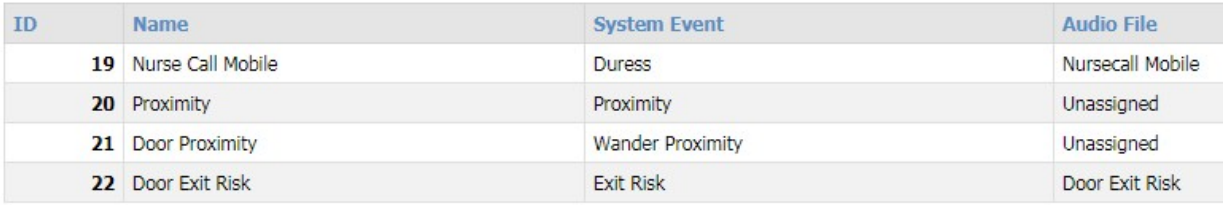

#### **Notes**

**Name** 

The name of the system event that you want the system to use when reporting the specified system event, to allow adjustment of the system alert rep **System Event** 

A system generated event that can be reported to system user accounts. Duress is generated when a Bluetooth sensor that is a Resident model, has its generated when a Bluetooth sensor with Mobile alert class assigned to it, is detected within the configured proximity of a Wireless Receiver. Wander Pro Bluetooth sensor that is a Resident model, with Wander alert class assigned to it, is detected within the configured proximity of a Wireless Receiver. Exi Bluetooth sensor that is a Resident model, with Wander alert class assigned to it, is detected within the configured proximity of a Wireless Receiver, and that receiver during the Wander Proximity event.

**Audio File** 

The audio file assigned to the system event. The audio file will be played by the ReDiRAC System. Default is Unassigned. If one or more ReDiRAC Syste files need to be created and assigned.

#### **Figure 18 - System Events Configuration**

## **ID**

The ID field is a reference field identifying the database record ID value

### **Name**

The reference name for the System Event. The reference name will be used to represent the system event when system event related alerts are generated.

## **System Event**

A system generated event that can be reported to system user accounts. Duress is generated when a WaveTrac sensor that is a Resident model, has its pushbutton pressed. Proximity is generated when a WaveTrac sensor with Mobile alert class assigned to it, is detected within the configured proximity of a Wireless Receiver. Wander Proximity is generated when a WaveTrac sensor that is a Resident model, with Wander alert class assigned to it, is detected within the configured proximity of a Wireless Receiver. Exit Risk is generated when a WaveTrac sensor that is a Resident model, with Wander alert class assigned to it, is detected within the configured proximity of a Wireless Receiver, and a Door Open event is detected by that receiver during the Wander Proximity event.

### **Audio File**

The audio file assigned to the System Event. The audio file will be played by the either the audio file to two way radio interface device or in a Digital Alert Viewer in either a desktop browser or on a digital TV screen. Default is Unassigned. Audio files are configured in the Outputs/Audio Files section.

#### Utilities

The Utilities page allows troubleshooting of system communications and status. The elements of the Utilities page that are marked here with **EP** will not appear when Event Processing is disabled.

**Responder 5000 Messaging Server Utilities** 

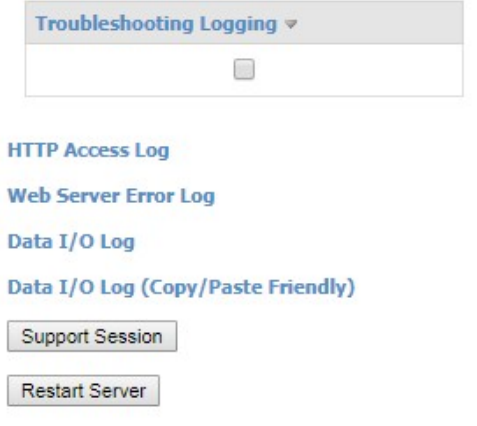

**Figure 19 - Utilities with Event Processing Disabled**

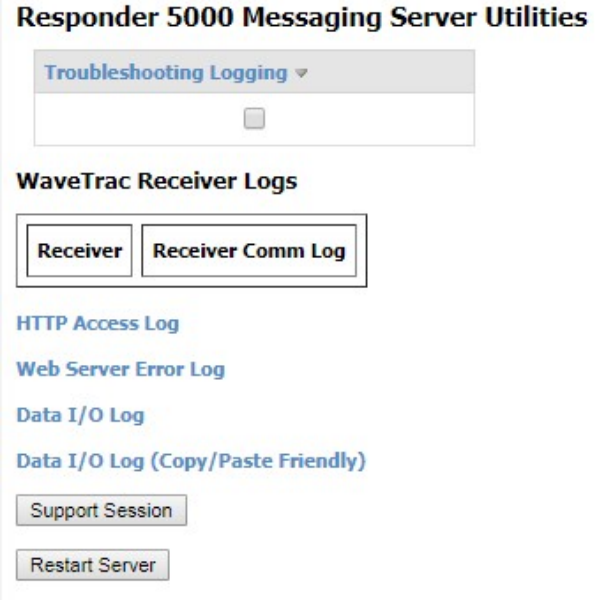

**Figure 20 - Utilities with Event Processing Enabled**

# **Troubleshooting Logging**

If checked, the system will perform troubleshooting logging, so that the WaveTrac Receiver Logs will have useful data in them.

# **WaveTrac Receiver Logs** EP

Any WaveTrac Wireless Receivers with assigned Behaviors will be listed here. If Troubleshooting Logging is enabled, click the Receiver Comm Log link to observe a log of WaveTrac Receiver communications for the selected receiver.

# **HTTP Access Log**

Click the HTTP Access Log link to display a listing of the last 1,000 HTTP access records.

# **Web Server Error Log**

Click the Web Server Error Log link to display a listing of the last 1,000 Web Server error records.

# **Data I/O Log**

Click the Data I/O Log link to display a listing of the last 1,000 data input/output records.

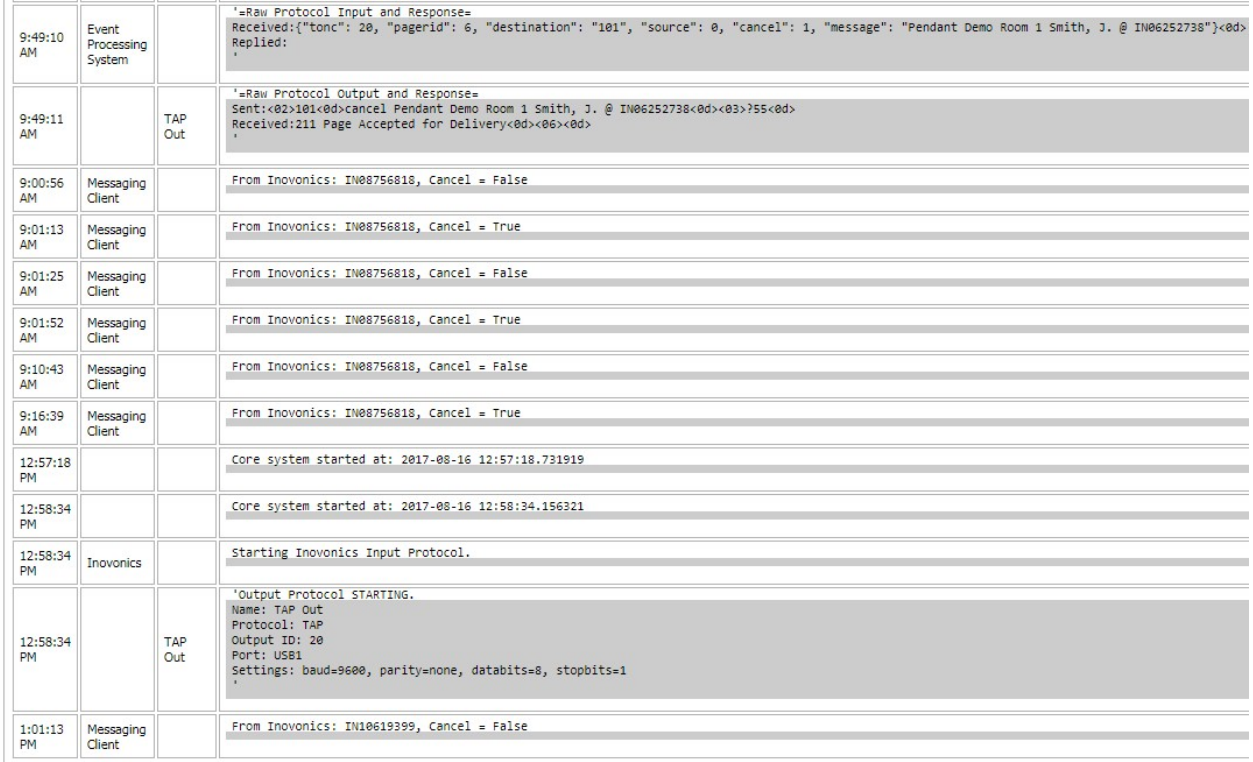

**Figure 21 - Data I/O Log**

# **Data I/O Log (Copy/Paste Friendly)**

Click the Data I/O Log (Copy/Paste Friendly) link to display a listing of the last 1,000 data input/output records.

```
==== 2017-08-14 09:49:10 - In on Input protocol 1
Queued Item from Messaging Client.<br>==== 2017-08-14 09:49:10 - In on Input protocol 0
==== carr-wo-14 @si+sium - in on input protocol @<br>-=== carr-bocol Input and Response=<br>Received:{"tonc": 20, "pagerid": 6, "destination": "101", "source": 0, "cancel": 1, "message": "Pendant Demo Room 1 Smith, J. @ IN062527
Replied:
 ==== 2017-08-14 09:49:11 - Out on Output protocol 20
end Protocol Output and Response=<br>- Maw Protocol Output and Response=<br>- Sent:<02>101<0d>cancel Pendant Demo Room 1 Smith, J. @ IN06252738<0d><03>?55<0d>
Received:211 Page Accepted for Delivery<0d><06><0d>
 ==== 2017-08-15 09:00:56 - In on Input protocol 1
From Inovonics: IN08756818, Cancel = False<br>==== 2017-08-15 09:01:13 - In on Input protocol 1
From Inovonics: IN08756818, Cancel = True
  ==== 2017-08-15 09:01:25 - In on Input protocol 1
From Inovonics: IN08756818, Cancel = False
==== 2017-08-15 09:01:52 - In on Input protocol 1<br>From Inovonics: IN08756818, Cancel = True
==== 2017-08-15 09:10:43 - In on Input protocol 1<br>From Inovonics: IN08756818, Cancel = False
==== 2017-08-15 09:16:39 - In on Input protocol 1<br>From Inovonics: IN08756818, Cancel = True
==== 2017-08-16 12:57:18 - None on None protocol None<br>Core system started at: 2017-08-16 12:57:18.731919
010 = 3750cm started at: 2017-08-16 12:58:34<br>==== 2017-08-16 12:58:34 - None on None protocol None<br>Core system started at: 2017-08-16 12:58:34.156321<br>==== 2017-08-16 12:58:34 - In on Input protocol 5
Starting Inovonics Input Protocol.<br>==== 2017-08-16 12:58:34 - Out on Output protocol 20
 'Output Protocol STARTING.
Name: TAP Out
Protocol: TAP
Output ID: 20<br>Port: USB1
Settings: baud=9600, parity=none, databits=8, stopbits=1
 ==== 2017-08-16 13:01:13 - In on Input protocol 1
From Inovonics: IN10619399, Cancel = False
```
**Figure 22 - Data I/O Log (Copy/Paste Friendly)**

# **Support Session Button**

Clicking on the Support Session button allows your system to attempt to open a secure communications session between the device and technical support staff. This feature requires the system to be on a network segment with internet access and to be able to use IP port 22 on that connection.

## **Restart Server Button**

Click the Restart Server button to cause the server to restart. The restart process may take a few minutes.

### Inputs/Outputs

### Data Inputs

The Data Inputs page allows configuration of incoming system level data connections, or connection to any system that supports one of the following communications protocols:

- COMP1
- COMP2
- Inovonics (central receiver serial protocol)
- Messaging Client (browser based messaging)
- R5000
- SMTP (e-mail)
- TAP
- HTTP

See appendices for interface protocol details.

Note that the Event Processing System and Messaging Client are system specific Data Inputs that cannot be modified. The Event Processing System performs event detection, alert event life cycle management, alert event notification, alert event logging, and alert event reporting. The Messaging Client allows creation and sending of messages to Users via Responder 5000 Messaging App, pager, and e-mail.

The typical nursecall system or alarm contact panel has a paging system port that communicates TAP or COMP2 protocol over a serial port. If an Ethernet output is offered, or you want to use Ethernet serial servers, you can configure an Ethernet interface.

#### Responder 5000 Messaging Server Data Inputs Configuration

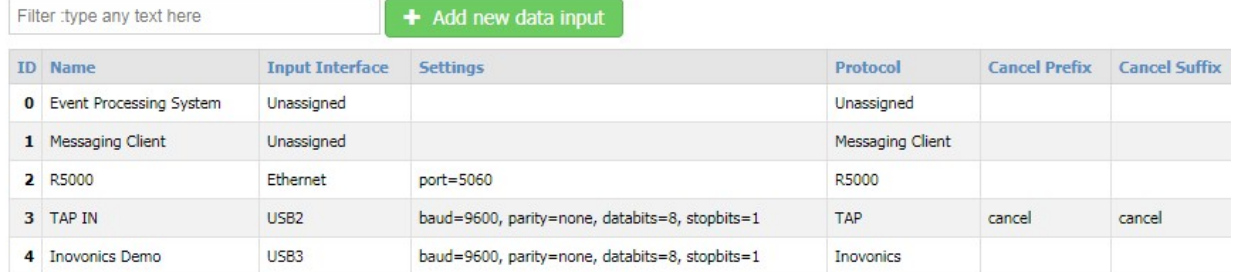

**Notes** 

**Name** 

The name of the input. Note: The Event Processing System and the Messaging Client are system specific Data Inputs that cannot be modified. The Event Processing Syster alert event detection, alert event life cycle management, alert event notification, alert event logging, and alert event reporting. The Messaging Client allows creation and se messages to Users via smartphone app, pager, and/or e-mail **Input Interface** 

The input interface used to communicate with the selected Input. The selection options include "Ethernet" and any USB based serial ports that are active on the server. Settings

The Settings value used by the selected system to connect to the server. If an Ethernet interface is used with TAP, COMP2 or SMTP protocols, the Settings value should re The seturns wave used by the setection of the set of the set of the set of the Settings value should contain the baud and parity of the serial connection, form<br>baud=NNNN, parity=aaaa, databits=N, stopbits=N, e.g. baud=9600 field has a defaultpin parameter.

#### **Figure 23 - Data Inputs Configuration**

Following are the components of the Data Inputs page with a description of how they affect system operation.

### **Filter**

The Filter field allows you to search the grid for any text value. The grid auto-adjusts to show you records that contain the filter value. To clear the filter, remove the filter text, press the Enter key when the cursor is in a blank Filter field, or refresh the page.

### **Add new data input**

The Add new data input button allows you to create a new record. To create a new record, click the Add new data input button. A popup will appear prompting for a Name. Type something in the Name field,

then click on the Apply button. The Name value can be changed later by simply clicking on the Name cell in the grid and editing it. You will see another popup confirming the addition of the new row. Click on the confirmation window's OK button, then you will see the new row added to the grid, with default values applied. The Add new row button may be renamed to represent the element type you are adding.

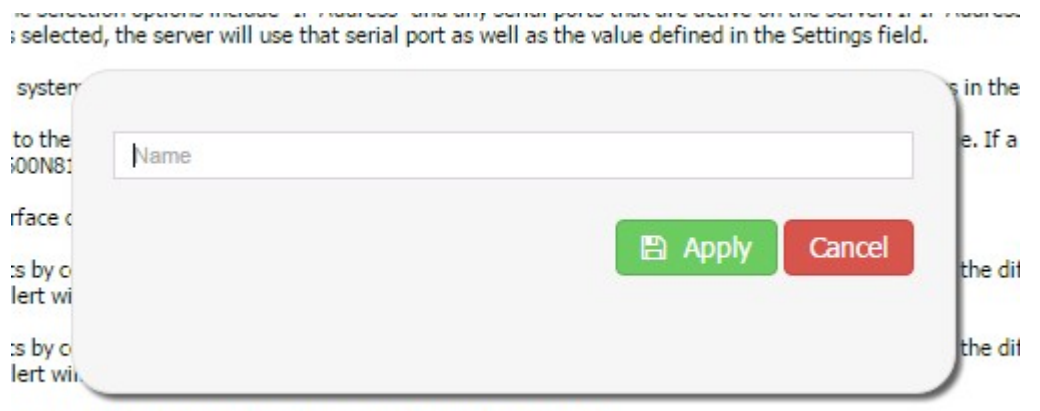

reported once and not tracked for a cancellation(reset) signal

#### **Figure 24 - Add New Row Popup**

## **ID**

The ID field is a reference field identifying the database record ID value

## **Name**

The reference name for the Data input.

## **Input Interface**

The input interface used to communicate with the selected data input. The selection options include "Ethernet" and any USB based serial ports that are active on the server.

## **Settings**

The Settings value used by the selected system to connect to the server. If an Ethernet interface is used with TAP, COMP2 or SMTP protocols, the Settings value should represent an IP Port value, formatted as port=NNNN, e.g. port=3737. If a USB based serial port interface is used, the Settings value should contain the baud and parity of the serial connection, formatted as baud=NNNN, parity=aaaa, databits=N, stopbits=N, e.g. baud=9600, parity=none, databits=8, stopbits=1.

The default serial port setting is baud=9600, parity=none, databits=8, stopbits=1. You can choose to use a subset of this definition when defining your Settings value. As an example, to operate at 2400N81, you could simply use baud=2400 and the remaining part of the settings is assumed from the default values.

With Inovonics protocol or COMP1 protocol, the Settings field should include a tolist parameter, e.g. tolist=101, or tolist=103;114. With Inovonics protocol, you can route low battery and tamper alerts using a maintlist parameter, e.g. maintlist=112. When the tolist and/or maintlist parameters contain more

than one value, they should be semi-colon delimited values, while each list should be comma delimited, e.g. tolist=101;114,maintlist=111.

Following is a list of Settings parameters available for use with Data Inputs, their range of values, and their default behaviors:

- **port=NNNN**, with values including any valid IP port value
- **baud=NNNN**, with valid values of 300, 1200, 2400 or 9600 (default 9600)
- **parity=XXXX**, with valid values of none or even (default none)
- **databits=N**, with valid values of 7 or 8 (default 8)
- **stopbits=N**, with valid values of 0 or 1 (default 1)
- **tolist=NNN;NNN...**, with NNN being any pager ID value accepted by the equipment connected to the associated Data Output (default blank). If Event Processing is enabled, the tolist will be processed by the event processing system. Otherwise, output messages will be created for each element of the tolist.
- **maintlist=NNN;NNN…**, with NNN being any pager ID value accepted by the equipment connected to the associated Data Output (default blank). If Event Processing is enabled, the maintlist will be processed by the event processing system. Otherwise, output messages will be created for each element of the maintlist.

## **Protocol**

The communications protocol used by the selected interface on the selected data input. For the Ethernet interface, any of the protocols can be selected. For a USB based interface, the R5000 and SMTP protocols are not applicable.

# **Cancel Prefix**

If the Cancel Prefix value is non-blank, the system will try to detect alert cancel events by comparing the original alert activation message with new arriving messages to determine if the difference between the two messages is a prefix value matching the Cancel Prefix value. If a match is found, the alert will be marked cancelled. This is not applicable to R5000 or SMTP protocols. To define a data separator, such as a space char, you can use {SP}, e.g. Cancel{SP} to make it more clear that a separator character should be included.

# **Cancel Suffix**

If the Cancel Prefix value is non-blank, the system will try to detect alert cancel events by comparing the original alert activation message with new arriving messages to determine if the difference between the two messages is a suffix value matching the Cancel Suffix value. If a match is found, the alert will be marked cancelled. This is not applicable to R5000 or SMTP protocols. To define a data separator, such as a space char, you can use {SP}, e.g. {SP}Cancel to make it more clear that a separator character should be included.

### **Delete**

Click the Trash Can icon if you want to delete this database record

#### Data Outputs

The Data Outputs page allows the configuration of one or more outgoing data system connections or connection to any system that supports one of the following communications protocols:

- COMP2
- LED Display (Adaptive model MNS)
- Smartphone (Requires Responder 5000 Messaging App)
- SMTP (e-mail)
- TAP
- DAV (Digital Alert Viewer)

Data outputs can be configured to connect via serial port or via Ethernet.

Note that the Event Processing System is a system specific Data Output that cannot be modified. The Event Processing system performs alert event detection, alert event life cycle management, alert event notification, alert event logging, and alert event reporting.

#### Responder 5000 Messaging Server Data Outputs Configuration

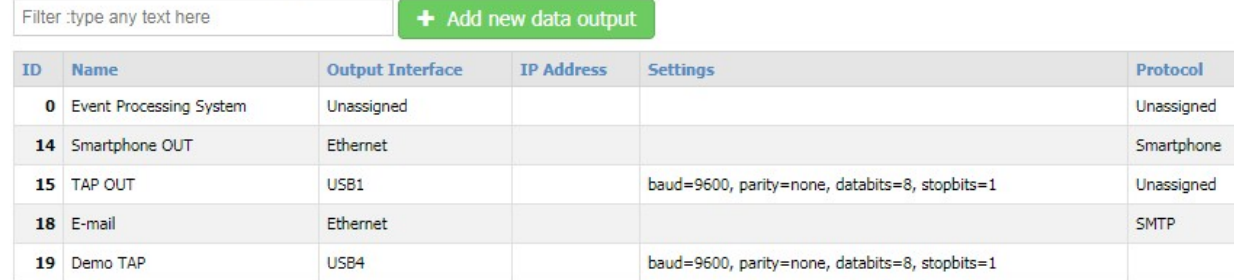

**Notes** 

**Name** 

The name of the data output. Note: The Event Processing System is a system specific Data Output that cannot be modified. The Event Processing System performs ale detection, alert event life cycle management, alert event notification, alert event logging, and alert event reporting.

**Output Interface** 

The output interface used to communicate with the selected data output. The selection options include "Ethernet" and any USB serial ports that are active on the serve in section in the server will use the values defined in both the IP Address field and the Settings field. If a USB serial port is selected, the server will use that serial port as i defined in the Settings field. **IP Address** 

The IP Address field defines the IP address of the data output. If the edit process fails, it is likely caused by invalid formatting or extraneous characters in the IP addre: **Settings** 

.<br>The Settings value used to connect to the data output. If an Ethernet interface is used, the Settings value should represent an IP Port value. If a serial port interface is Settings value should contain the baud and parity of the serial connection, e.g. baud=9600, parity=none, databits=8, stopbits=1. If a Data Output requires a PIN value<br>paging system type of protocol, to assure proper output prefix or suffix to an outgoing message when an incoming message is marked by the system with a cancel state, you can use the cancelprefix= and/or cancelsuffix= p define a data delimeter, such as a space char, you can use <SP>, e.g. cancelprefix=cancel<SP>.

#### **Figure 25 - Data Outputs Configuration**

## **Filter**

The Filter field allows you to search the grid for any text value. The grid auto-adjusts to show you records that contain the filter value. To clear the filter, remove the filter text, press the Enter key when the cursor is in a blank Filter field, or refresh the page.

# **Add new data output**

The Add new data output button allows you to create a new record. To create a new record, click the Add new data output button.

# **ID**

The ID field is a reference field identifying the database record ID value

## **Name**

The name of the data output. Note: The Event Processing System is a system specific Data Output that cannot be modified. The Event Processing System performs alert event detection, alert event life cycle management, alert event notification, alert event logging, and alert event reporting.

# **Output Interface**

The output interface used to communicate with the selected data output. The selection options include "Ethernet" and any USB serial ports that are active on the server. If Ethernet is selected, the server will use the values defined in both the IP Address field and the Settings field. If a USB serial port is selected, the server will use that serial port as well as the value defined in the Settings field. Note that Ethernet output interface is required for any Data Outputs that use LED Display protocol.

# **IP Address**

The IP Address field defines the IP address of the data output. If the edit process fails, it is likely caused by invalid formatting or extraneous characters in the IP address. Note that IP Address values are required for Data Outputs that use the LED Display protocol, and that all LED Display outputs are formatted to use sign Address value of zero (0), which causes the message to be displayed by all LED displays connected to the assigned IP address.

# **Settings**

The Settings parameter and value used to configure management of selected the data output. Individual parameters are comma separated, e.g. baud=9600,cancelprefix=cancel{SP}

If an Ethernet interface is used, the Settings value should include an IP Port value, e.g. port=3330. If a serial port interface is used, the Settings value should contain the baud and parity of the serial connection, e.g. baud=9600, parity=none, databits=8, stopbits=1.

If you want to add a cancel prefix or suffix to an outgoing message when an incoming message is marked by the system with a cancel state, you can use the cancelprefix= and/or cancelsuffix= parameters. To define a data separator, such as a space char, you can use {SP}, e.g. cancelprefix=cancel{SP} or you can

use a regular space character, but space characters are difficult to see when troubleshooting failed system operation.

You can use blacklist and whitelist settings values to filter which Pager ID values are associated with the output, allowing the output to only be delivered messages associated with the defined Pager ID values. List values are always semi-colon delimited. Blacklist tells the system to NOT output messages associated with the list of Pager ID values, while whitelist tells the system to output messages associated with the list of Pager ID values. An example blacklist setting is blacklist=101;105. An example whitelist setting is whitelist=102;103;104;200.

You can use a Settings parameter of sendcancel=0 for TAP, COMP2, and SMTP protocols, as a means of suppressing the output of event cancellation detection notifications, for the selected Data Output. The default behavior of specific Data Outputs is that event cancellation notifications are enabled unless otherwise disabled via sendcancel=0.

Following is a list of Settings parameters available for use with Data Outputs, their range of values, and their default behaviors:

- **baud=NNNN**, with valid values of 300, 1200, 2400 or 9600 (default 9600)
- **parity=XXXX**, with valid values of none or even (default none)
- **databits=N**, with valid values of 7 or 8 (default 8)
- **stopbits=N**, with valid values of 0 or 1 (default 1)
- **cancelprefix=XXXX**, example value of cancel{SP} (default cancel{SP})
- **cancelsuffix=XXXX**, example value of {SP}cancel (default blank)
- **blacklist=NNN;NNN…**, with NNN being any pager ID value delivered by the equipment connected to the Data Input that the original data was collected on (default blank)
- **whitelist=NNN;NNN…**, with NNN being any pager ID value accepted by the equipment connected to the Data Output (default blank)
- **sendcancel=N**, with valid values of 0 or 1 (default 1)

### **Protocol**

The communications protocol used by the data output.

### **Delete**

Allows you to delete this record.

#### Data Connections

The Data Connections page allows the configuration of one or more connections between Data Inputs and Data Outputs, to tell the system how to perform the following types of functions:

• Protocol conversion

- Protocol splitting
- Protocol combining
- Event processing, including:
	- o Alert event detection,
	- o Alert event life cycle management
	- o Alert event notification
	- o Alert event logging
	- o Alert event reporting

Data connections are required to be configured into the system to allow RMS to perform any processing of incoming or outgoing data. Data Inputs and Data Outputs are required to be configured in order to create any Data Connections in the system.

Note that the Rules and Filters configuration process is also required to optimize the RMS system operation.

#### Responder 5000 Messaging Server Data Connections Configuration

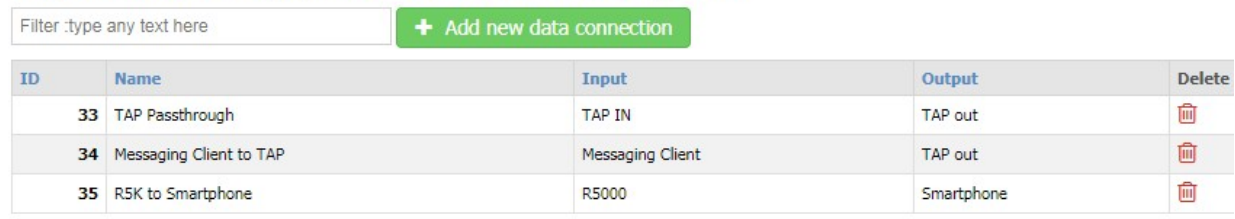

#### **Notes**

**Name** The name of the data connection Input The Data Input assigned to this data connection Output The Data Output assigned to this data connection. Note: If you are going to use the Event Processing System, it is necessary that you create a Data Connection that in Processing System as a Data Output, for each of the Data Inputs that you want processed by the Event Processing System. To fully enable data output from the Event<br>System, you will also need to associate each Zone with one

**Figure 26 - Data Connections Configuration**

### **Filter**

The Filter field allows you to search the grid for any text value. The grid auto-adjusts to show you records that contain the filter value. To clear the filter, remove the filter text, press the Enter key when the cursor is in a blank Filter field, or refresh the page.

### **Add new data connection**

The Add new data connection button allows you to create a new record. To create a new record, click the Add new data connection button.

# **ID**

The ID field is a reference field identifying the database record ID value

## **Name**

The name of the data connection.

## **Input**

The Data Input assigned to this data connection.

# **Output**

The Data Output assigned to this data connection. Note: If you are going to use the RMS Event Processing System, it is necessary that you create a Data Connection that includes Event Processing System as a Data Output, for each of the Data Inputs that you want processed by the Event Processing System. To fully enable data output from the Event Processing System, you will also need to associate each Zone with one or more Data Outputs, in the Zones/Data Outputs page.

## **Delete**

Allows you to delete this record.

### Messaging Client

The Messaging Client page allows a user to generate manual messages to be sent to Responder 5000 Messaging apps, pagers, and/or e-mail. Messaging Client recipients are defined in the User Accounts page and only select User Accounts are displayed in the Messaging Client Recipients list.

Messaging Client generated messages are limited to 240 characters in length.

#### Responder 5000 Messaging Server Messaging

Logged in as admin Log Out

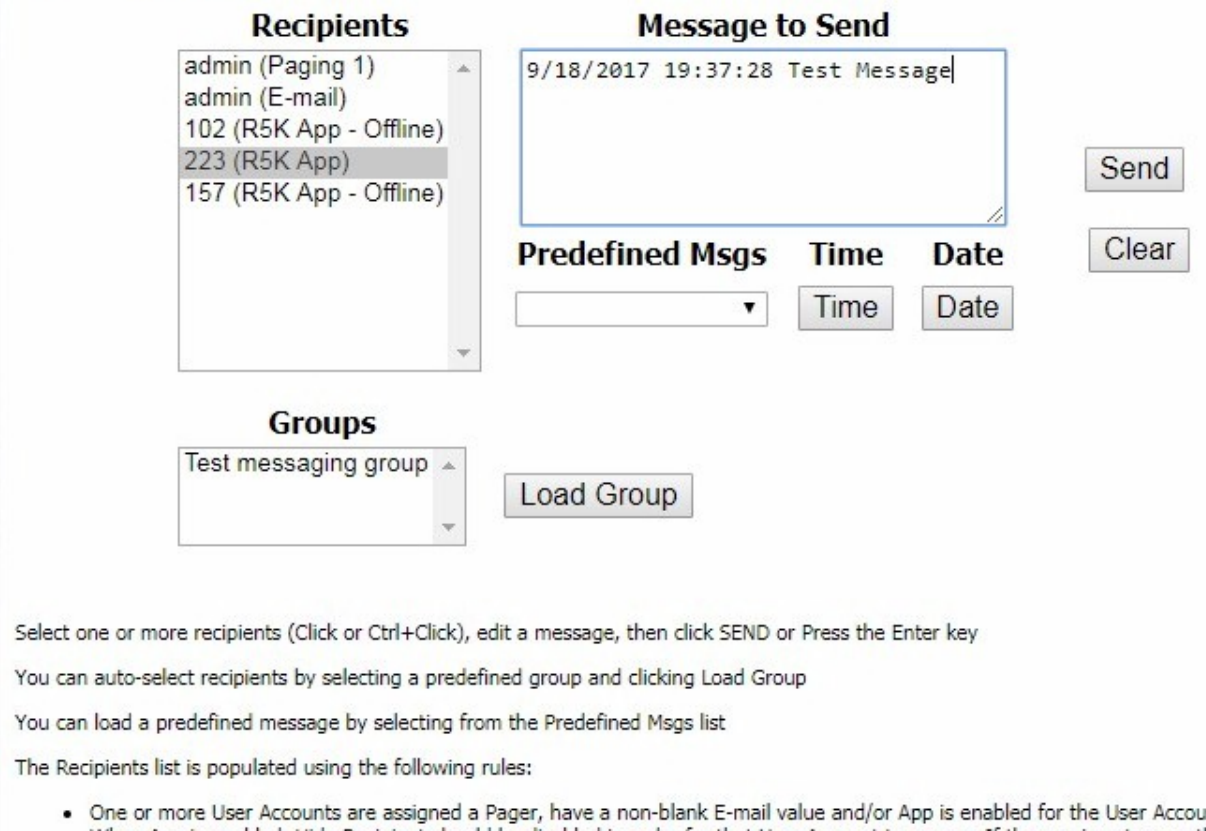

int. When App is enabled, Hide Recipient should be disabled in order for that User Account to appear. If the app is not currently connected to the server, Offline will appear for that recipient.

. One or more Data Connections have been configured that use the Messaging Client Data Input and that use a Data Output whose protocol matches one or more of the protocols required by the selected User Accounts defined above.

#### **Figure 27 - Messaging Client**

The Messaging Client Recipients list is populated using the following rules:

- 1. One or more User Accounts have been configured that have non-blank Last, First and/or Dept values, and those User Accounts are assigned a Pager, have a non-blank E-mail value and/or App is enabled for the User Account. When App is enabled, Hide Recipient should be disabled in order for that User Account to appear, and the app must also be currently connected to the server. At least one recipient that is not Offline need to be selected before the Send button becomes enabled.
- 2. One or more Data Connections have been configured that use the Messaging Client Data Input and that use a Data Output whose protocol matches one or more of the protocols required by the selected User Accounts defined above.
- 3. One or more Pagers have been defined and one or more Data Connections have been configured that use the Messaging Client Data Input and that use a Data Output with either TAP or COMP2 protocol assigned.

To add User Accounts to an existing Messaging Client Recipients list, edit User Accounts to meet the first rule above. The Recipient list information indicated in parentheses identifies the name of the Data Output associated with that particular recipient, and for a Data Output using Smartphone protocol, the information can indicate if a particular user is currently Offline.

While editing the message to send box, hitting the Enter key or clicking the Send button will send the message. The server will respond with a message of **Queued For Delivery** if the server accepted the message and recipients selection.

Recipients can be automatically multi-selected by selecting a group and clicking the Load Group button.

### Facility

### Rooms EP

The Rooms page allows configuration of rooms. The Rooms menu item is only available when Event Processing is enabled.

Rooms are an optional part of the RMS system configuration, but provide a useful means of managing relationships that affect alert message formatting, alert message routing, as well as organization of activity reports. Rooms must be assigned to one or more Zones in the Zone Assignments configuration section, and can optionally be assigned to sensors in the Sensors configuration section.

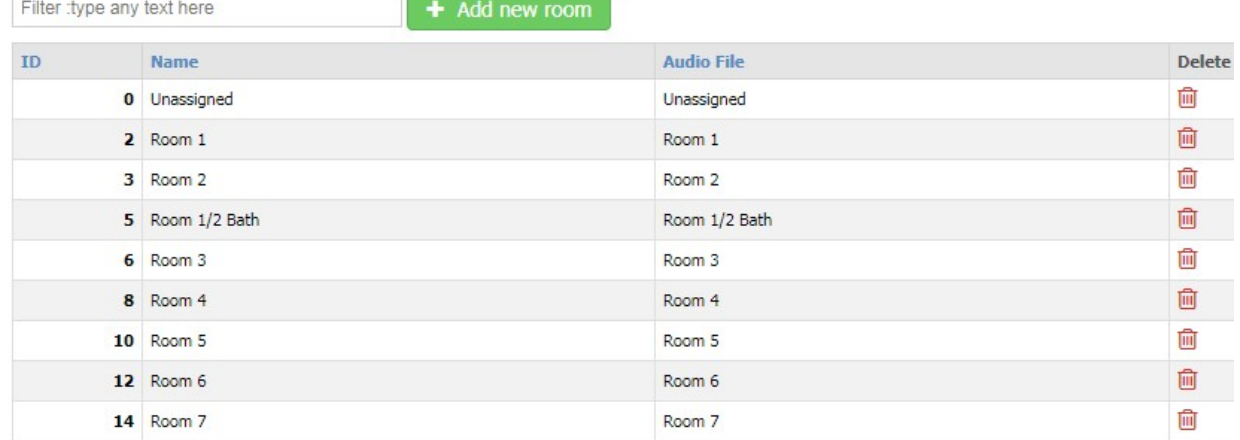

#### Responder 5000 Messaging Server Rooms Configuration

**Figure 28 – Rooms Configuration**

### **Filter**

The Filter field allows you to search the grid for any text value. The grid auto-adjusts to show you records that contain the filter value. To clear the filter, remove the filter text, press the Enter key when the cursor is in a blank Filter field, or refresh the page.

### **Add new room**

The Add new room button allows you to create a new record. To create a new record, click the Add new room button.

# **ID**

The ID field is a reference field identifying the database record ID value

## **Name**

The reference name for the Room. Note that the first room in the list is always named "Unassigned" to allow the unassignment of a room from a sensor. Records of ID value 0 and Name value of Unassigned, cannot be deleted from the system.

# **Audio File**

The audio file assigned to the room. The audio file will be played by the either the audio file to two way radio interface device or in a Digital Alert Viewer in either a desktop browser or on a digital TV screen. Default is Unassigned. Audio files are configured in the Outputs/Audio Files section.

## **Delete**

Click the Trash Can icon if you want to delete this database record. If the Delete function fails, it is probably caused by the existence of associated Zones/Rooms records, which should be removed first before the deletion can be successful.

### Residents EP

The Residents page allows configuration of residents. The Residents menu item is only available when Event Processing is enabled.

Residents are an optional part of the RMS system configuration, but provide a useful means of managing relationships that affect alert message formatting. Residents must be assigned to one or more Zones in the Zone Assignments configuration section, and can optionally be assigned to sensors in the Sensors configuration section.

#### Responder 5000 Messaging Server Residents Configuration

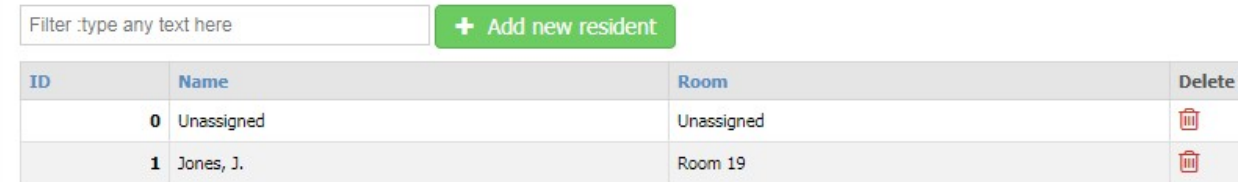

**Notes** 

**Name** The name of the resident. Note: the first resident in the list is always named "Unassigned" to allow the unassignment of a resident from a sensor Room The room the resident is assigned to. This improves the system's ability to format alert messages. The Room can remain Unassigned

**Figure 29 – Residents Configuration**

## **Filter**

The Filter field allows you to search the grid for any text value. The grid auto-adjusts to show you records that contain the filter value. To clear the filter, remove the filter text, press the Enter key when the cursor is in a blank Filter field, or refresh the page.

## **Add new resident**

The Add new resident button allows you to create a new record. To create a new record, click the Add new resident button.

## **ID**

The ID field is a reference field identifying the database record ID value

## **Name**

The reference name for the Resident. Note that the first resident in the list is always named "Unassigned" to allow the unassignment of a room from a sensor. Records of ID value 0 and Name value of Unassigned, cannot be deleted from the system.

## **Room**

The room the resident is assigned to. This improves the system's ability to format alert messages. The Room can remain Unassigned.

## **Delete**

Click the Trash Can icon if you want to delete this database record. If the Delete function fails, it is probably caused by the existence of associated Zones/Residents records, which should be removed first before the deletion can be successful.

### Zones EP

Please refer to the Zone Assignments section for information on configuring Zones. The Zones menu item is only available when Event Processing is enabled.

### Wireless Receivers

The Wireless Receivers page allows configuration of the wireless receivers used with the RMS system.

Both Inovonics receivers and WaveTrac receivers are configured on this page. The purposes of configuring wireless receivers into the system include adjusting their operating behavior. Wireless receiver records are automatically added by the RMS system. Receiver activity is not processed by the system until a specific Behavior is assigned to a receiver.

Receivers are automatically recognized and added to the system, but you need to assign a Behavior value to them before their signals are processed by the server.

#### Responder 5000 Messaging Server Wireless Receivers Configuration

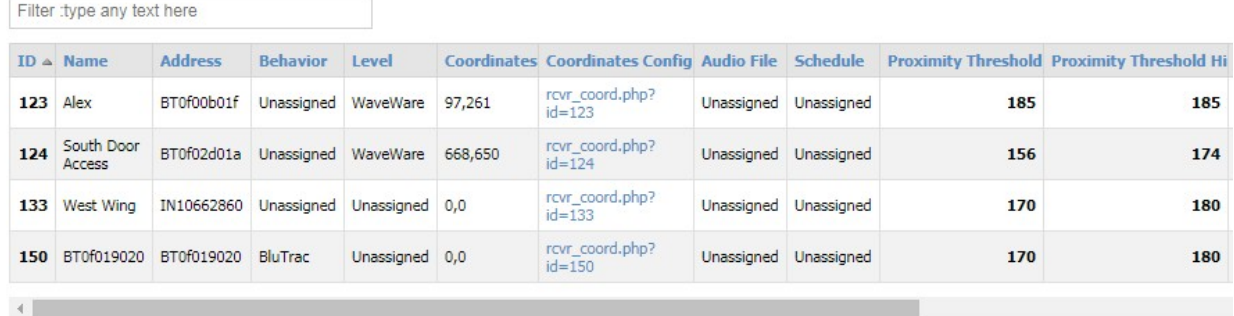

**Notes** 

**Name** 

The name of the Wireless Receiver **Address** 

→<br>Wireless Receiver records are automatically created by the server. The Address field displays an address value formatted as TTAA…AA, where TT is a receiver type prefix and A

#### **Figure 30 – Wireless Receivers Configuration with Event Processing Enabled**

#### Responder 5000 Messaging Server Wireless Receivers Configuration

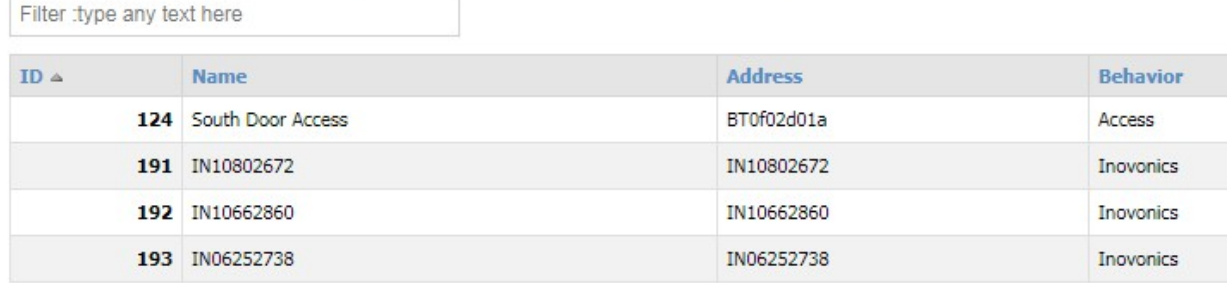

#### **Notes**

**Name** 

The name of the Wireless Receiver

**Address** 

Wireless Receiver records are automatically created by the server. The Address field displays an address value formatted as TTAA...AA, whe identifies the unique address of the receiver. IN indicates Inovonics, BT indicates Bluetooth, etc.

**Behavior** 

The autonomous behavior that the wireless receiver is expected to use. This feature applies only to Bluetooth wireless receivers. A behavior receivers in order for them to be properly configured for use.

#### **Figure 31 - Wireless Receivers Configuration with Event Processing Disabled**

#### **Filter**

The Filter field allows you to search the grid for any text value. The grid auto-adjusts to show you records that contain the filter value. To clear the filter, remove the filter text, press the Enter key when the cursor is in a blank Filter field, or refresh the page.

#### **ID**

The ID field is a reference field identifying the database record ID value

## **Name**

The reference name for the Wireless Receiver. The default Name inserted by the system is the detected Address value of the receiver.

## **Address**

The Address field is a reference field displaying the detected address value of the receiver. The Address field displays an address value formatted as TTAA...AA, where TT is a receiver type prefix and AA...AA identifies the unique address of the receiver. IN indicates Inovonics, BT indicates WaveTrac.

## **Behavior**

The Behavior field allows you to assign an autonomous behavior to a WaveTrac receiver, or references an Inovonics receiver. The default Behavior value is Unassigned. A behavior other than Unassigned must be assigned to a WaveTrac wireless receiver in order for it to function properly. As an example, the Wander-Unlocked behavior is designed to allow a WaveTrac receiver to provide exit risk detection at a doorway where the door normally remains unlocked. The Tracking behavior is designed to allow a WaveTrac receiver to provide sensing of mobile WaveTrac sensors, for tracking, alerting, and reporting purposes.

## **Audio File** EP

The audio file assigned to the wireless receiver. The Audio File column is only available when Event Processing is enabled.

The audio file will be played by the either the audio file to two way radio interface device or in a Digital Alert Viewer in either a desktop browser or on a digital TV screen. Default is Unassigned. Audio files are configured in the Outputs/Audio Files section.

# **Schedule** EP

The Alert Processing Schedule assigned to the associated WaveTrac Wireless Receiver. The Schedule column is only available when Event Processing is enabled.

If no schedule is assigned, alerts associated with the wireless receiver may be monitored continuously. Schedules can be assigned in other areas of the system, such as Rooms, Residents and Alert Sensors. Where schedules are layered during the process of generating alerts or delivering alert notifications, for the system elements where a schedule is assigned, if any one or more of those assigned schedules indicate that the alert should be generated, the alert will be generated. You will need to configure one or more schedules in the Schedules section before making schedule assignments.

# **Proximity Threshold** EP

The RSSI value of the wireless signal that the associated WaveTrac Wireless Receiver will use to detect proximity events from WaveTrac Sensors, to allow tuning of sensitivity at each receiver. The Proximity Threshold column is only available when Event Processing is enabled.

The Proximity Threshold value can range from 50 to 250, with the higher numbers making the WaveTrac wireless receiver less sensitive to proximity detection. This setting does not apply to Inovonics wireless receivers.

# **Proximity Threshold Hi** EP

The RSSI value of the wireless signal that the associated WaveTrac Wireless Receiver will use to detect proximity events from WaveTrac Sensors when those WaveTrac Sensors are outputting a high RF signal level, to allow tuning of sensitivity at each receiver. The Proximity Threshold Hi column is only available when Event Processing is enabled.

The Proximity Threshold Hi value can range from 50 to 250, with the higher numbers making the WaveTrac wireless receiver less sensitive to proximity detection. This setting does not apply to Inovonics wireless receivers.

# **Invert Polarity** EP

If checked, the wireless receiver reverses the polarity that it uses to detect a door open event, when the wireless receiver is configured with Wander behavior. The Invert Polarity column is only available when Event Processing is enabled.

This setting does not apply to Inovonics wireless receivers.

# **Repl Addr** EP

Repl Addr can be used to simplify the replacement of WaveTrac wireless receivers, where if a WaveTrac wireless receiver address value is stored in this field, a replacement WaveTrac wireless receiver with that address can be shipped to a customer site, allowing the customer to swap out the receiver. Once the new receiver is detected by the system, the previously assigned behavior and settings will be assigned to the replacement receiver.

The Repl Addr column is only available when Event Processing is enabled.

## **Delete**

Click the Trash Can icon if you want to delete this database record.

### LED Displays

The LED Displays Configuration page allows the configuration of LED displays.

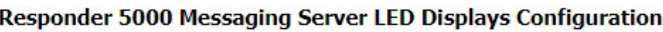

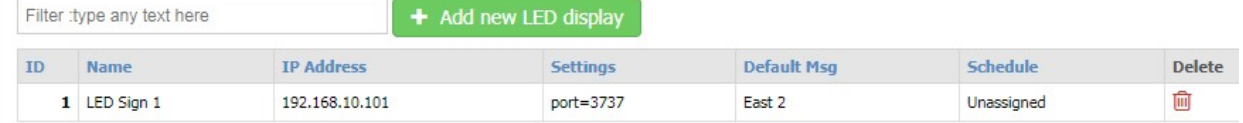

#### **Notes**

#### **Name**

The name of the LED display

**IP Address** The IP Address of the LED display. Edit this field to match the IP address programmed into the associated LED display.

**Settings** -<br>The Settings value used with the associated LED display. The Settings value can be blank but can also be used to allow filtering of which messages get delivered to the ass LED display. If the Settings value is blank, and the Event Processing System is disabled, then all alerts processed by the system will be delivered to the associated LED disp can use blacklist and whitelist settings values to filter which PIN values are associated with the LED display, allowing the LED display to only display messages associated with defined PIN values. Blacklist tells the syst

#### **Default Msg**

The message value that will display when there are no active events or active priority messages to be displayed. If the individual LED Display Default Msg is defined, it will precedence over the system level LED Display Default Msg. **Schedule** 

The Alert Processing Schedule assigned to the LED display. If no schedule is assigned, the LED display will be used continuously.

#### **Figure 32 – LED Displays Configuration**

### **Filter**

The Filter field allows you to search the grid for any text value. The grid auto-adjusts to show you records that contain the filter value. To clear the filter, remove the filter text, press the Enter key when the cursor is in a blank Filter field, or refresh the page.

## **Add new LED display**

The Add new LED display button allows you to create a new record. To create a new record, click the Add new LED display button.

### **ID**

The ID field is a reference field identifying the database record ID value

### **Name**

The reference name for the LED display.

### **IP Address**

The IP Address of the LED display. Edit the IP address to match that configured into the LED display.

### **Settings**

The Settings value used with the associated LED display. The Settings value can be blank but can also be used to allow filtering of which messages get delivered to the associated LED display. If the Settings value is blank, and the Event Processing System is disabled, then all alerts processed by the system will be delivered to the associated LED display.

You can use blacklist and whitelist settings values to filter which Pager ID values are associated with the LED display, allowing the LED display to only display messages associated with the defined Pager ID

values. Blacklist tells the system to NOT output messages associated with the list of Pager ID values, while whitelist tells the system to output messages associated with the list of Pager ID values.

An example blacklist setting is blacklist=101;105. An example whitelist setting is whitelist=102;103;104;200.

## **Default Msg**

The message value that will display when there are no active events or active priority messages to be displayed. If the individual LED Display Default Msg is defined, it will take precedence over the system level LED Display Default Msg.

## **Schedule**

The Alert Processing Schedule assigned to the LED display. If no schedule is assigned, the LED display will be used continuously.

### **Delete**

Allows you to delete this record.

#### Digital Alert Viewers

The Digital Alert Viewers Configuration page allows the configuration of Digital Alert Viewers.

#### Responder 5000 Messaging Server Digital Alert Viewers Configuration

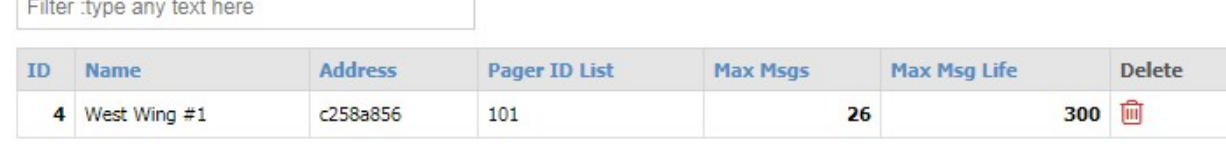

#### **Notes**

**Name** 

The name of the Digital Alert Viewer, which default displays Address value until you edit this field. The Digital Alert Viewer displays its Name field value as a title on the display

#### **Address**

The Address of the Digital Alert Viewer. Digital Alert Viewer records are automatically created by the server.

#### **Pager ID List**

The Pager ID List used to determine how to route messages to the Digital Alert Viewer. Any messages associated with a Pager ID value defined in the Pager ID List will be routed to the associated Digital Alert Viewer, allowing the Digital Alert Viewer to only display message associated with the defined Pager ID values. The Pager ID List should be comma separated values. An example Pager ID List value is 102,202,200.

#### **Max Msgs**

The maximum quantity of active messages to be displayed on the associated Digital Alert Viewer, ranging from 1 to 26. New messages will replace the oldest messages.

#### **Max Msg Life**

The quantity of seconds that a message will be allowed to be displayed before it is automatically removed. Messages can also be remove if the system determines that an active alert event has been cancelled.

**Figure 33 - Digital Alert Viewers Configuration**

## **Filter**

The Filter field allows you to search the grid for any text value. The grid auto-adjusts to show you records that contain the filter value. To clear the filter, remove the filter text, press the Enter key when the cursor is in a blank Filter field, or refresh the page.

## **ID**

The ID field is a reference field identifying the database record ID value

## **Name**

The name of the Digital Alert Viewer, which default displays Address value until you edit this field. The Digital Alert Viewer displays its Name field value as a title on the display.

# **Address**

The Address of the Digital Alert Viewer. Digital Alert Viewer records are automatically created by the server.

## **Pager ID List**

The Pager ID List used to determine how to route messages to the Digital Alert Viewer. Any messages associated with a Pager ID value defined in the Pager ID List will be routed to the associated Digital Alert Viewer, allowing the Digital Alert Viewer to only display messages associated with the defined Pager ID values. The Pager ID List should be comma separated values. An example Pager ID List value is 102,202,200.

## **Max Msgs**

The maximum quantity of active messages to be displayed on the associated Digital Alert Viewer, ranging from 1 to 26. New messages will replace the oldest messages.

# **Max Msg Life**

The quantity of seconds that a message will be allowed to be displayed before it is automatically removed. Messages can also be removed if the system determines that an active alert event has been cancelled.

# **Delete**

Allows you to delete this record.

### Audio Gateways EP

The Audio Gateways Configuration page allows the configuration of audio gateways, which perform audio output to PA systems, speakers, and two-way radio systems. The Audio Gateways menu item is only available when Event Processing is enabled.

The audio gateways are automatically added to the Audio Gateways Configuration table, as it obtains an IP address automatically and registers itself with the system.

#### Responder 5000 Messaging Server Audio Gateway Configuration

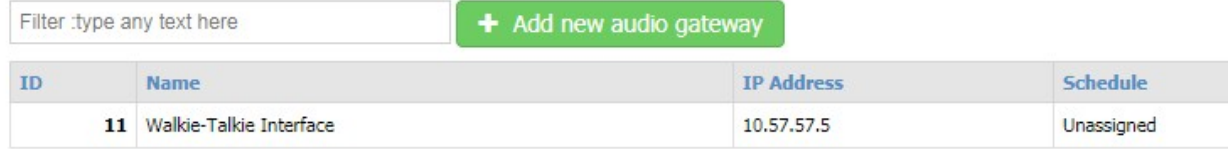

#### **Notes**

**Name** The name of the audio gateway **IP Address** The IP Address of the audio gateway. Reference only. **Schedule** The Alert Processing Schedule assigned to the audio gateway. If no schedule is assigned, the audio gateway will be used continuously

#### **Figure 34 – Audio Gateways Configuration**

### **Filter**

The Filter field allows you to search the grid for any text value. The grid auto-adjusts to show you records that contain the filter value. To clear the filter, remove the filter text, press the Enter key when the cursor is in a blank Filter field, or refresh the page.

### **Add new audio gateway**

The Add new audio gateway button allows you to create a new record. To create a new record, click the Add new audio gateway button.

### **ID**

The ID field is a reference field identifying the database record ID value

### **Name**

The reference name for the audio gateway.

### **IP Address**

The IP Address of the audio gateway. Reference only.

### **Schedule**

The Alert Processing Schedule assigned to the audio gateway. If no schedule is assigned, the audio gateway will be used continuously.

### **Delete**

Allows you to delete this record.

### Audio Files EP

The Audio Files page allows the configuration of audio files that can be delivered. The Audio Files menu item is only available when Event Processing is enabled.

The audio files can be delivered to desktop browser Digital Alert Viewer, to walkie-talkies via two way radio interface, and to PA systems or amplified speaker systems.

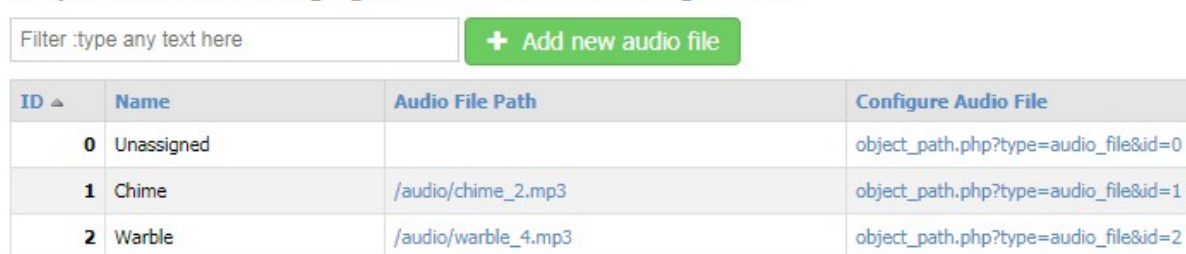

/audio/asset\_tamper.mp3

/audio/bed\_exit.mp3

/audio/fall.mp3

/audio/iv.mp3

#### Responder 5000 Messaging Server Audio Files Configuration

#### **Figure 35 – Audio Files Configuration**

63 Asset Tamper

64 Bed Exit

66 Fall

67 IV

### **Filter**

The Filter field allows you to search the grid for any text value. The grid auto-adjusts to show you records that contain the filter value. To clear the filter, remove the filter text, press the Enter key when the cursor is in a blank Filter field, or refresh the page.

### **Add new audio file**

The Add new audio file button allows you to create a new record. To create a new record, click the Add new audio file button.

### **ID**

The ID field is a reference field identifying the database record ID value

### **Name**

The reference name for the audio file, used when assigning the audio file to Alert Types, etc..

## **Audio File Path**

The path to the audio file. Click on the link to listen to the audio file.

### **Configure Audio File**

Click on the Configure Audio File link to upload a new audio file for the selected record.

object\_path.php?type=audio\_file&id=63

object\_path.php?type=audio\_file&id=64

object\_path.php?type=audio\_file&id=66

object\_path.php?type=audio\_file&id=67

#### Responder 5000 Messaging Server Audio File Selection

**Back to Audio Files Configurati** 

File names must be 32 characters or less in size and should be named in a user friendly manner, e.g. Room\_11\_Bath.mp3, so that the appropriate audio file can be selected during system configuration.

Click Choose File to select file to upload, then click Upload Selected File

Choose File No file chosen

Upload Selected File

#### **Figure 36 - Audio File Selection**

## **Delete**

Allows you to delete this record.

#### Event Processing EP

The Event Processing menu item is only available when Event Processing is enabled.

#### Alert Types EP

The Alert Types page allows configuration of alert types. The Alert Types menu item is only available when Event Processing is enabled.

Alert types are required to help the system properly format alert messages. Following is a view of the Alert Types Configuration screen.

#### Responder 5000 Messaging Server Alert Types Configuration

| Filter :type any text here |                   | + Add new alert type |                   |               |
|----------------------------|-------------------|----------------------|-------------------|---------------|
| ID                         | <b>Name</b>       |                      | <b>Audio File</b> | <b>Delete</b> |
|                            | 0 Unassigned      |                      | Unassigned        | 画             |
|                            | 1 Staff Beacon    |                      | Unassigned        | û             |
| 2 Wander Beacon            |                   |                      | Unassigned        | Ŵ             |
|                            | 4 Resident Beacon |                      | Pendant           | û             |
|                            | 5 Pendant         |                      | Pendant           | û             |
|                            | 6 Vent            |                      | Unassigned        | û             |
|                            | 7 PulseOx         |                      | PulseOx           | û             |
|                            | 15 WIMS           |                      | <b>Bed Exit</b>   | 画             |
|                            | 17 Pull Cord      |                      | Nursecall         | û             |

**Figure 37 – Alert Types Configuration**

### **Filter**

The Filter field allows you to search the grid for any text value. The grid auto-adjusts to show you records that contain the filter value. To clear the filter, remove the filter text, press the Enter key when the cursor is in a blank Filter field, or refresh the page.

# **Add new alert type**

The Add new alert type button allows you to create a new record. To create a new record, click the Add new alert type button.

# **ID**

The ID field is a reference field identifying the database record ID value

## **Name**

The reference name for the Alert Type, used to create part of the alert text for an active alert. Create this list, then assign an Alert Type for a given sensor. The complete alert message format either **Alert Type** + **Room** + **Resident** + " @ " + **Location**, e.g. **Pendant 201 J. Larsen @ Cafeteria**. Location information is added to the alert text if the alert sensor is assigned a non-Fixed Class value. The Unassigned record cannot be edited or deleted.

# **Audio File**

The audio file assigned to the alert type. The audio file will be played by the either the audio file to two way radio interface device or in a Digital Alert Viewer in either a desktop browser or on a digital TV screen. Default is Unassigned. Audio files are configured in the Outputs/Audio Files section.

# **Delete**

Click the Trash Can icon if you want to delete this database record. If delete fails, you may need to unselect audio file assignments for the selected audio file, throughout the system, then try again.

## WaveTrac Sensors EP

The WaveTrac Sensors page allows configuration of WaveTrac sensors. The WaveTrac Sensors menu item is only available when Event Processing is enabled.

WaveTrac sensors are auto-detected and auto-registered by the system. A Class needs to be assigned to a WaveTrac Sensor before it will be actively used by the system.

WaveTrac sensors can be used in fixed or mobile sensing applications, and special WaveTrac sensor models can be used to track wandering residents and detect call events from the sensor. WaveTrac sensors require deployment of WaveTrac Wireless Receivers as a sensor monitoring infrastructure, in order to successfully manage the tracking of the WaveTrac sensors.

#### Responder 5000 Messaging Server Bluetooth Sensors Configuration

|     | Filter type any text here |                |                 |              |                        |            |                           |            |                                    |            |   |                            |                       |
|-----|---------------------------|----------------|-----------------|--------------|------------------------|------------|---------------------------|------------|------------------------------------|------------|---|----------------------------|-----------------------|
| ID  | <b>Name</b>               | <b>Address</b> | Model           | <b>Class</b> | <b>Alert Type Room</b> |            | <b>Reference Resident</b> |            | <b>Action Action Type Schedule</b> |            |   | <b>Priority Audio File</b> | <b>LED Priority N</b> |
| 260 | BW10010                   | BW10010        | <b>Resident</b> | Unassigned   | Resident<br>Beacon     | Unassigned |                           | Unassigned | Unassigned                         | Unassigned | E | Unassigned                 | Unassigned            |
| 261 | BW10011                   | BW10011        | Resident        | Unassigned   | Resident<br>Beacon     | Unassigned |                           | Unassigned | Unassigned                         | Unassigned | 8 | Unassigned                 | Unassigned            |
| 262 | BW10012                   | BW10012        | Resident        | Unassigned   | Resident<br>Beacon     | Unassigned |                           | Unassigned | Unassigned                         | Unassigned | O | Unassigned                 | Unassigned            |
| 263 | BW10013                   | BW10013        | Resident        | Unassigned   | Resident<br>Beacon     | Unassigned |                           | Unassigned | Unassigned                         | Unassigned | 國 | Unassigned                 | Unassigned            |
| 264 | BW10014                   | BW10014        | Resident        | Unassigned   | Resident<br>Beacon     | Unassigned |                           | Unassigned | Unassigned                         | Unassigned | o | Unassigned                 | Unassigned            |
| 265 | BW10015                   | BW10015        | Resident        | Unassigned   | Resident<br>Beacon     | Unassigned |                           | Unassigned | Unassigned                         | Unassigned | e | Unassigned                 | Unassigned            |
| 266 | BW10016                   | BW10016        | <b>Resident</b> | Unassigned   | Resident<br>Beacon     | Unassigned |                           | Unassigned | Unassigned                         | Unassigned | o | Unassigned                 | Unassigned            |

**Figure 38 – WaveTrac Sensors Configuration**

#### **Filter**

The Filter field allows you to search the grid for any text value. The grid auto-adjusts to show you records that contain the filter value. To clear the filter, remove the filter text, press the Enter key when the cursor is in a blank Filter field, or refresh the page.

### **ID**

The ID field is a reference field identifying the database record ID value

### **Name**

The reference name for the WaveTrac Sensor. Used for assigning the sensor to one or more Zones.

### **Address**

The unique ID of the sensor as detected by the system. Sensor records are automatically created by the server, and the Address value is non-editable.

### **Model**

Non-editable field auto-detected by the system when the WaveTrac sensor is detected and registered by the system.

### **Class**

The class of signal processing that should be assigned to the sensor. The default value is Unassigned. A sensor with an Unassigned class will not be processed by the system. This is the first item you should adjust to place a sensor into service. The Class types are Mobile, Fixed, and Wander. The Mobile class causes proximity based location tracking of the sensor. The Fixed class does not perform tracking on the sensor. The Wander alert class causes tracking, exit risk sensing, and call event sensing.

# **Alert Type**

Reference text used to create part of the alert text for an active alert associated with this sensor. Alert text format is **Alert Type** + **Room** + **Resident** + " @ " + **Location**, e.g. **Pendant Rm. 201 J. Larsen @ Cafeteria**. Location information is added to the alert text if the Include Location feature is enabled in the General Settings section.

## **Room**

The room that the sensor is assigned to. Typically used with fixed sensors. Room can be an optional assignment that affects the formatting of alert messages and activity reports.

# **Reference**

Reference text used to create part of the alert text for an active alert associated with this WaveTrac Sensor. The Reference value can be edited in the Alert Client app to allow dynamic reconfiguration of alert messages. Alert text format is **Alert Type** + **Reference** + " @ " + **Location**, e.g. **Pendant Alert J. Larsen @ Cafeteria**. Location information is added to the alert text if the Include Location feature is enabled in General Settings.

## **Resident**

The resident that the sensor is assigned to. Typically used with mobile sensors. Resident can be an optional assignment that can improve the detail in an alert message, as required. If a resident is assigned to a sensor, and a room is assigned to a resident in the Residents table, that room will take precedence over the Room assigned in this table when the alert is processed.

# **Action**

A value that can be used to generate a single click web based action when the action icon is clicked for a selected alert in the Alert Client app.

# **Action Type**

Tells the server how to format the action value so that the Alert Client can perform the appropriate action when the action icon is tapped for a given alert.

# **Schedule**

The Alert Processing Schedule assigned to the sensor. If no schedule is assigned, alerts associated with the sensor may be monitored continuously. Schedules can be assigned in other areas of the system, such as Rooms, Residents and Wireless Receivers. Where schedules are layered during the process of generating alerts or delivering alert notifications, for the system elements where a schedule is assigned, if any one or more of those assigned schedules indicate that the alert should be generated, the alert will be generated.

# **Priority**

Checked if any alerts generated by this sensor should be automatically marked as priority.

## **Audio File**

The audio file assigned to the sensor. The audio file will be played by the either the audio file to two way radio interface device or in a Digital Alert Viewer in either a desktop browser or on a digital TV screen. Default is Unassigned. Audio files are configured in the Outputs/Audio Files section.

## **MNS Msg**

The priority message to be used for mass notification, including being displayed on all LED Displays connected to the system, if the associated alert is activated. Default is Unassigned. Once the alert is completed, the priority message will be removed from all LED Displays. Note that any MNS Msg defined here can be overridden by any defined within the Rules and Filters section.

## **Delete**

If the Delete function fails, it is probably caused by the existence of associated Zones/WaveTrac Sensors records, which should be removed first before the deletion can be successful.

### Inovonics Sensors

The Inovonics Sensors page allows configuration of Inovonics sensors.

Inovonics sensors are auto-detected and auto-registered by the system. A Class needs to be assigned to an Inovonics Sensor before it will be actively used by the system.

Inovonics sensors can be used in fixed or mobile sensing applications. Inovonics sensors require deployment of wireless repeaters and receivers as a sensor monitoring infrastructure, in order to successfully manage the tracking of the Inovonics sensors.

The configuration grid items marked with **EP** below are only available when Event Processing is enabled.

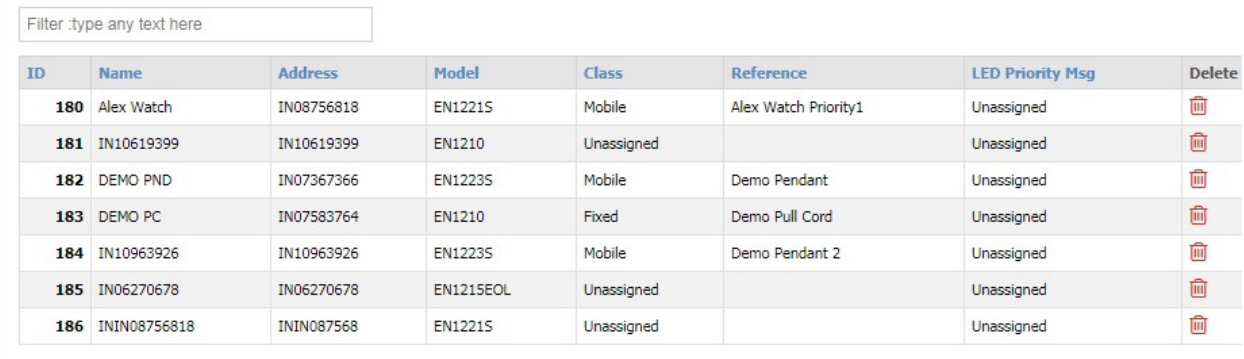

#### Responder 5000 Messaging Server Inovonics Sensors Configuration

**Notes** 

**Name** A reference name for the Inovonics Sensor. Used for assigning the sensor to one or more Zones.

**Address** The unique ID of the sensor as detected by the system. Sensor records are automatically created by the server, and the Address value is non-editable

#### **Figure 39 - Inovonics Sensors Configuration**

## **Filter**

The Filter field allows you to search the grid for any text value. The grid auto-adjusts to show you records that contain the filter value. To clear the filter, remove the filter text, press the Enter key when the cursor is in a blank Filter field, or refresh the page.

## **ID**

The ID field is a reference field identifying the database record ID value

## **Name**

The reference name for the Inovonics Sensor. Used for assigning the sensor to one or more Zones.

# **Address**

The unique ID of the sensor as detected by the system. Sensor records are automatically created by the server, and the Address value is non-editable.

## **Model**

Non-editable field auto-detected by the system when the Inovonics sensor is detected and registered by the system.

## **Class**

The class of signal processing that should be assigned to the sensor. The default value is Unassigned. A sensor with an Unassigned class will not be processed by the system. This is the first item you should adjust to place a sensor into service. The Class types are Mobile, Fixed, and Wander. The Mobile class causes proximity based location tracking of the sensor. The Fixed class does not perform tracking on the sensor. The Wander class does not apply to Inovonics sensors. If Wander class is assigned to an Inovonics sensor, it will be treated as a Mobile class assignment.

# **Alert Type** EP

Reference text used to create part of the alert text for an active alert associated with this sensor. Alert text format is **Alert Type** + **Room** + **Resident** + " @ " + **Location**, e.g. **Pendant Rm. 201 J. Larsen @ Cafeteria**. Location information is added to the alert text if the Include Location feature is enabled in the General Settings section.

# **Room** EP

The room that the sensor is assigned to. Typically used with fixed sensors. Room can be an optional assignment that affects the formatting of alert messages and activity reports.

## **Reference**

Reference text used to create part of the alert text for an active alert associated with this Inovonics Sensor. The Reference value can be edited in the Alert Client app to allow dynamic reconfiguration of alert messages. Alert text format is **Alert Type** + **Reference** + " @ " + **Location**, e.g. **Pendant Alert J.** 

**Larsen @ Cafeteria**. Location information is added to the alert text if the Include Location feature is enabled in General Settings.

## **Resident** EP

The resident that the sensor is assigned to. Typically used with mobile sensors. Resident can be an optional assignment that can improve the detail in an alert message, as required. If a resident is assigned to a sensor, and a room is assigned to a resident in the Residents table, that room will take precedence over the Room assigned in this table when the alert is processed.

# **Action** EP

A value that can be used to generate a single click web based action when the action icon is clicked for a selected alert in the Alert Client app.

# **Action Type** EP

Tells the server how to format the action value so that the Alert Client can perform the appropriate action when the action icon is tapped for a given alert.

# **Schedule** EP

The Alert Processing Schedule assigned to the sensor. If no schedule is assigned, alerts associated with the sensor may be monitored continuously. Schedules can be assigned in other areas of the system, such as Rooms, Residents and Wireless Receivers. Where schedules are layered during the process of generating alerts or delivering alert notifications, for the system elements where a schedule is assigned, if any one or more of those assigned schedules indicate that the alert should be generated, the alert will be generated.

# **Audio File** EP

The audio file assigned to the sensor. The audio file will be played by the either the audio file to two way radio interface device or in a Digital Alert Viewer in either a desktop browser or on a digital TV screen. Default is Unassigned. Audio files are configured in the Outputs/Audio Files section.

## **MNS Msg**

The priority message to be used for mass notification, including being displayed on all LED Displays connected to the system, if the associated alert is activated. Default is Unassigned. Once the alert is completed, the priority message will be removed from all LED Displays. Note that any MNS Msg defined here can be overridden by any defined within the Rules and Filters section.

## **Delete**

If the Delete function fails, it is probably caused by the existence of associated Zones/Inovonics Sensors records, which should be removed first before the deletion can be successful.
#### Text Input Alerts<sup>EP</sup>

The Text Input Alerts page allows configuration of Text Input Alerts that require alert event detection from Data Inputs. The Text Input Alerts menu item is only available when Event Processing System is enabled.

Text Input Alerts are auto-detected and auto-registered by the system once a Data Connection is created that links a Data Input to the Event Processing System. The Text Input Alert is not processed by the system until an Alert Type value is assigned to a specific Text Input Alert.

|     | Filter :type any text here              |                                                  |       |                             |            |                           |            |                                    |                   |   |                            |                 |
|-----|-----------------------------------------|--------------------------------------------------|-------|-----------------------------|------------|---------------------------|------------|------------------------------------|-------------------|---|----------------------------|-----------------|
|     | $ID \vee Name$                          | <b>Incoming Alert Msg Source Alert Type Room</b> |       |                             |            | <b>Reference Resident</b> |            | <b>Action Action Type Schedule</b> |                   |   | <b>Priority Audio File</b> | <b>LED Prio</b> |
| 133 | Exam1-800-2-<br><b>Transport Needed</b> | Exam1-800-2-<br><b>Transport Needed</b>          | R5000 | Unassigned Unassigned       |            |                           | Unassigned | Unassigned                         | Unassigned        |   | Unassigned                 | Unassigne       |
| 132 | Exam4-400-4-Priority<br>Transport       | Exam4-400-4-Priority<br>Transport                | R5000 | Unassigned Unassigned       |            |                           | Unassigned | Unassigned                         | Unassigned        | v | Unassigned                 | Unassigne       |
| 131 | Exam3-300-3-<br>Transport               | Exam3-300-3-<br>Transport                        | R5000 | Unassigned                  | Unassigned |                           | Unassigned | Unassigned                         | <b>Unassigned</b> |   | Unassigned                 | Unassigne       |
| 130 | Exam2-200-2-Patient                     | Exam2-200-2-Patient                              | R5000 | NurseCall<br><b>Station</b> | Unassigned |                           | Unassigned | Unassigned                         | Unassigned        |   | Unassigned                 | Unassigne       |

**Figure 40 – Text Input Alerts Configuration**

# **Filter**

The Filter field allows you to search the grid for any text value. The grid auto-adjusts to show you records that contain the filter value. To clear the filter, remove the filter text, press the Enter key when the cursor is in a blank Filter field, or refresh the page.

## **ID**

The ID field is a reference field identifying the database record ID value

## **Name**

The reference name for the Text Input Alert. Used for assigning the alert to one or more Zones.

## **Incoming Alert Msg**

The unique alert message that the associated Data Input outputs for a given alert. Incoming Alert Message records are automatically created by the server, and the Incoming Alert Message value is noneditable. When the system detects an incoming Data Input alert message, it will compare that to the Incoming Alert Msg field in this table, and generate a new active alert if there is a match and if the Alert Type value for this Text Input Alert is other than Unassigned.

## **Source**

The name of the Data Input that the Text Input Alert originated from.

# **Alert Type**

Controls whether or not a Text Input Alert is processed or not. Alert Type is also a reference text used to create part of the alert text for an active alert associated with this Text Input Alert message. Alert text format is **Alert Type** + **Room** + **Resident** + " @ " + **Location**, e.g. **Pendant Rm. 201 J. Larsen @ Cafeteria**. Location information is added to the alert text if the Add Location feature is enabled.

# **Room**

The room that the sensor associated with the Text Input Alert message is assigned to. Typically used with fixed sensors. Room can be an optional assignment and can also represent common areas, such as bathrooms, meeting rooms, lobbies, cafeteria, etc.

# **Reference**

Reference text used to create part of the alert text for an active alert associated with this Text Input Alert message. The Reference value can be edited in the Alert Client app to allow dynamic reconfiguration of alert messages. Alert text format is **Alert Type** + **Reference** + " @ " + **Location**, e.g. **Pendant Rm. 201 J. Larsen @ Cafeteria**. Location information is added to the alert text if the Add Location feature is enabled.

# **Resident**

The resident that the sensor associated with the Text Input Alert message is assigned to. Typically used with mobile sensors. Resident can be an optional assignment that can improve the detail in an alert message, as required.

# **Action**

A value that can be used to generate a single click web based action when the action icon is clicked for a selected alert in the Alert Client app.

# **Action Type**

Tells the server how to format the action value so that the Alert Client can perform the appropriate action when the action icon is tapped for a given alert.

# **Schedule**

The Alert Processing Schedule assigned to the sensor associated with this Text Input Alert message. If no schedule is assigned, alerts associated with the sensor may be monitored continuously. Schedules can be assigned in other areas of the system, such as Rooms, Residents and Wireless Receivers. Where schedules are layered during the process of generating alerts or delivering alert notifications, for the system elements where a schedule is assigned, if any one or more of those assigned schedules indicate that the alert should be generated, the alert will be generated.

# **Priority**

Checked if any alerts generated by this sensor associated with this Text Input Alert message should be automatically marked as priority.

# **Audio File**

The audio file assigned to the sensor. The audio file will be played by the either the audio file to two way radio interface device or in a Digital Alert Viewer in either a desktop browser or on a digital TV screen. Default is Unassigned. Audio files are configured in the Outputs/Audio Files section.

### **MNS Msg**

The priority message to be used for mass notification, including being displayed on all LED Displays connected to the system, if the associated alert is activated. Default is Unassigned. Once the alert is completed, the priority message will be removed from all LED Displays. Note that any MNS Msg defined here can be overridden by any defined within the Rules and Filters section.

## **Delete**

If the Delete function fails, it is probably caused by the existence of associated Zones/ Text Input Alerts records, which should be removed first before the deletion can be successful.

### Alert Recipients

#### User Accounts

The User Accounts page allows configuration of alert types. Alert types are required to help the system properly format alert messages.

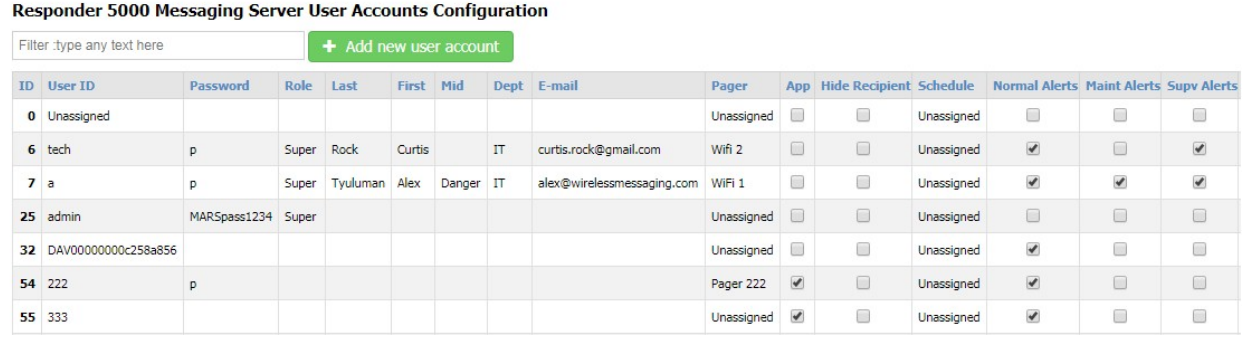

**Figure 41 - User Accounts Configuration when Event Processing is Enabled**

#### Responder 5000 Messaging Server User Accounts Configuration

| Filter :type any text here |                        |              | + Add new user account |          |        |        |                           |                            |            |                      |                       |               |
|----------------------------|------------------------|--------------|------------------------|----------|--------|--------|---------------------------|----------------------------|------------|----------------------|-----------------------|---------------|
| ID                         | User ID                | Password     | Role                   | Last     | First  | Mid    | Dept                      | E-mail                     | Pager      | App                  | <b>Hide Recipient</b> | <b>Delete</b> |
|                            | 0 Unassigned           |              |                        |          |        |        |                           |                            | Unassigned | Œ                    | 0                     | 圙             |
|                            | 6 tech                 | D            | Super                  | Rock     | Curtis |        | $\mathbf{I}$              | curtis.rock@gmail.com      | Wifi 2     | c                    |                       | 凾             |
|                            | 7a                     | D            | Super                  | Tyuluman | Alex   | Danger | $\mathsf{I}^{\mathsf{T}}$ | alex@wirelessmessaging.com | WiFi 1     | 0                    |                       | 圙             |
| 25 <sup>1</sup>            | admin                  | MARSpass1234 | Super                  |          |        |        |                           |                            | Unassigned | $\Box$               |                       | û             |
|                            | 32 DAV00000000c258a856 |              |                        |          |        |        |                           |                            | Unassigned | Œ                    | 0                     | û             |
|                            | 54 222                 | p            |                        |          |        |        |                           |                            | Pager 222  | $\blacktriangledown$ |                       | û             |
|                            | 55 333                 |              |                        |          |        |        |                           |                            | Unassigned | $\blacktriangledown$ |                       | û             |

**Figure 42 - User Accounts Configuration when Event Processing is Disabled**

## **Filter**

The Filter field allows you to search the grid for any text value. The grid auto-adjusts to show you records that contain the filter value. To clear the filter, remove the filter text, press the Enter key when the cursor is in a blank Filter field, or refresh the page.

### **Add new user account**

The Add new user account button allows you to create a new record. To create a new record, click the Add new user account button.

## **ID**

The ID field is a reference field identifying the database record ID value

## **User ID**

The User ID value to use to log into the system from the Android Alert Client, from an XMPP Client, from the system web configuration interface, or from a digital alert viewer. If digital alert viewers are also used in the system, each digital alert viewer requires a user account configured here. The Digital Alert Viewer modules that are attached to digital TV units will be auto-detected and auto-populated into this list, and their User ID value will be non-editable and begin with the value "DAV".

Note that Responder 5000 Messaging app login events are automatically registered as user accounts, and have the App checkbox checked as they register for the first time. The User ID value represents the Extension value defined in the Responder 5000 Messaging app.

### **Password**

The password to use to log into the system from the Alert Client, from the system web configuration interface, or from a digital alert display. Note that the Password value is not applicable for Responder 5000 Messaging apps, because the apps login with an auto-generated password value.

### **Role**

The role of the user account, affecting what features are available in the web configuration interface. The default role is User. The other roles are Admin and Super. Each role allows different accessibility to the web configuration interface, with Super providing full access. The difference between Admin and Super, is that Admin does not have access to some of the web configuration functions. Note that the User role allows access to the Messaging Client and Alert Client features.

# **Last**

The last name of the user, as a reference. Editing this value affects how the user is presented in the Messaging Client Recipients list.

# **First**

The first name of the user, as a reference. Editing this value affects how the user is presented in the Messaging Client Recipients list.

# **Mid**

The middle name of the user, as a reference. Editing this value affects how the user is presented in the Messaging Client Recipients list.

# **Dept**

The department that the user is assigned to, as a reference. Editing this value affects how the user is presented in the Messaging Client Recipients list.

# **E-mail**

Optional E-mail address for the user. If the E-mail address is non-blank, alerts will be routed to the email address based on any assigned zones, assigned schedules, as well as on the checkboxes of Normal Alerts, and Maint Alerts

## **Pager**

Optional pager assigned to user. If Pager value is other than Unassigned, alerts will be routed to the Pager based on any assigned zones, assigned schedules, as well as on the checkboxes of Normal Alerts, and Maint Alerts. Pagers are defined in the Alert Recipients/Pagers page.

# **App**

If checked, this user record was created when an app user logged into the server with that userid (Extension) value. If Hide Recipient is unchecked, the associated user will be displayed in the Messaging Client recipients list.

# **Hide Recipient**

If checked, hide the user from the Messaging Client recipients list.

# **Schedule** EP

The assigned schedule for a given user. The Schedule feature is only available when the Event Processing System is enabled.

If the schedule is unassigned, alerts associated with that user will always be sent to the defined recipient. Schedules can be assigned in other areas of the system, such as Rooms, Residents and Wireless Receivers. Where schedules are layered during the process of generating alerts or delivering alert notifications, for the system elements where a schedule is assigned, if any one or more of those assigned schedules indicate that the alert should be generated, the alert will be generated.

# **Normal Alerts** EP

The Normal Alerts feature is only available when the Event Processing System is enabled.

If checked, the logged in user receives all normal alerts for sensors assigned to Zones that this user is associated with, filtered by any schedule assignments. Normal alerts are any alert that is not defined as a maintenance alert or a supervisory alert. If none of these three checkboxes are checked, the logged in user will receive no alerts.

# **Maint Alerts** EP

The Maint Alerts feature is only available when the Event Processing System is enabled.

If checked, the logged in user receives all maintenance alerts for sensors assigned to Zones that this user is associated with, filtered by any schedule assignments. Maintenance alerts are alerts that require system maintenance, such as low battery alerts and tamper alerts.

# **Supv Alerts** EP

The Supv Alerts feature is only available when the Event Processing System is enabled.

If checked, the logged in user receives all supervisory alerts for sensors assigned to Zones that this user is associated with, filtered by any schedule assignments. Supervisory alerts are alerts that are escalated, typically due to an escalation triggered by an alert that ages past the escalation point configured into the system.

## **Delete**

If the Delete function fails, it is probably caused by the existence of associated Zones/User Accounts records, which should be removed first before the deletion can be successful.

### Pagers

The Pagers page allows the configuration of pagers used in the system. Both normal POCSAG radio pagers can be configured, in addition to combination POCSAG/WiFi pagers made by Daviscomms.

#### Responder 5000 Messaging Server Pagers Configuration

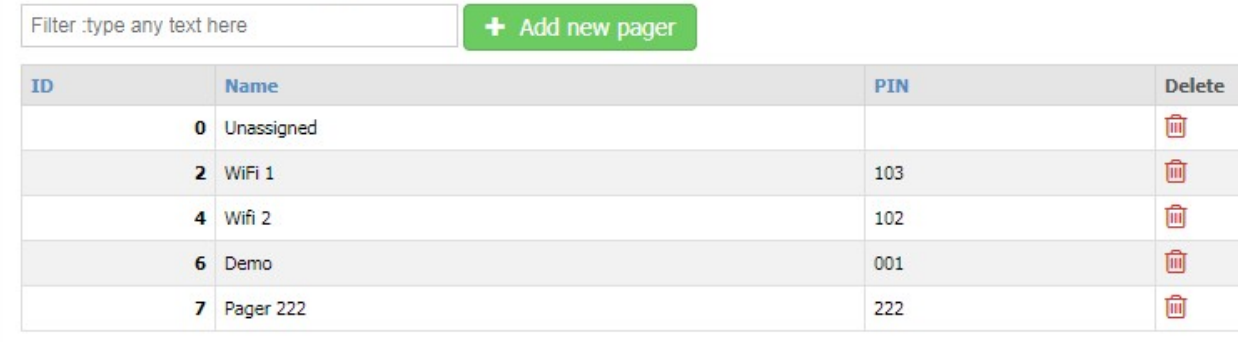

#### **Notes**

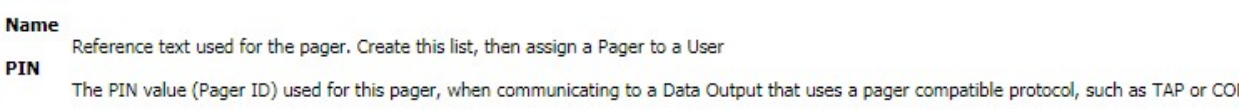

#### **Figure 43 - Pagers Configuration**

### **ID**

The ID field is a reference field identifying the database record ID value

### **Name**

Reference text used for the pager. Create this list, then assign a pager to a User.

## **Pager ID**

The Pager ID value used for this pager, when communicating to a Data Output that uses a pager compatible protocol, such as TAP or COMP2.

#### Alert Client

The Alert Client selection allows you to open a browser page and log in for viewing a list of active alerts. Log in using the Username and Password defined in Alert Recipients/User Accounts. The Alert Client can be run from any browser that has access to the server's IP address. An example Alert Client URL is **<http://69.15.24.221/client.xml>**

If the User Account used to log into the Alert Client has Create Alerts enabled, you will see a red plus sign in the top left of the Alert Client screen, which allows you to manually generate alerts into the system. Click on the red plus, type in a message, and press the Enter key to launch the alert. In addition, if Complete Alerts is enabled for the associated User Account, each of the alerts will be displayed as an underlined hyperlink. Clicking on the underlined alert allows you to alter the state of the alert, by clicking on one of the following:

- Complete (Alert will be marked complete and removed from the Alerts list)
- Escalate (Alert will be marked escalated and text changed to red color in the Alerts list)
- Claim (Alert will be marked claimed and text changed to green color in the Alerts list)
- Notate (Alert will be marked notated, and (n) will appear to the right of the alert text in the Alerts list). If you click on a notated alert, the notations will appear in a list below the Go Back option.
- Go Back (No changes made to the alert)

Note that the benefit of the Alert Client feature is that you can access the alerts list via desktop browser. You gain easier access to all alert management features when you deploy the Android Alert Client on an Android device.

### Zone Assignments<sup>EP</sup>

The Zone Assignments menu item is only available when the Event Processing System is enabled.

#### Zones EP

The Zones page allows configuration of zones to be used in the system. The Zones menu item is only available when the Event Processing System is enabled.

A Zone is a system reference that allows configuration of relationships between sensors, residents, rooms, and alert recipients, to allow proper alert message routing, schedule based alert delivery, and management of the system by operating shift. If a part of the system is not assigned to a Zone, alerts will not be generated for that part of the system.

Zones can be associated with one or more operating shifts. The operating shift start times are defined in the General Settings section.

The system must have at least one Zone defined, and other parts of the system must be assigned to that Zone, before the system can process alerts.

You can configure a Default Zone in the General Configuration page, as a means to automatically assign sensors and wireless receivers to a Zone immediately upon being detected by the system.

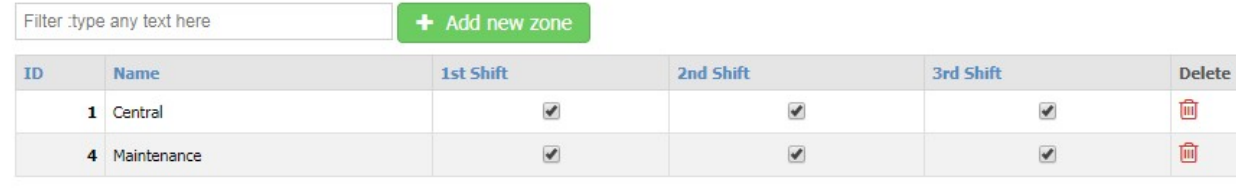

#### Responder 5000 Messaging Server Zones Configuration

#### **Notes**

**Name** The name of the Zone **1st Shift** If checked, the Zone is assigned to 1st Shift operations 2nd Shift If checked, the Zone is assigned to 2nd Shift operations 3rd Shift If checked, the Zone is assigned to 3rd Shift operations **Delete** 

The first zone cannot be deleted. The system must have at least one zone defined, and other parts of the system assigned to that zone, before the system can process ,

#### **Figure 44 - Zones Configuration**

# **Filter**

The Filter field allows you to search the grid for any text value. The grid auto-adjusts to show you records that contain the filter value. To clear the filter, remove the filter text, press the Enter key when the cursor is in a blank Filter field, or refresh the page.

# **Add new zone**

The Add new zone button allows you to create a new record. To create a new record, click the Add new zone button.

# **ID**

The ID field is a reference field identifying the database record ID value

# **Name**

A reference name for the Zone

# **1st Shift**

If checked, the Zone is assigned to  $1<sup>st</sup>$  Shift operations, and alerts will be delivered to that Zone during  $1<sup>st</sup>$ shift.

# **2nd Shift**

If checked, the Zone is assigned to 2<sup>nd</sup> Shift operations, and alerts will be delivered to that Zone during 2<sup>nd</sup> shift.

# **3rd Shift**

If checked, the Zone is assigned to  $3^{rd}$  Shift operations, and alerts will be delivered to that Zone during 3<sup>rd</sup> shift.

# **Delete**

Delete the selected record. The Unassigned zone cannot be deleted or edited.

### Zones/WaveTrac Sensors EP

The Zones/WaveTrac Sensors Configuration page allows configuration of the relationships between WaveTrac sensors and the Zones configured into the system. The Zones/WaveTrac Sensors menu item is only available when the Event Processing System is enabled.

# Responder 5000 Messaging Server Zones/Bluetooth Sensors Configuration

Zone: Central

Assigned to Shifts 1, 2 and 3

All selected  $(117)$   $\star$ 

Zone: Maintenance

Assigned to Shifts 1, 2 and 3

None selected  $\sim$ 

Save Configuration

#### **Figure 45 - Zones/WaveTrac Sensors Configuration**

All of the defined Zones are listed on this page. Click on a specific Zone selector to assign or unassign sensors from the Zone. All of the sensors defined in the system will be displayed. Those assigned to the zone will be checked and highlighted as shown in Figure 28 below.

The Search field allows you to narrow your list of items and is case insensitive. If you type a term in the Search field, such as "em", only items that contain "em" will be displayed.

When you click the Select All checkbox, all of the filtered records will be selected. If you uncheck the Select All checkbox, all of the filtered records will be un-selected. If there is no active filter, all of the records are affected by the Select All checkbox.

Once you finish editing the Zone assignments, click the Save Configuration button to save your edits.

#### Zone: Zone 1

Assigned to Shifts 1, 2 and 3

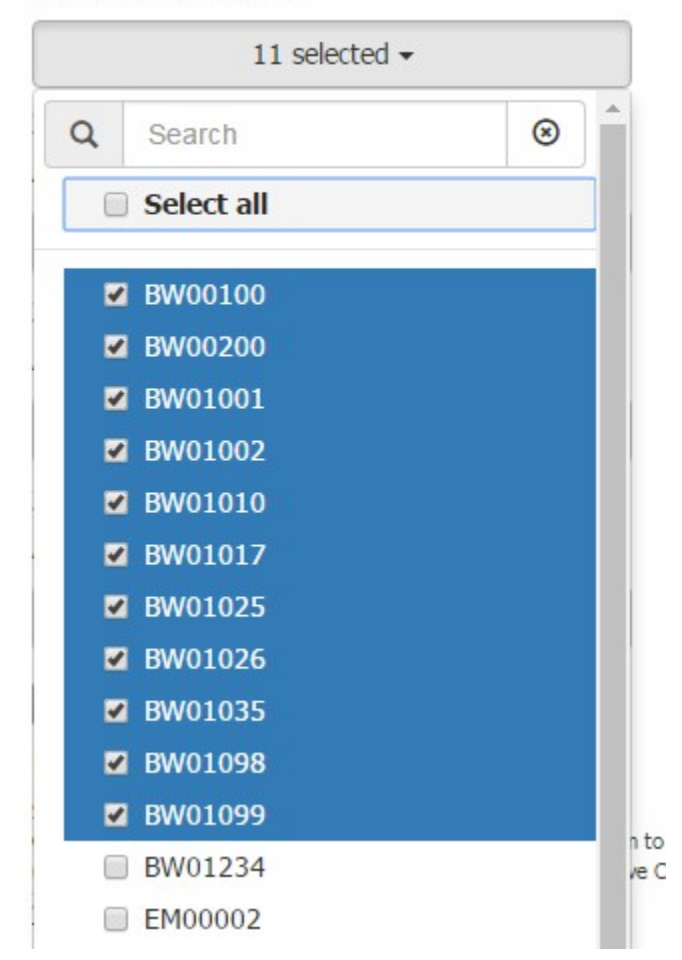

**Figure 46 - Assignment to a Zone**

## Zones/Inovonics Sensors EP

The Zones/Inovonics Sensors Configuration page allows configuration of the relationships between Inovonics sensors and the Zones configured into the system. The Zones/Inovonics Sensors menu item is only available when the Event Processing System is enabled.

# Responder 5000 Messaging Server Zones/Inovonics Sensors Configuration

Zone: Central

Assigned to Shifts 1, 2 and 3

All selected  $(6)$   $\star$ 

Zone: Maintenance

Assigned to Shifts 1, 2 and 3

None selected -

#### **Figure 47 - Zones/Inovonics Sensors Configuration**

All of the defined Zones are listed on this page. Click on a specific Zone selector to assign or unassign sensors from the Zone. All of the sensors defined in the system will be displayed. Those assigned to the zone will be checked and highlighted.

The Search field allows you to narrow your list of items and is case insensitive. If you type a term in the Search field, such as "C", only items that contain "C" will be displayed, as shown in the figure below.

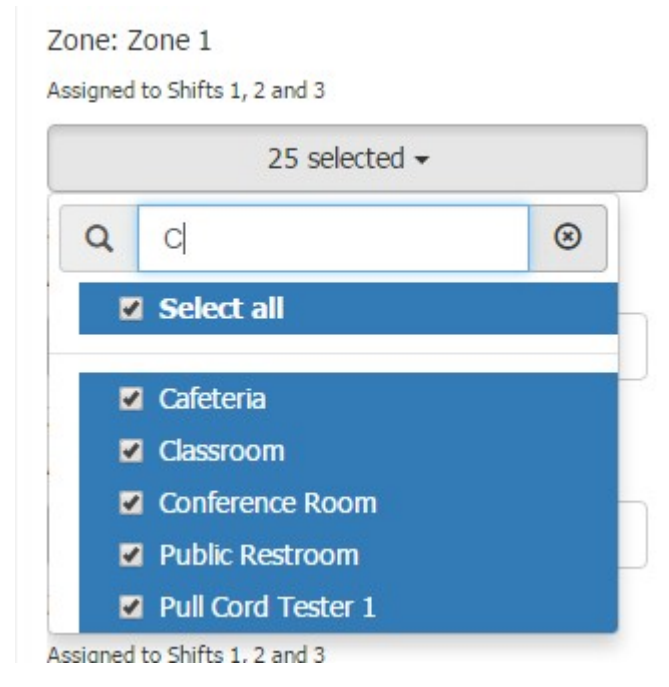

**Figure 48 - Assignment to Zone with Filtering**

When you click the Select All checkbox, all of the filtered records will be selected. If you uncheck the Select All checkbox, all of the filtered records will be un-selected. If there is no active filter, all of the records are affected by the Select All checkbox.

Once you finish editing the Zone assignments, click the Save Configuration button to save your edits.

#### Zones/ Text Input Alerts EP

The Zones/ Text Input Alerts Configuration page allows configuration of the relationships between Text Input Alerts and the Zones configured into the system. The Zones/ Text Input Alerts menu item is only available when the Event Processing System is enabled.

All of the defined Zones are listed on this page. Click on a specific Zone selector to assign or unassign Text Input Alerts from the Zone. See the above Zone assignment sections for details on assigning to Zones.

#### Zones/Residents EP

The Zones/Residents Configuration page allows configuration of the relationships between Residents and the Zones configured into the system. The Zones/Residents menu item is only available when the Event Processing System is enabled.

All of the defined Zones are listed on this page. Click on a specific Zone selector to assign or unassign Residents from the Zone. See the above Zone assignment sections for details on assigning to Zones.

#### Zones/Rooms EP

The Zones/Rooms Configuration page allows configuration of the relationships between Rooms and the Zones configured into the system. The Zones/Rooms menu item is only available when the Event Processing System is enabled.

All of the defined Zones are listed on this page. Click on a specific Zone selector to assign or unassign Rooms from the Zone. See the above Zone assignment sections for details on assigning to Zones.

#### Zones/User Accounts EP

The Zones/User Accounts Configuration page allows configuration of the relationships between User Accounts and the Zones configured into the system. The Zones/User Accounts menu item is only available when the Event Processing System is enabled.

All of the defined Zones are listed on this page. Click on a specific Zone selector to assign or unassign User Accounts from the Zone. See the above Zone assignment sections for details on assigning to Zones.

#### Zones/Wireless Receivers EP

The Zones/Wireless Receivers Configuration page allows configuration of the relationships between Wireless Receivers and the Zones configured into the system. The Zones/Wireless Receivers menu item is only available when the Event Processing System is enabled.

All of the defined Zones are listed on this page. Click on a specific Zone selector to assign or unassign Wireless Receivers from the Zone. See the above Zone assignment sections for details on assigning to Zones.

### Zones/Data Outputs<sup>EP</sup>

The Zones/Data Outputs Configuration page allows configuration of the relationships between Data Outputs and the Zones configured into the system. The Zones/Data Outputs menu item is only available when the Event Processing System is enabled.

All of the defined Zones are listed on this page. Click on a specific Zone selector to assign or unassign Data Outputs from the Zone. See the above Zone assignment sections for details on assigning to Zones.

### Zones/LED Displays EP

The Zones/LED Displays Configuration page allows configuration of the relationships between LED Display and the Zones configured into the system. The Zones/LED Displays menu item is only available when the Event Processing System is enabled.

All of the defined Zones are listed on this page. Click on a specific Zone selector to assign or unassign LED Displays from the Zone. See the above Zone assignment sections for details on assigning to Zones.

#### Zones/Backup Zones EP

The Zones/Backup Zones Configuration page allows configuration of the relationships between Backup Zones and the Zones configured into the system. The Zones/Backup Zones menu item is only available when the Event Processing System is enabled.

A Backup Zone is defined as a zone that is designed to be notified if an alert ages beyond the Slow Response Threshold time. You should configure your backup zones to be assigned to the same shifts as the zones that the backup zone will be backing up.

All of the defined Zones are listed on this page. Click on a specific Zone selector to assign or unassign Backup Zones from the Zone. See the above Zone assignment sections for details on assigning to Zones.

#### Schedules EP

The Schedules page allows configuration of alert processing schedules to be used in the system. Schedules are optional, but provide more flexibility in how alerts are processed. You can apply defined schedules multiple times throughout the system.

The places in the system that you can assign an Alert Processing Schedule include:

- WaveTrac Sensors
- Inovonics Sensors
- Text Input Alerts
- User Accounts
- Audio Gateways

#### Responder 5000 Messaging Server Alert Processing Schedules Configuration

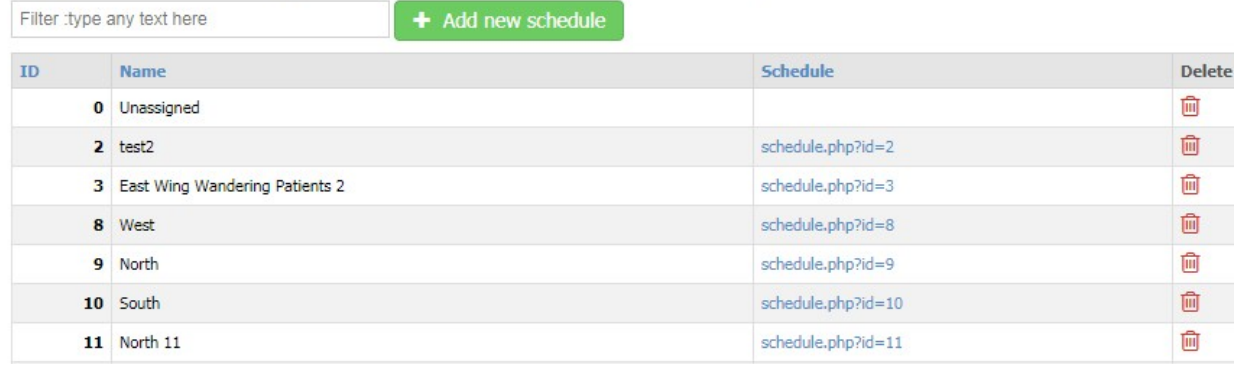

#### **Figure 49 - Alert Processing Schedules Configuration**

### **Filter**

The Filter field allows you to search the grid for any text value. The grid auto-adjusts to show you records that contain the filter value. To clear the filter, remove the filter text, press the Enter key when the cursor is in a blank Filter field, or refresh the page.

## **Add new schedule**

The Add new schedule button allows you to create a new record. To create a new record, click the Add new schedule button.

## **ID**

The ID field is a reference field identifying the database record ID value

### **Name**

A reference name for the Schedule

### **Schedule**

The schedule defining when alerts should be processed. Click on the Schedule link to review/edit the selected Alert Processing Schedule. Schedules are configurable so that you can define up to three different schedules, and apply each to one or more days of the week.

In the following figure, the Schedule named West is being edited. In this example, the schedule is, by default, applied to all days of the week, and is active 24 hours a day. If you want this schedule to only be active on certain days of the week, you can click on a Day button to disable schedule operation for a particular day.

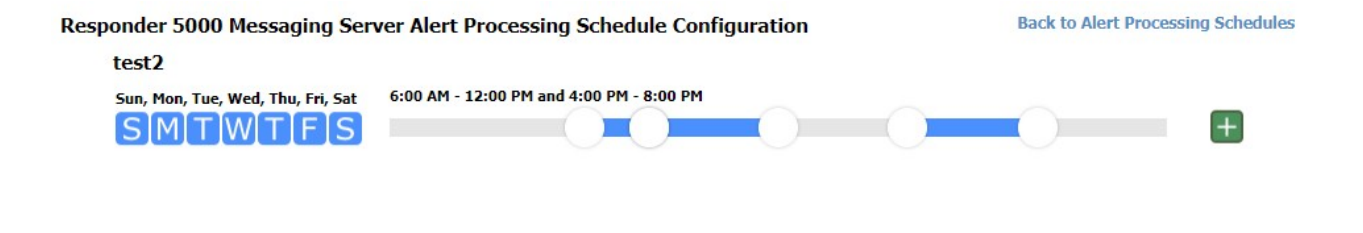

Save Schedule

#### **Figure 50 - Alert Processing Schedule Configuration - Default**

In the following figure, the schedule is made more complex by clicking the green + button to the right, to create another schedule row. In this example, the Sunday button on the first row was clicked to unselect Sunday, then the Sunday button was clicked on the second row to assign Sunday to the second row. In addition, the sliders were adjusted on the first row to have the schedule be active from 3:30 AM to 12:30PM and from 4:00 PM to Midnight.

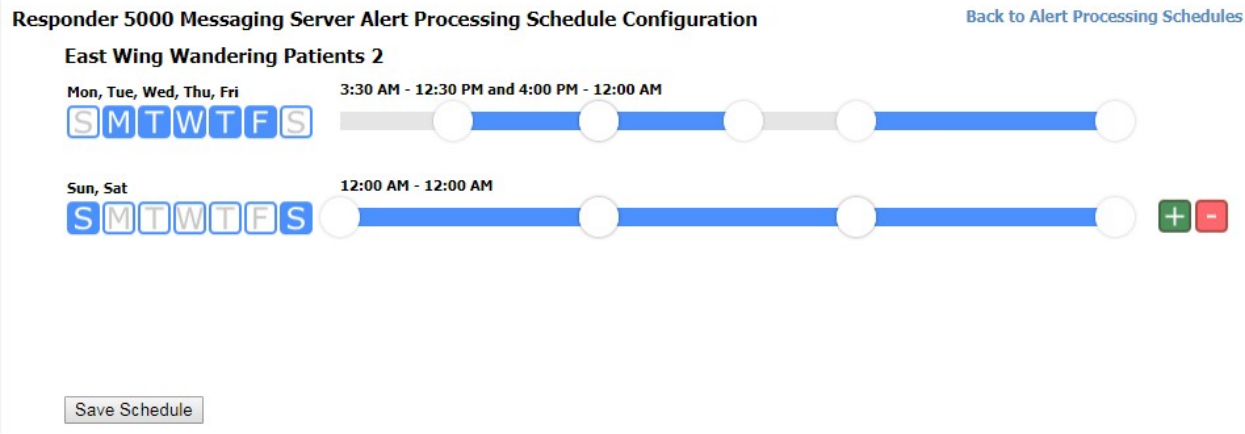

**Figure 51 - Alert Processing Schedule Configuration - Two Rows**

### *Schedules*

An Alert Processing Schedule is defined by adjusting time sliders and assigning one or more days of the week to a particular schedule row. Each schedule row can be configured to have up to three separate processing ranges within each 24 hour period defined in a day. Each schedule is defined for one or more of the days of the week, where the schedule is applied based on what the current time and day is. To have a different schedule for a different day, click on the green plus button to open a new schedule row. You can create up to three schedule rows per schedule. To reduce the quantity of schedule rows assigned to the schedule, click the red minus button.

## *Assigned Days*

Assigned days are the day assignment buttons with a white background. Once you assign a day for a particular schedule row, you cannot assign that same day to another schedule row until you unassign that day from a schedule row. You can create a schedule with one or more days unassigned. Alert processing will not occur on unassigned days for a particular schedule.

### *Processing Ranges*

A processing range is a span of time defined within a schedule, indicated by the blue areas with handles on each end. Alerts and/or recipients associated with the schedule, are processed by the server when an alert occurs at a time that falls within a defined processing range. Each daily schedule is composed of three processing ranges, which can either be joined or separated. When processing ranges are joined and separated, you can see the change in the defined time span text above the schedule slider. To adjust a time range, you can click and drag a range slider handle or click anywhere along the slider. Clicking along the slider will cause a handle for that slider to move to where you clicked.

### *Selected Handle*

When a particular handle on a slider is selected by clicking the handle, the handle has a blue highlight around it. Clicking the slider away from a handle causes slider adjustment, based on which handle is currently selected. You can observe the text above the slider to see what effect your selected slider has. To eliminate a gap in the schedule, adjust your handles to overlap each other.

# **Save Schedule Button**

Click the Save Schedule button to save the edits that you have made to the schedule.

### Reports

### Report Templates

The Report Templates page allows configuration of specific reports to be delivered on a daily schedule.

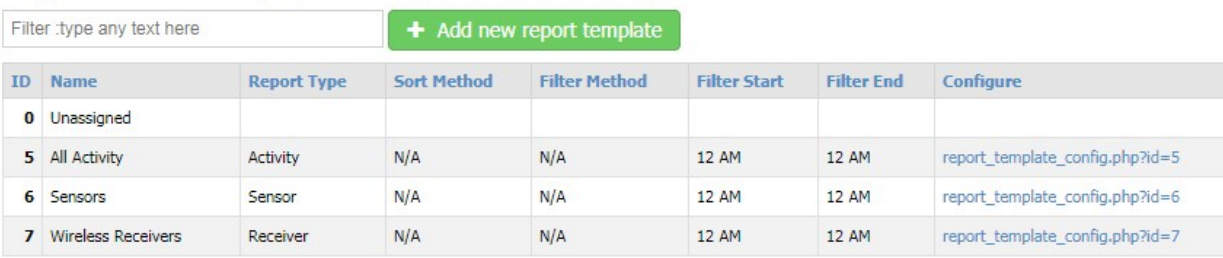

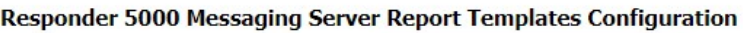

#### **Figure 52 - Report Templates Configuration**

### **Filter**

The Filter field allows you to search the grid for any text value. The grid auto-adjusts to show you records that contain the filter value. To clear the filter, remove the filter text, press the Enter key when the cursor is in a blank Filter field, or refresh the page.

# **Add new report template**

The Add new report template button allows you to create a new record. To create a new record, click the Add new report template button.

## **ID**

The ID field is a reference field identifying the database record ID value

### **Name**

A reference name for the Report Template

## **Report Type**

The type of report assigned to the Report Template. This field is for reference only and is configured using the Configure link associated with the selected Report Template. Note that when Event Processing is disabled, only the Sensors report and the Connections report are available.

## **Sort Method**

The sort method assigned to the Report Template. This field is for reference only and is configured using the Configure link associated with the selected Report Template.

## **Filter Method**

The filtering method assigned to the Report Template. This field is for reference only and is configured using the Configure link associated with the selected Report Template.

## **Filter Start**

The hour of day that the report filter should start at.

## **Filter End**

The hour of day that the report filter should end at.

# **Configure**

The path to the Report Template Configuration page for the selected Report Template. Click on the Configure link to edit the report type, sort method, and filter method for the selected Report Template.

## **Delete**

If the Delete function fails, you likely have this Report Template assigned to a Scheduled Report. Review those assignments, then try again. The Unassigned Report Template record cannot be deleted.

The following figure shows the Report Template Configuration page, generated by clicking on the Configure link in the Report Templates Configuration page, where the selected report template is being edited.

# **Responder 5000 Messaging Server Report Template Configuration**

### **All Activity**

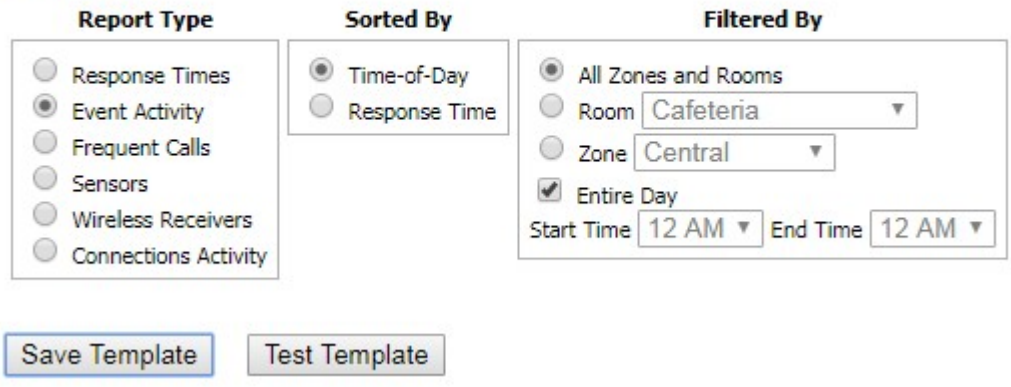

#### **Figure 53 - Report Template Configuration**

### *Report Type*

The Response Times report displays Total Calls, Avg Response Time, and also splits it out by shift. The Event Activity report displays Time, Room, Type, Response Time, Shift, and Zone for each call event. The Frequent Calls report displays Time, Room, Type, Response Time, Shift, and Zone for calls detected as frequent calls. The Sensors report displays Sensor, Type, Address, Battery, and Last Detected. The Wireless Receivers report displays Receiver, Type, Address, Last Detected, and Duration. The Connections Activity report displays Time, Message, Direction, Input, Output, Recipient, and State

### *Sorted By*

When Response Times report is selected, you can select sorting by Date, Hour, Room, Zone, or Call Volume, with the default being Date. When Event Activity report is selected, you can select sorting by Time or Response, with the default being Time. When Frequent Calls report is selected, Sensors report is selected, Wireless Receivers report is selected, or Connections Activity report is selected, the sorting options are disabled.

### *Filtered By*

When Response Times report is selected, the filtering options are disabled. When Event Activity report is selected, you can filter by All Zones and Rooms, a particular Room, a particular Zone. You can also edit filtering by all or part of a day. For all other report types, filtering is disabled.

#### *Save Template Button*

The template must be saved after any edits are made, to ensure the server processes the template properly.

### *Test Template Button*

The Test Template function exercises the currently selected template by generating a report in a new browser tab. The Test Template button is enabled after any edits are saved.

The figure below shows a sample activity report that appears when the Test Template button is clicked.

# Responder 5000 Messaging Server Report

# **All Activity**

# Event Activity Report, Sorted by Time-of-Day, No Filtering

### Thu, 2017-08-03

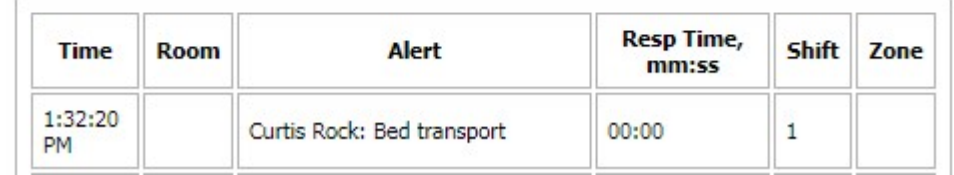

#### **Figure 54 - Test Template Example Report**

### Scheduled Reports

The Scheduled Reports page allows configuration of the scheduled delivery of a specific Report Template, in HTML formatted e-mail, to up to 4 e-mail recipients.

#### Responder 5000 Messaging Server Scheduled Reports Configuration

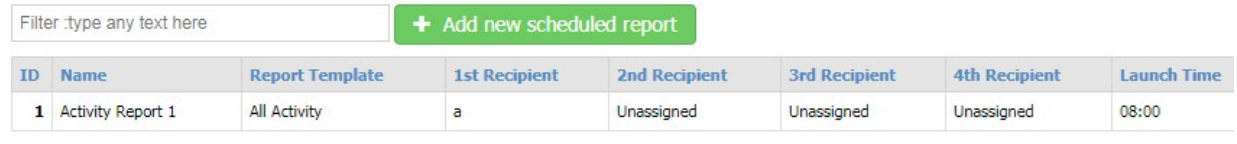

**Notes** 

```
Name
       The reference name for the scheduled report.
Report Template
       The report template assigned to this scheduled report.
```
**Figure 55 - Scheduled Reports Configuration**

## **Filter**

The Filter field allows you to search the grid for any text value. The grid auto-adjusts to show you records that contain the filter value. To clear the filter, remove the filter text, press the Enter key when the cursor is in a blank Filter field, or refresh the page.

# **Add new scheduled report**

The Add new scheduled report button allows you to create a new record. To create a new record, click the Add new scheduled report button.

## **ID**

The ID field is a reference field identifying the database record ID value

## **Name**

A reference name for the Scheduled Report.

# **Report Template**

The report template assigned to this scheduled report.

# **1st Recipient**

A recipient assigned to receive the scheduled report. Only User Accounts who have an e-mail address assigned can be selected to receive scheduled reports. Can be Unassigned.

# **2nd Recipient**

A recipient assigned to receive the scheduled report. Only User Accounts who have an e-mail address assigned can be selected to receive scheduled reports. Can be Unassigned.

# **3rd Recipient**

A recipient assigned to receive the scheduled report. Only User Accounts who have an e-mail address assigned can be selected to receive scheduled reports. Can be Unassigned.

# **4th Recipient**

A recipient assigned to receive the scheduled report. Only User Accounts who have an e-mail address assigned can be selected to receive scheduled reports. Can be Unassigned.

## **Launch Time**

The time of day that the scheduled report is launched, formatted as HH:MM in 24 hour format, e.g. 23:00. If the update fails, modify your entry to match the HH:MM format and try again. Scheduled reports are launched once per day at the defined time.

#### Generate Reports

The Report Generator page allows generation of custom reports that can be displayed in a browser or emailed to a recipient.

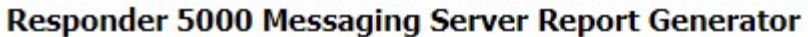

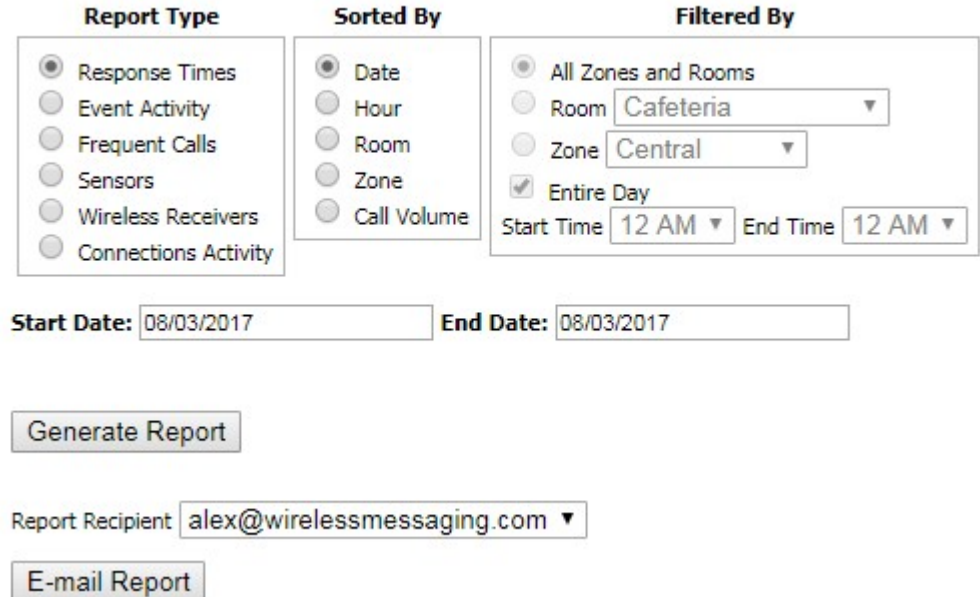

#### **Figure 56 - Report Generator**

#### *Report Type*

The Response Times report displays Total Calls, Avg Response Time, and also splits it out by shift. The Event Activity report displays Time, Room, Type, Response Time, Shift, and Zone for each call event. The Frequent Calls report displays Time, Room, Type, Response Time, Shift, and Zone for calls detected as frequent calls. The Sensors report displays Sensor, Type, Address, Battery, and Last Detected. The Wireless Receivers report displays Receiver, Type, Address, Last Detected, and Duration. The Connections Activity report displays Time, Message, Direction, Input, Output, Recipient, and State.

#### *Sorted By*

When Response Times report is selected, you can select sorting by Date, Hour, Room, Zone, or Call Volume, with the default being Date. When Event Activity report is selected, you can select sorting by Time or Response, with the default being Time. When Frequent Calls report is selected, Sensors report is selected, Wireless Receivers report is selected or Connections Activity is selected, the sorting options are disabled.

#### *Filtered By*

When Response Times report is selected, the filtering options are disabled. When Event Activity report is selected, you can filter by All Zones and Rooms, a particular Room, a particular Zone. You can also edit filtering by all or part of a day. For all other report types, filtering is disabled.

#### *Start Date*

Select a start date for the report. The start date must be earlier or equal to the end date but cannot be more than ten days earlier than end date.

#### *End Date*

Select an end date for the report. The end date must be earlier or equal to today's date.

### *Generate Report Button*

Click the Generate Report button to generate the report to appear in your browser.

### *Report Recipient*

Select an E-mail address to send an E-mail Report to. The selection list is created from User accounts that have E-mail addresses assigned to them.

### *E-mail Report Button*

Click the E-mail Report button to generate the report to appear in an e-mail sent to the selected Report Recipient.

# Appendices

# Appendix A – Troubleshooting Inability to Discover RMS using the WaveWare Discover and Reset Tool

The RMS is normally shipped with DHCP enabled. The WaveWare Discover and Reset Tool, using broadcast UDP packets, is normally used to discover the RMS. If the network that the RMS is connected to prevents broadcast UDP packets, then the WaveWare Discover and Reset Tool will be unable to discover the RMS.

In that case, there are a number of workarounds, as follows:

- 1. Move the RMS to a LAN that does allow UDP broadcast, so that it becomes discoverable with the WaveWare Discover and Reset Tool.
- 2. Create a LAN using a laptop, a wireless router, and the RMS, so that the router can provide DHCP services to the RMS. Run WaveWare Discover and Reset Tool on the laptop to discover the RMS.
- 3. Attach a video monitor to the HDMI port on the RMS. Attach a keyboard and mouse to USB ports on the RMS. You should see the RMS web config interface. Click on the Setup/General Settings menu item. The General Settings page should display the **System IP** value and the **Master Userid** value just above the Authorizations section. The System IP value is the currently assigned IP address that you allows connection to the system. In the configuration grid of General Settings, there is an IP Address field, a Default Gateway field, and a Subnet Mask field. These fields are used to configure static IP settings into the system. If the IP Address field is blank, DHCP mode is enabled.

#### **MARS General Settings Configuration**

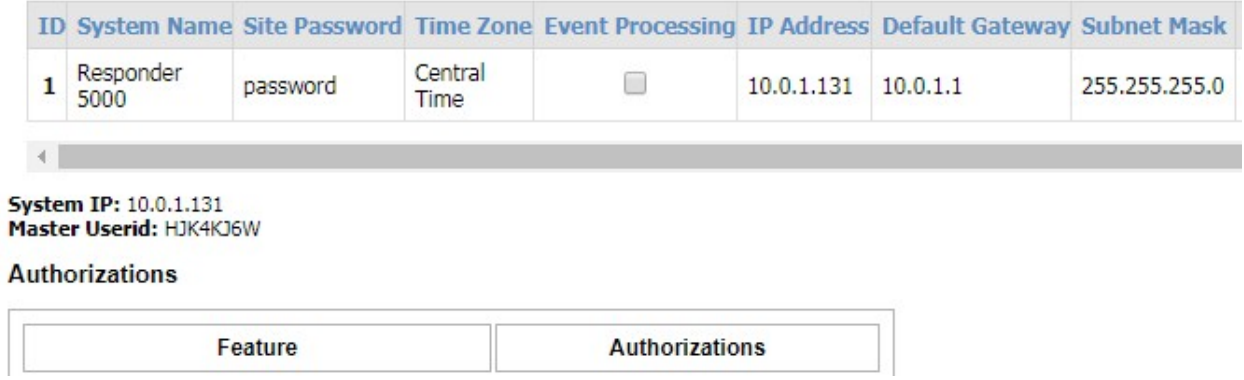

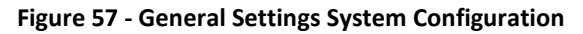

# Appendix B - TAP Output Processing Flow Chart

Following is a flow chart that documents how RMS manages both Ethernet and serial port TAP output. This flow chart is designed to accommodate a wide variety of devices that support TAP protocol.

#### **Notes:**

- 1. RMS logs into a paging system when first connecting, assumes that the Logged IN state is persistent, and outputs multiple messages with indeterminate periods of time between the messages, until it detects that a new login process needs to occur.
- 2. When RMS initially attempts a login after a settings change, it will output **BYE<CR>**, then will output a **<CR>** every 3 seconds if the **ID=** response is not detected.
- 3. An odd response to a paging message, such as an **ID=** triggers a new login process, as a means of re-establishing synchronization with the paging system. If the odd response is **ID=,** RMS will respond with **<ESC>PG1<CR>**. For any other odd response, RMS will respond with **BYE<CR>**, then will output a **<CR>** every 3 seconds if the **ID=** response is not detected.
- 4. An **ID=**, sensed in any state of RMS, will cause RMS to respond with **<ESC>PG1<CR>** as a means of responding to the paging system request to re-establish synchronization.
- 5. RMS maintains an independent outgoing message queue for each paging system, in order to not allow a failed message output on one paging system affect the throughput of messages on good paging system connections.
- 6. If ATI Keepalive mode is enabled, the output of a message from the queue will reset the ATI Keepalive one minute timer.

TAP Output (Serial and Ethernet)

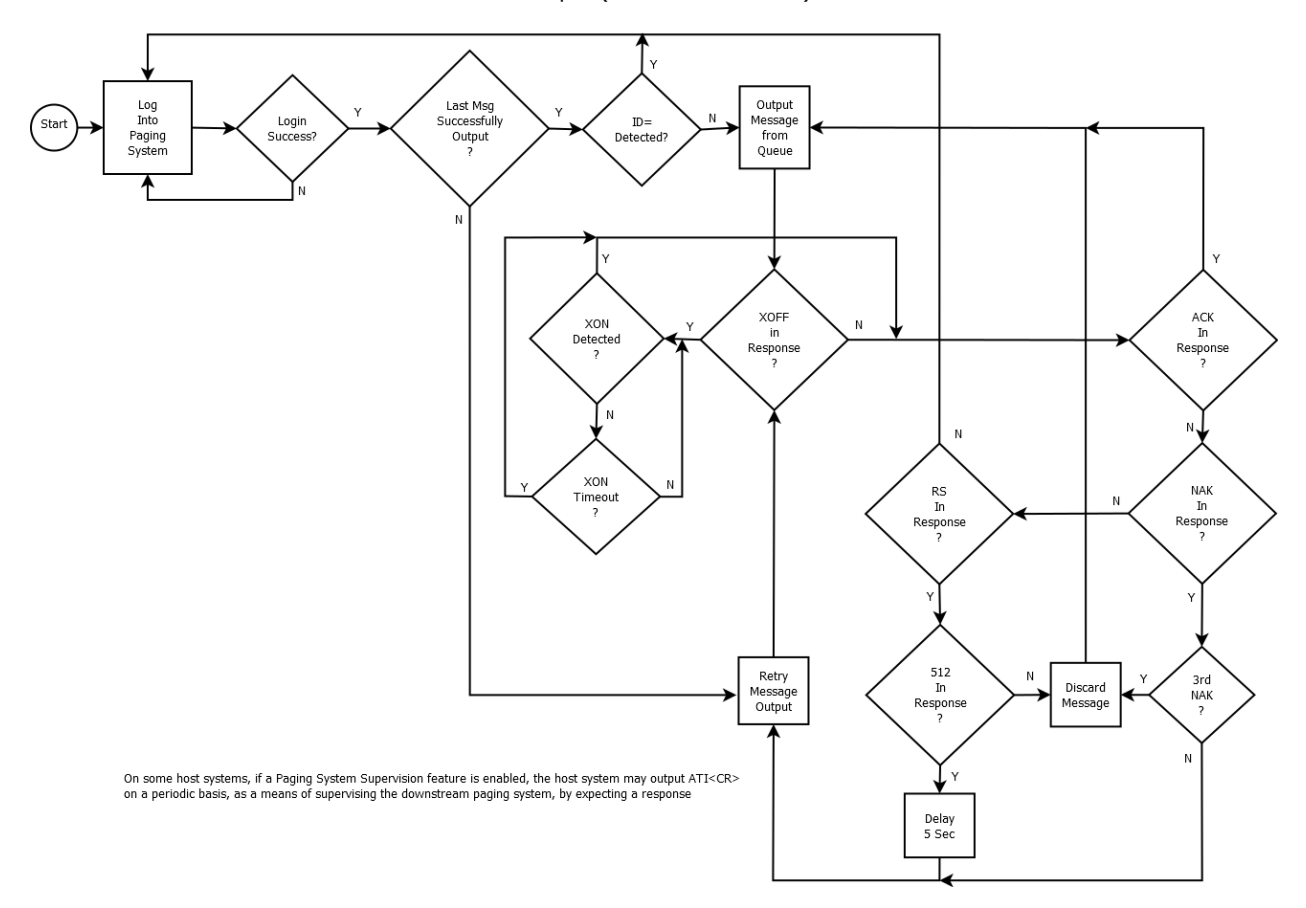

# Appendix C - Adjusting the RMS Boot Up Method

The RMS is designed to boot up immediately when power is applied. If you want the RMS to only boot up when you press the power button, you can adjust the RMS (Intel NUC) BIOS. The following BIOS screen shows an After Power Failure drop box in the Secondary Power Settings section of the Power tab. The options are:

- Power On
- Stay Off
- Last State

The RMS should be configured to use the Power On option, which allows a full boot up process to automatically occur each time power is applied. If you need to adjust the RMS BIOS, attach a mouse, keyboard, and monitor with HDMI adapter to the RMS. BIOS Setup is accessed by pressing F2 after the Power-On Self-Test (POST) memory test begins and before the operating system boot begins.

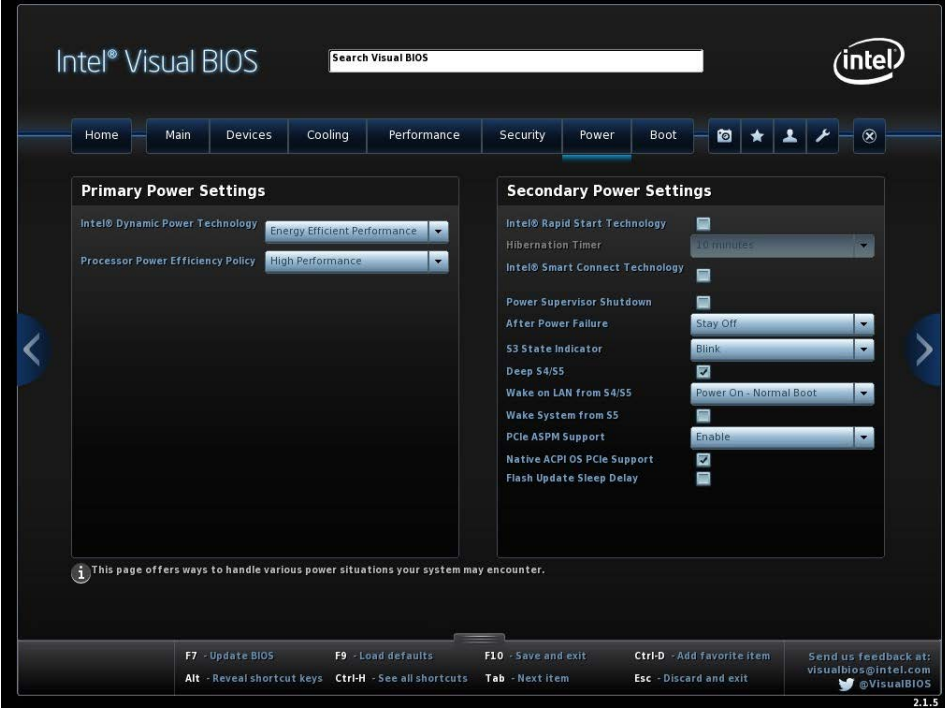

### Appendix D – Remote Support Session

You can attempt to establish a secure connection to the support team server by launching the Support Session function from the system. The Support Session feature allows the system to attempt to connect to the support team server using IP port 22 and SSH secure tunneling. You can launch Support Session from either the web interface login page or from the Setup/Utilities page.

Once the Support Session is launched, if it successfully connects to the support team server, it will display a success message and a numeric value that you would provide to the support technician. The support technician would use that value to ensure they connect to the appropriate remotely connected system.

## Appendix E – Responder 5000 Messaging App

The Responder 5000 Messaging App is designed to display notices generated by both the Responder 5000 communications system and by the RMS. Notices are color coded to represent their priority. Notification sounds indicate when new notices arrive. Notification sounds can use app defaults or custom assigned notification sounds. If a notice is answerable, it will include an icon. Answerable notices can be Declined or Answered. Non-answerable notices can be Acknowledged.

You can install the Responder 5000 Messaging app Android version from the Google Play store. On installation, allow app permissions, then enter the Extension and Server IP address during the login process.

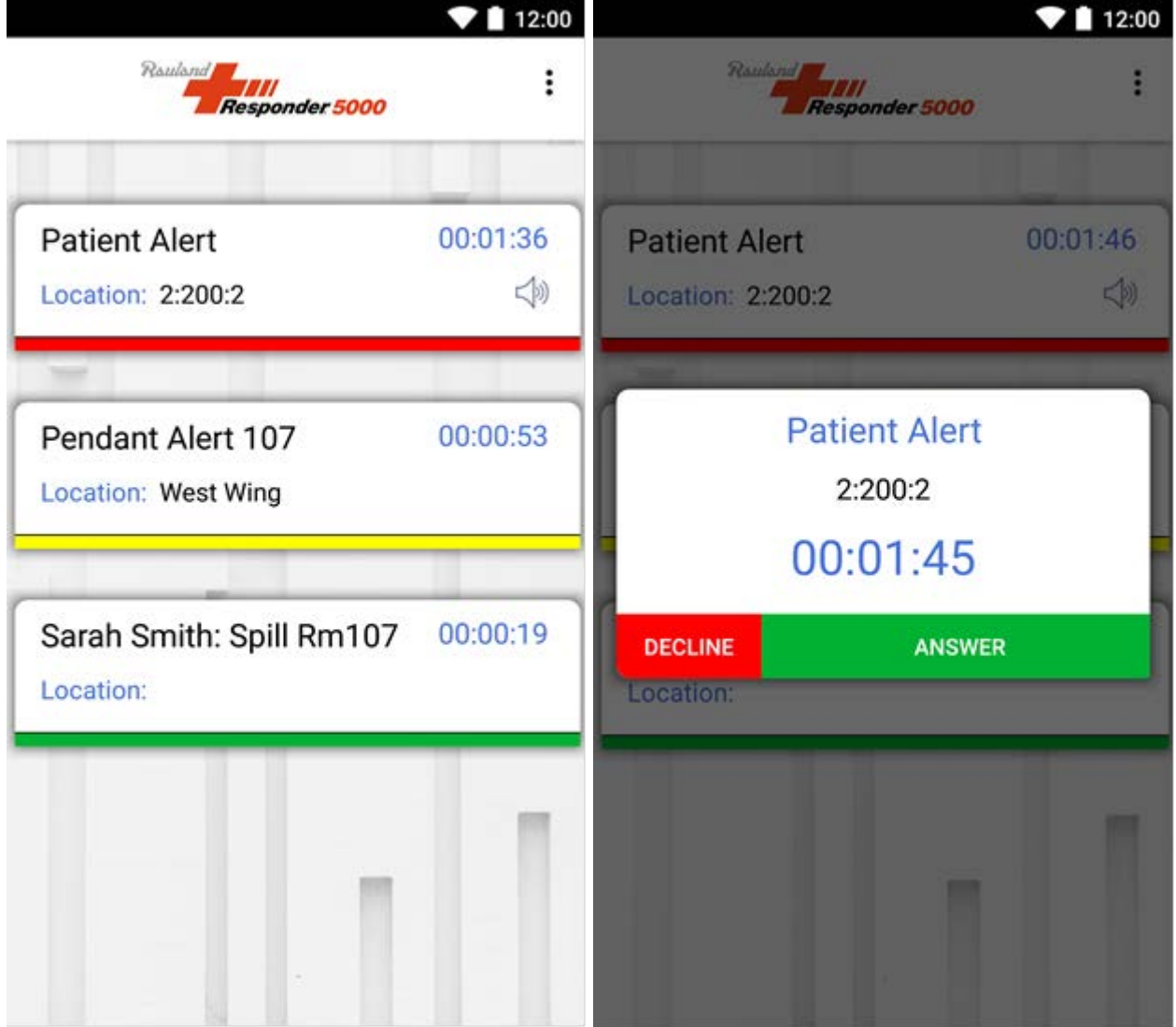

Answerable notices have a speaker icon on them. Tapping an answerable notice pops up a dialog that allows you to Decline or Answer the notice. Tapping on a non-answerable notice pops up a dialog that allows you to Acknowledge the notice. If a notice is declined or acknowledged, it is removed from the notices list.

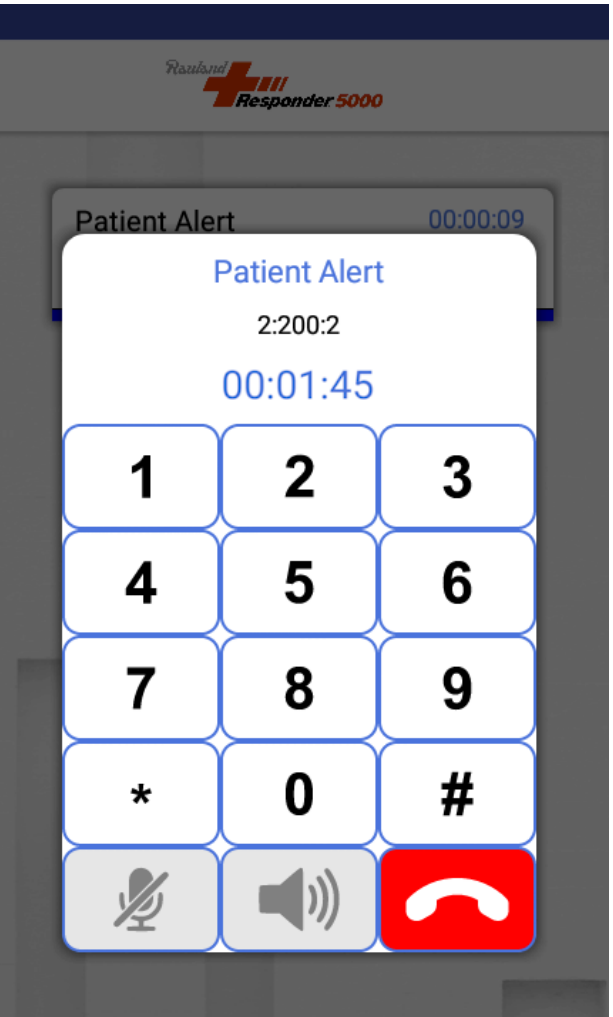

Tapping Answer on the answerable notice dialog pops up an answer dialog that establishes an audio call with the originating call device. To end the call, tap the red phone icon.

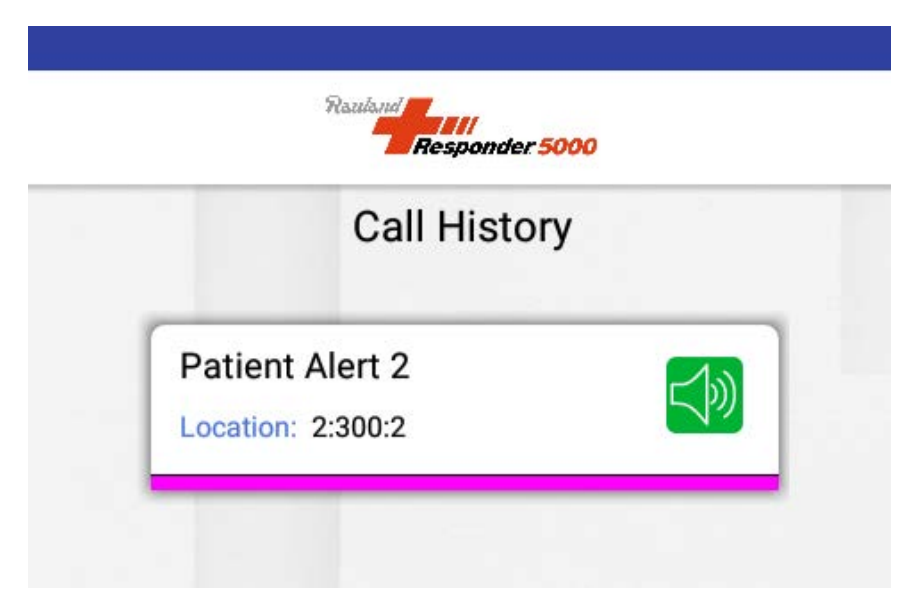

To make an outgoing call, you can select Call History from the dropdown menu, then tap on the green speaker icon to launch the call, and tap on the red phone icon to end the call.

Priority colors and non-default alert notification sounds can be configured in the Setup/Rules and Filters page of the RMS web config interface.

## Appendix F – Using RMS with Inovonics and Responder 5000 App

Following is an overview of how to implement Inovonics sensor monitoring with the RMS and the Responder 5000 app. The basic description of how this works is as follows:

- 1. Inovonics alerts persist on the Responder 5000 app until either the alert is reset at the Inovonics device or the alert is Acknowledged by the app user
- 2. When Event Processing is enabled in the RMS, you can configure and use an alert escalation management feature

RMS is shipped with the Event Processing System disabled, but the admin user can enable it through the RMS web config interface. The Inovonics sensor handling works with either case, but works differently in each case. Basically, when Event Processing is enabled, you can configure and use an alert escalation management system.

#### Inovonics Interface Basic Configuration

- Create Data Input using Inovonics protocol
- Create Data Output using Smartphone protocol
- Create Data Connection between Inovonics data input and Smartphone data output
- Inovonics sensors, Inovonics central receiver and Inovonics repeaters auto-register with RMS
- Name the Inovonics repeaters in the Facility/Wireless Receivers page
- Name the Inovonics sensors in the Alert Sources/Inovonics Sensors page, using either the Name field or the Reference field
- Create any Rules and Filters records that need to cause color and priority assignment to change, based on key string matching against the Inovonics sensor Reference field, if non-blank. If the Reference field is blank, the key string matching will be made against the Inovonics sensor Name field.

#### Inovonics User Experience with Event Processing Disabled

When an Inovonics sensor alert is initiated, all logged-in Responder 5000 app users will receive those alerts. The alert will appear on the app as a non-answerable notice, with the Name/Reference value of the Inovonics sensor in the Message field and the Name value of the nearest receiver appears in the Location field

That alert persists on the Responder 5000 app until either Acknowledged by the app user or until the Inovonics sensor is physically reset. Once an alert is acknowledged, it will not reappear on the Responder 5000 app until the Inovonics sensor is physically reset and a new alert is initiated at the sensor.

There is no escalation to any other app users or supervision when Event Processing is disabled in the RMS

#### Inovonics Interface Event Processing Enabled Configuration

- Starting with no Data Connections, create Data Input using Inovonics protocol
- Create Data Connection between Inovonics data input and Event Processing data output
- Create Smartphone data output
- Create Data Connection between Event Processing data input and Smartphone data output
- Inovonics sensors, Inovonics central receiver and Inovonics repeaters auto-register with RMS
- Name the Inovonics repeaters in the Facility/Wireless Receivers page
- Name the Inovonics sensors in the Alert Sources/Inovonics Sensors page, using either the Name field or the Reference field
- To configure an escalation management system, enable Event Processing in Setup/General Settings page, and adjust the Slow Response Threshold and Backup Response Threshold values in that page
- Create one or more Zones in the Zones page, where one or more of those Zones can be used as Backup Zones
- Associate Backup Zones with your primary Zones using the Zones/Backup Zones page
- Associate Inovonics sensors with any primary Zones using the Zones/Inovonics Sensors page
- Log in with all of the Responder 5000 app Extension values to create the required User Accounts in the system
- Associate User Accounts with your primary Zones and backup Zones using the Zones/User Accounts page

#### Inovonics User Experience with Event Processing Enabled

When an Inovonics sensor alert is initiated, all logged-in Responder 5000 app users that are associated with the same Zone as the active Inovonics sensor will receive those alerts. Those logged in Responder 5000 app users associated with other Zones will not receive those alerts.

The alert will appear on the app as a non-answerable notice, with the Name/Reference value of the Inovonics sensor in the Message field and the Name value of the nearest receiver appears in the Location field.

That alert persists on the Responder 5000 app until either Acknowledged by the app user or until the Inovonics sensor is physically reset.

When the Slow Response Threshold value for a given active alert is exceeded, that alert will be delivered to any logged-in Responder 5000 app users that are associated with any backup zones associated with the primary Zone that the Inovonics sensor is associated with.

If there are no Backup Zones assigned to the affected primary Zone, that alert will be delivered to any User Account that is marked to receive Supervisory Alerts, using all communication methods associated with that User Account. When there are Backup Zones assigned to the affected primary Zone, and the Backup Response Threshold value for a given alert is exceeded, that alert will be delivered to any User Account that is marked to receive Supervisory Alerts, using all communication methods associated with that User Account.

### Appendix G – HTTP Data Input Protocol

The HTTP Data Input protocol is designed to allow systems to push data to RMS via HTTP GET or POST methods, on IP port 80. The HTTP Data Input protocol auto-detects GET vs POST methods of usage. A successful delivery of the HTTP Data Input command causes the server to respond with a plain text value of SUCCESS.

The HTTP input protocol supports the following parameters:

- pin
- msg
- cancel (0=not cancelled, 1=cancelled)

The HTTP Data Input protocol URL format for the GET method is as follows:

**http://ip\_address/http\_input.xml?pin=NNN&msg=AAAA&cancel=0**, where ip\_address is the IP address of the RMS, NNN is a numeric pager ID (PIN) value of any length, and AAAA is an alphanumeric message value of any length. Message lengths longer than 240 characters will be truncated.

The cancel parameter is optional.

The POST method passes the same parameters as the GET method, but uses POST header variables. The POST method URL would look like the following:

#### **http://ip\_address/http\_input.xml**

Following is an example URL using the GET method where the cancel parameter is not included  $(assumed cancel = 0):$ 

#### **http://10.1.1.1/http\_input.xml?pin=53&msg=Testing!**

Following is an example URL using the GET method where the cancel parameter is included to indicate alert initiated

#### **http://10.1.1.1/http\_input.xml?pin=53&msg=Testing&cancel=0**

Following is an example URL using the GET method where the cancel parameter is included to indicate the alert is cancelled:

#### **http://10.1.1.1/http\_input.xml?pin=53&msg=Testing&cancel=1**

## Appendix H - Honeywell Notifier NWS-3 Web Server Fire Panel Integration

The Honeywell Notifier NWS-3 Web Server fire panel model has the ability to output e-mail on an alert. Those e-mail alerts may not include an e-mail To: address. In order to route those e-mail alerts through the RMS system, you need to both disable Address Filtering and define a Settings tolist.

To integrate SMTP Data Input with a Honeywell Notifier NWS-3 Web Server fire panel's e-mail output, do the following:

- Configure the RMS E-Mail Input Server by disabling Address Filtering
- Create a Data Input in RMS that uses the SMTP protocol
- In the Settings field of that SMTP related Data Input, define the IP port and a tolist, where the tolist defines the Pager ID(s) that will be associated with each incoming e-mail message. An example settings value is: **port=25,tolist=114;112**

In the above example tolist, each incoming e-mail alert will be routed into the system associated with both Pager IDs 114 and 112.

Update History V1.0.1 – Initial release